### AX2200S・AX2100S・AX1250S・AX1240S トラブルシューティングガイド

AX1240S-T001-D0

マニュアルはよく読み,保管してください。

• 製品を使用する前に,安全上の説明を読み,十分理解してください。

• このマニュアルは,いつでも参照できるよう,手近な所に保管してください。

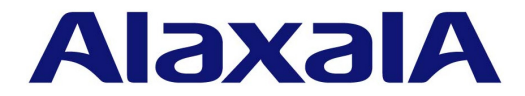

#### ■対象製品

このマニュアルは AX2200S, AX2100S, AX1250S, および AX1240S モデルを対象に記載しています。

### ■輸出時の注意

本製品を輸出される場合には,外国為替及び外国貿易法の規制ならびに米国の輸出管理規則など外国の輸出関連法規をご確認の うえ,必要な手続きをお取りください。 なお,不明な場合は,弊社担当営業にお問い合わせください。

### ■商標一覧

Ethernet は,富士ゼロックス株式会社の登録商標です。 Internet Explorer は,米国 Microsoft Corporation の米国およびその他の国における登録商標または商標です。 IPX は, Novell,Inc. の商標です。 MagicPacket は, Advanced Micro Devices,Inc. の登録商標です。 Microsoft は,米国 Microsoft Corporation の米国およびその他の国における登録商標または商標です。 RSA, SecurID については RSA Security Inc. の米国およびその他の国における商標もしくは登録商標です。 Wake on LAN は, IBM Corp. の登録商標です。 Windows は,米国 Microsoft Corporation の米国およびその他の国における登録商標または商標です。 イーサネットは,富士ゼロックス株式会社の登録商標です。 そのほかの記載の会社名,製品名は,それぞれの会社の商標もしくは登録商標です。

#### ■マニュアルはよく読み,保管してください。

製品を使用する前に,安全上の説明をよく読み,十分理解してください。 このマニュアルは、いつでも参照できるよう、手近な所に保管してください。

### ■ご注意

このマニュアルの内容については、改良のため、予告なく変更する場合があります。

### ■発行

 $20204$  6月 (第14版) AX 1240 S - T 001 - D 0

### ■著作権

All Rights Reserved, Copyright(C),2008, 2020, ALAXALA Networks, Corp.

### 変更履歴 【第 **14** 版】

### 表 変更履歴

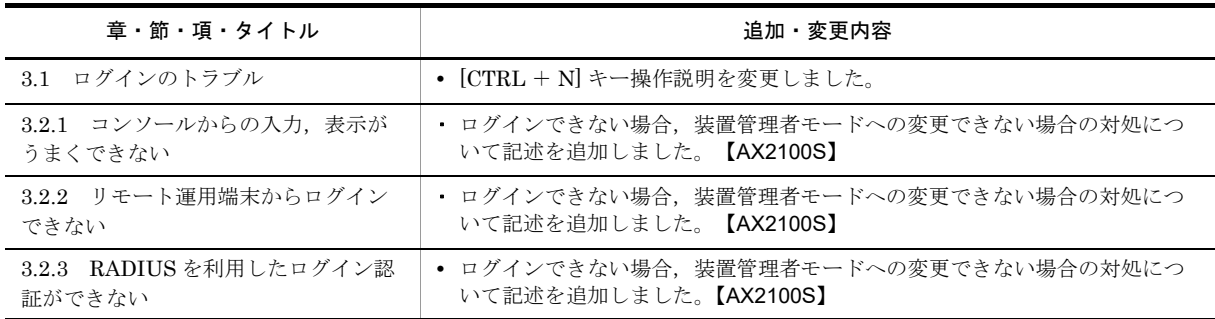

なお,単なる誤字・脱字などはお断りなく訂正しました。

### 【第 **13** 版】

### 表 変更履歴

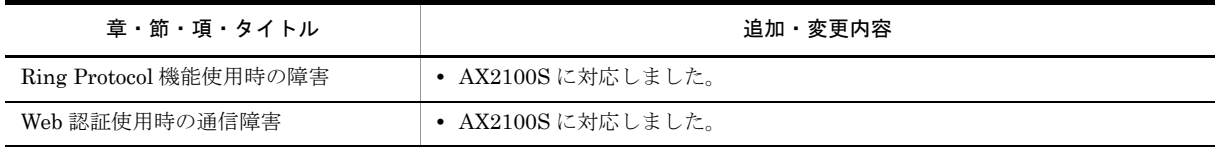

### 【第 **12** 版】

### 表 変更履歴

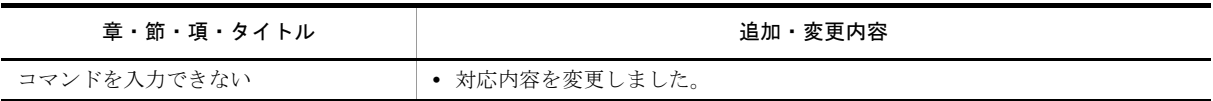

### 【第 **11** 版】

### 表 変更履歴

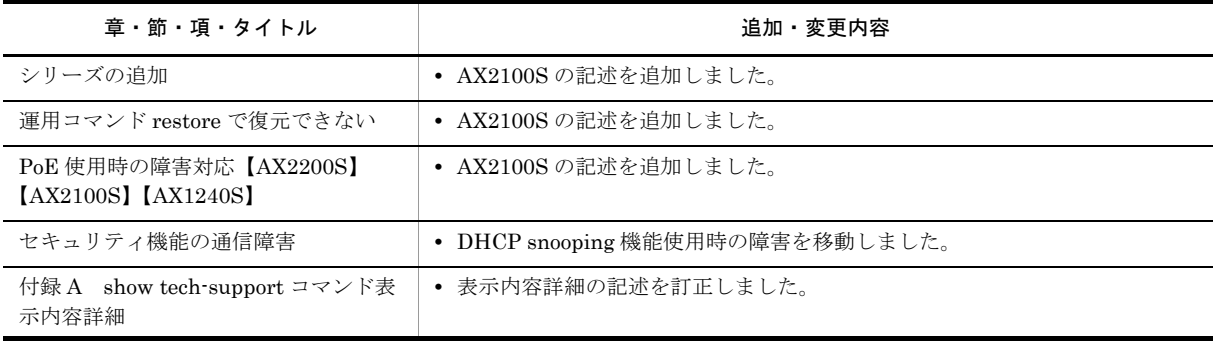

### 【第 **10** 版】

### 表 変更履歴

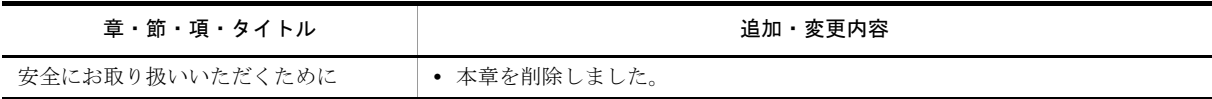

### 【第 **9** 版】

### 表 変更履歴

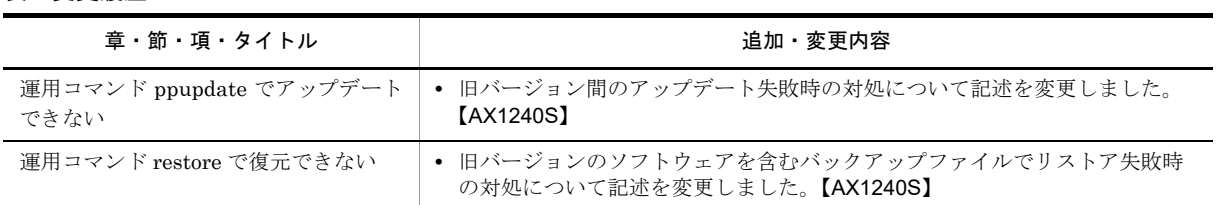

### 【第 **8** 版】

### 表 変更履歴

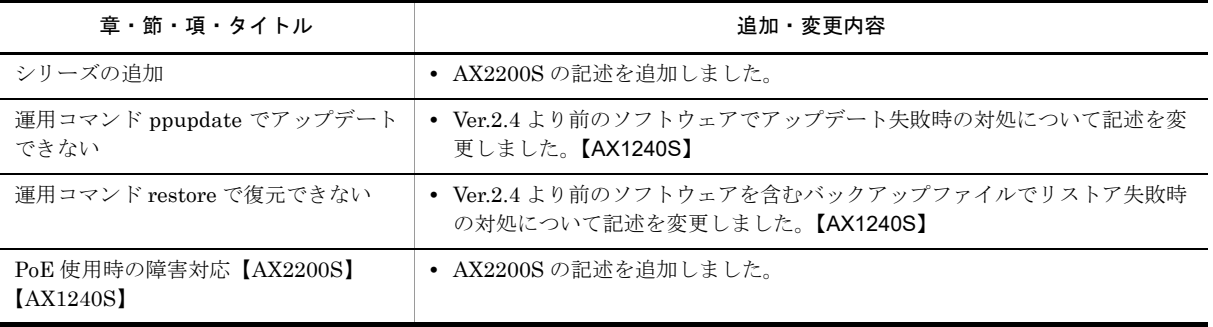

### 【第 **7** 版】

### 表 変更履歴

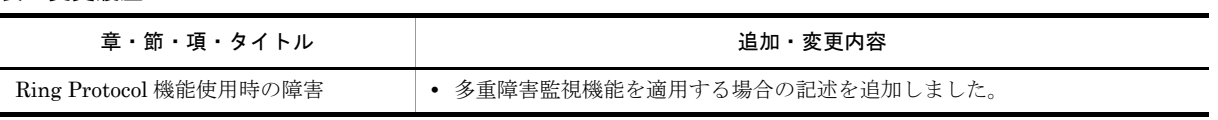

### 【第 **6** 版】

### 表 変更履歴

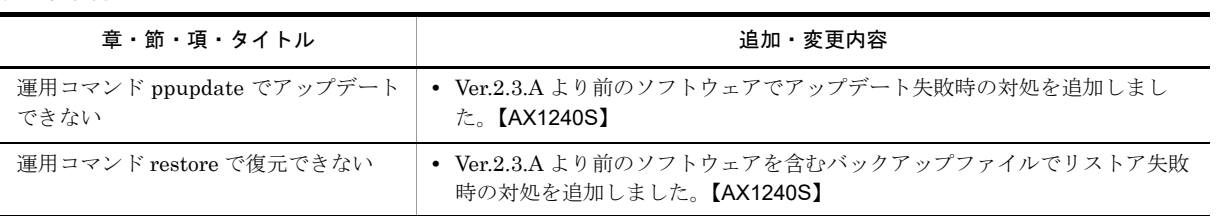

### 【第 **5** 版】

### 表 変更履歴

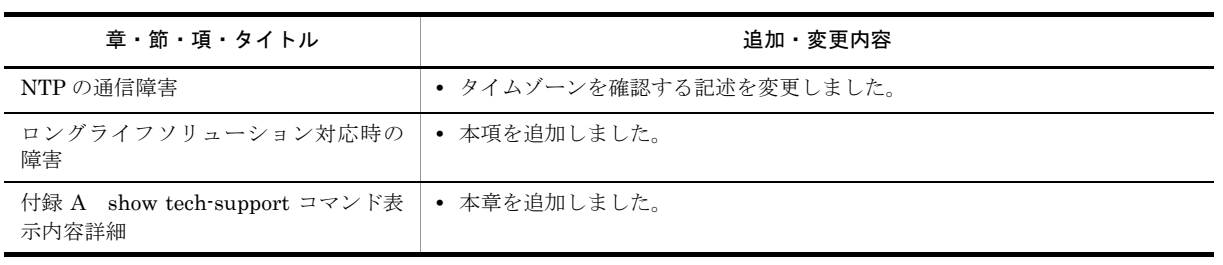

### 【第 **4** 版】

### 表 変更履歴

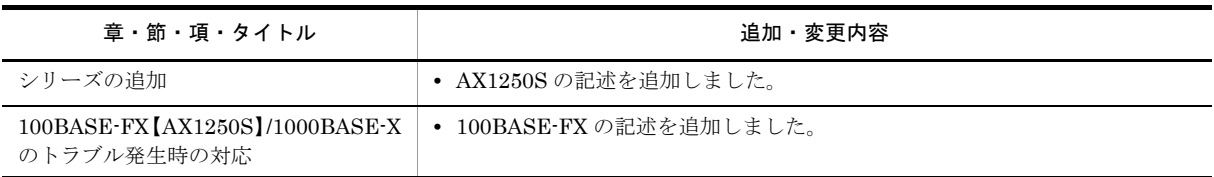

### 【第 **3** 版】

### 表 変更履歴

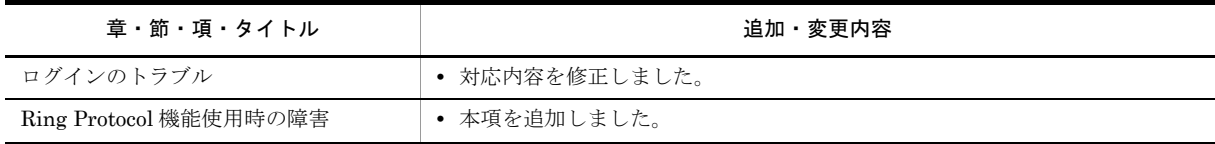

### 【第 **2** 版】

### 表 変更履歴

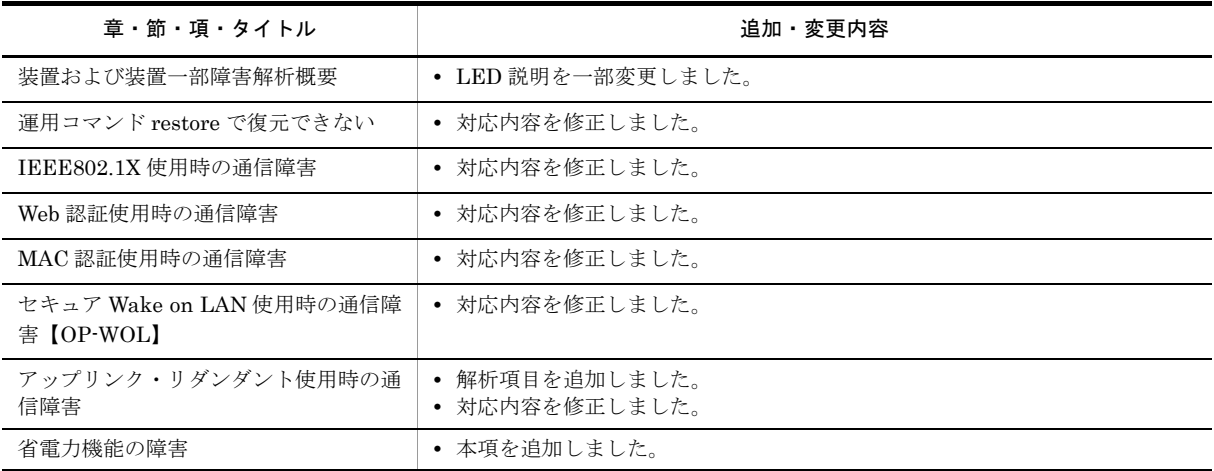

### <span id="page-6-0"></span>■対象製品およびソフトウェアバージョン

このマニュアルは次に示すモデル,ソフトウェアでサポートする機能を対象に記載しています。

- **•** AX2200S:Ver.2.10 OS-LT4,オプションライセンス
- **•** AX2100S:Ver.2.14 OS-LT5 (オプションライセンス未サポート)
- **•** AX1250S:Ver.2.8 OS-LT3,オプションライセンス
- AX1240S: Ver.2.8 OS-LT2, オプションライセンス

操作を行う前にこのマニュアルをよく読み,書かれている指示や注意を十分に理解してください。また,このマ ニュアルは必要なときにすぐ参照できるよう使いやすい場所に保管してください。

なお,このマニュアルでは特に断らないかぎり AX2200S,AX2100S,AX1250S,AX1240S に共通の機能につい て記載しますが,機種固有の機能については以下のマークで示します。

#### 【**AX2200S**】:

AX2200S についての記述です。

#### 【**AX2100S**】:

AX2100S についての記述です。

### 【**AX1250S**】:

AX1250S についての記述です。

### 【**AX1240S**】:

AX1240S についての記述です。

また、このマニュアルでは特に断らないかぎり OS-LT5, OS-LT4, OS-LT3, OS-LT2 の機能について記載しま すが,オプションライセンスの機能については以下のマークで示します。

### 【**OP-WOL**】:

オプションライセンス OP-WOL でサポートする機能です。

#### 【**OP-OTP**】:

オプションライセンス OP-OTP でサポートする機能です。

### ■このマニュアルの訂正について

このマニュアルに記載の内容は,ソフトウェアと共に提供する「リリースノート」および「マニュアル訂正資料」 で訂正する場合があります。

#### ■対象読者

本装置を利用したネットワークシステムを構築し,運用するシステム管理者の方を対象としています。 また,次に示す知識を理解していることを前提としています。 **•** ネットワークシステム管理の基礎的な知識

### ■このマニュアルの URL

このマニュアルの内容は下記 URL に掲載しておりますので、あわせてご利用ください。 http://www.alaxala.com

### ■マニュアルの読書手順

本装置の導入,セットアップ,日常運用までの作業フローに従って,それぞれの場合に参照するマニュアルを次 に示します。

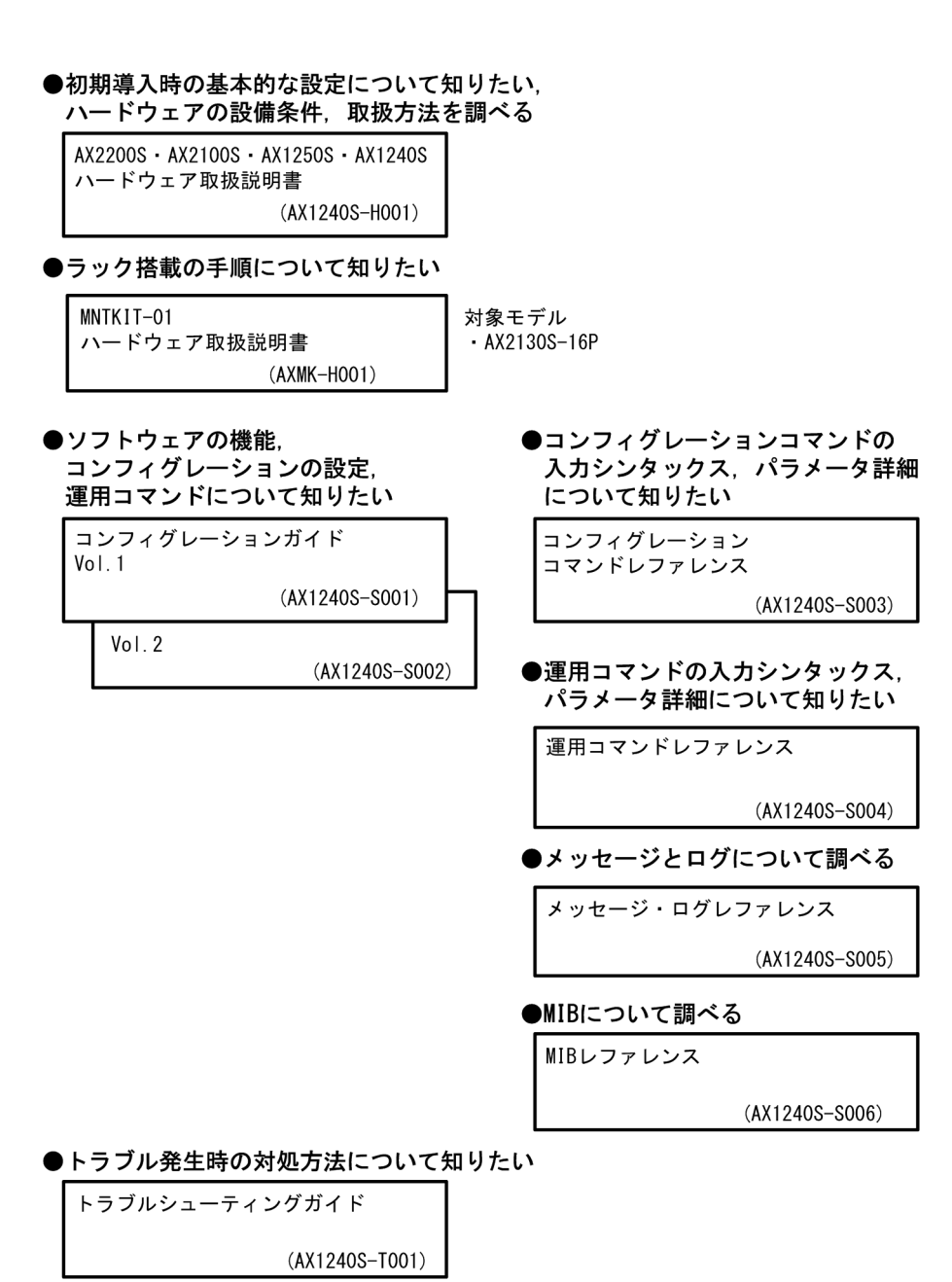

### ■このマニュアルでの表記

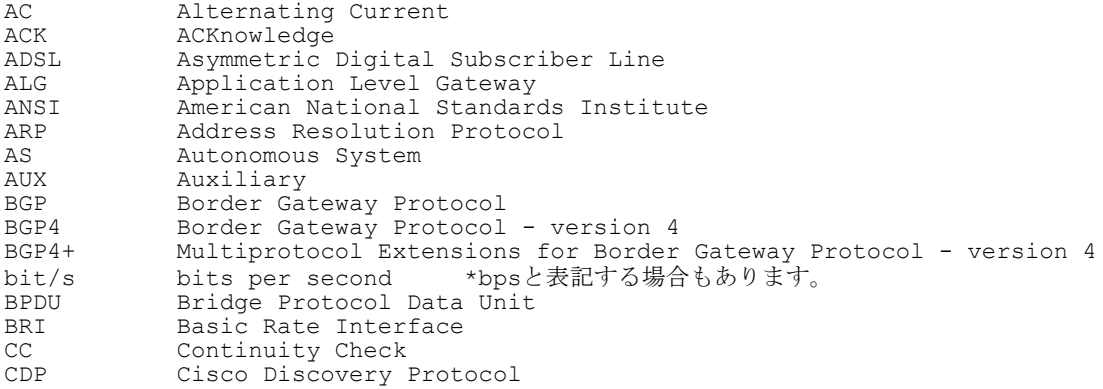

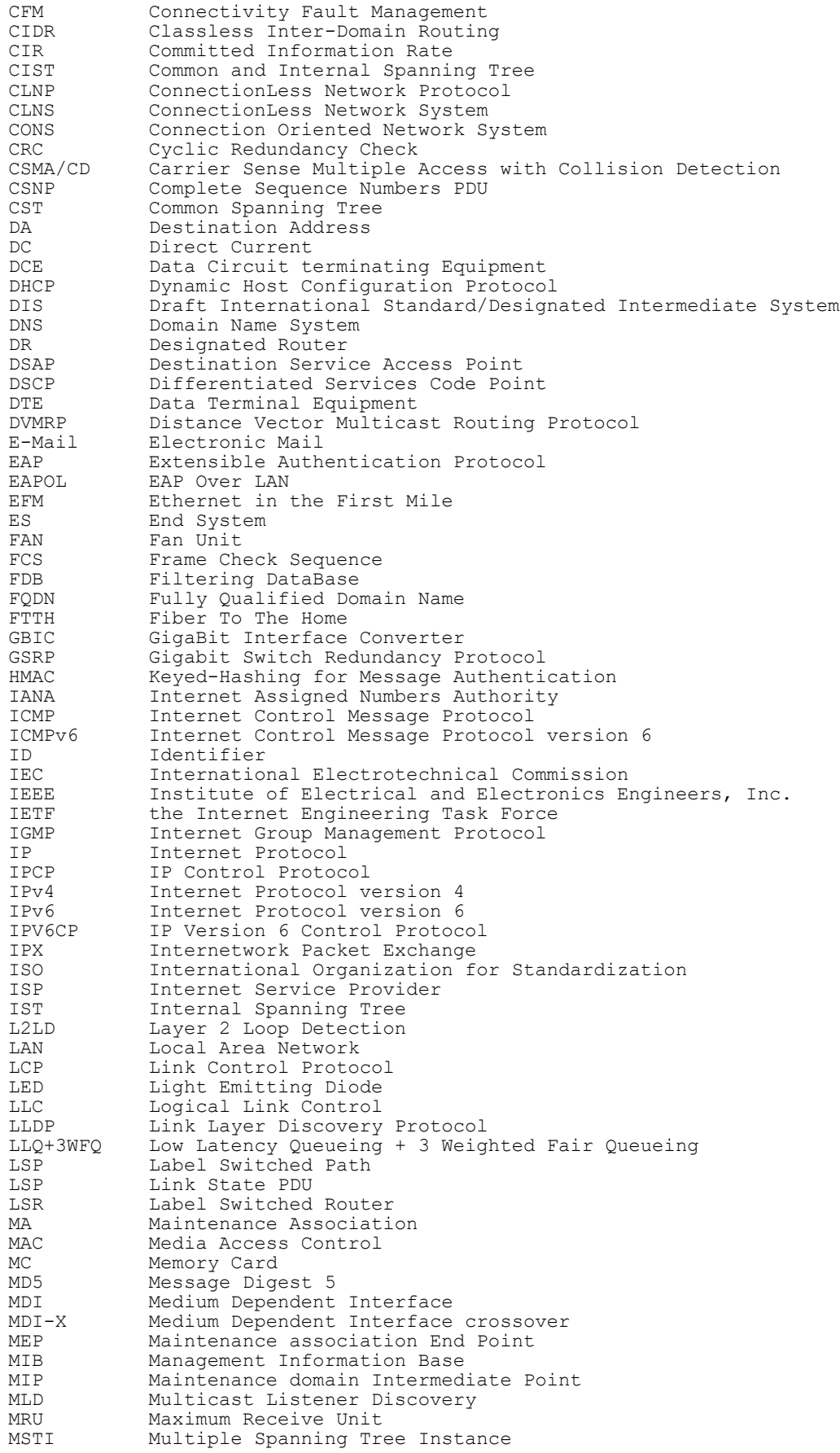

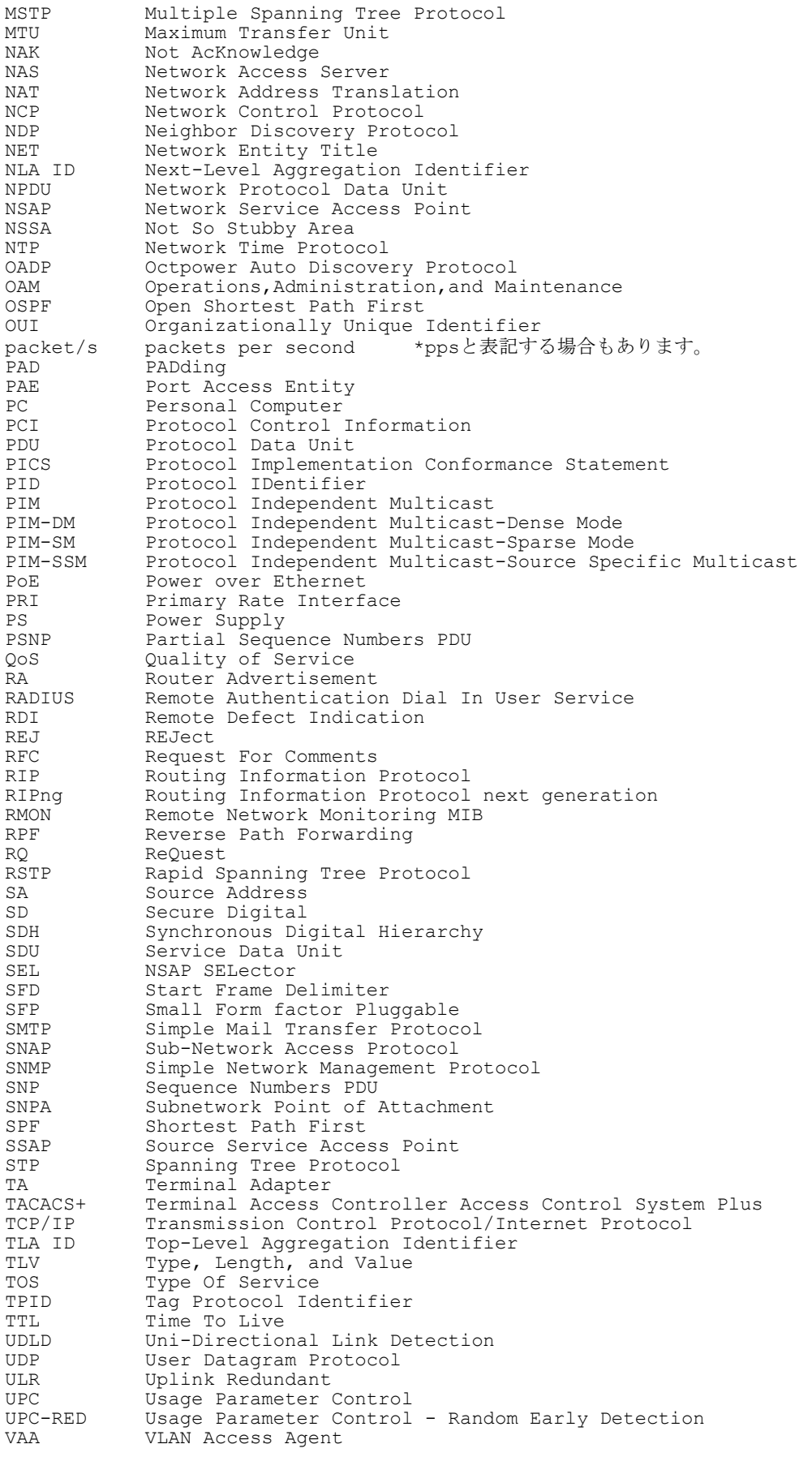

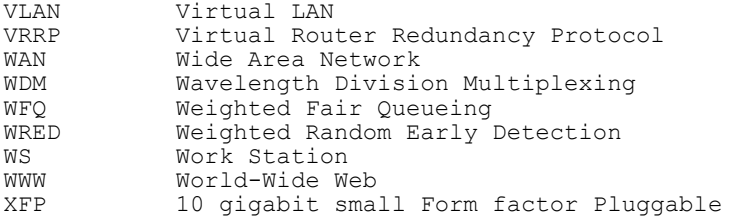

### ■ kB( バイト) などの単位表記について

1kB(キロバイト), 1MB(メガバイト), 1GB(ギガバイト), 1TB(テラバイト)はそれぞれ 1,024 バイト, 1,024  $^2$ バイト, 1,024  $^3$ バイト, 1,024  $^4$ バイトです。

### 目次

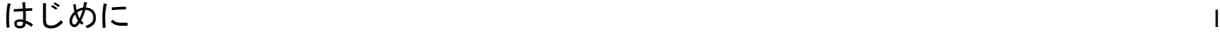

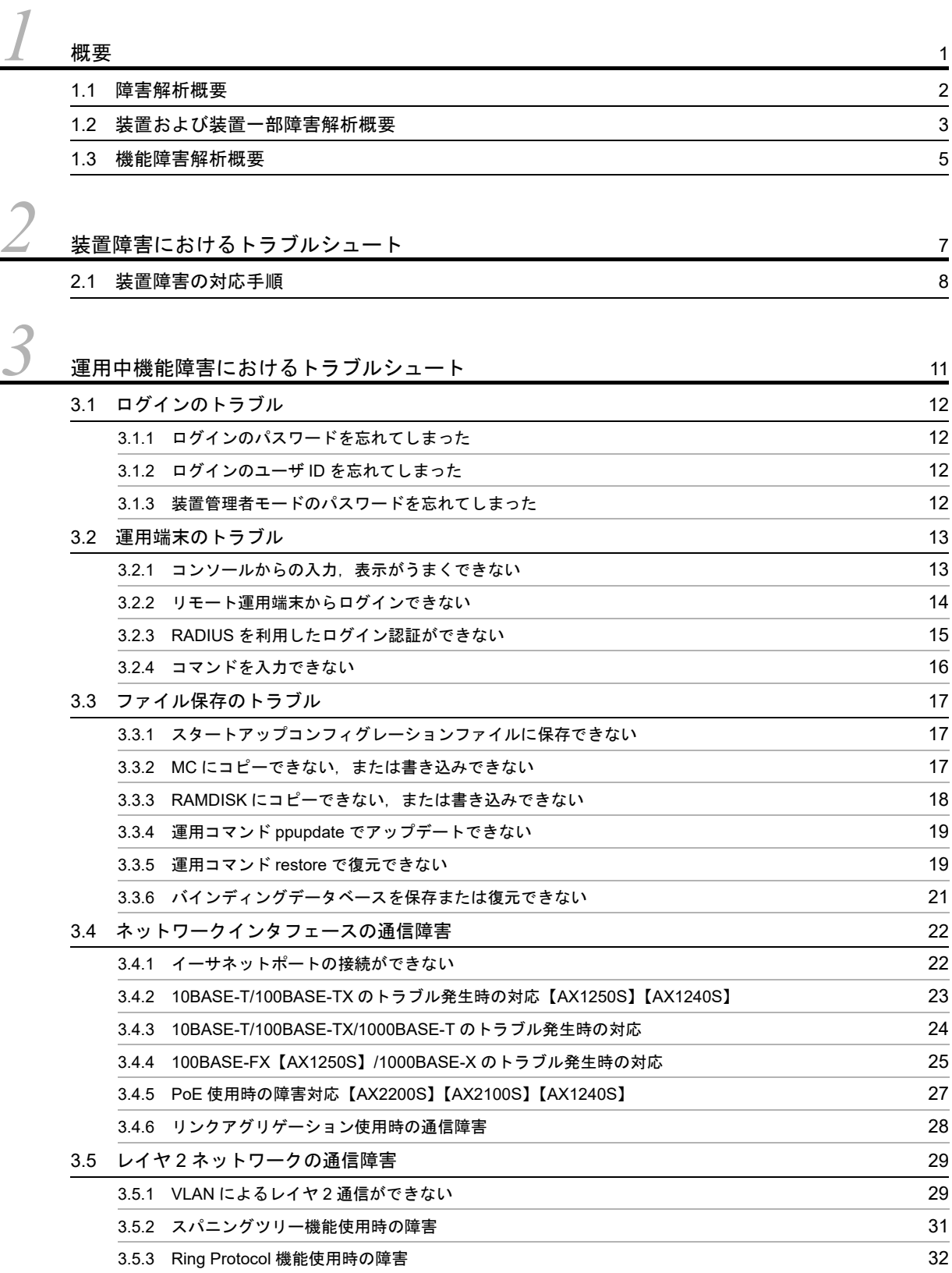

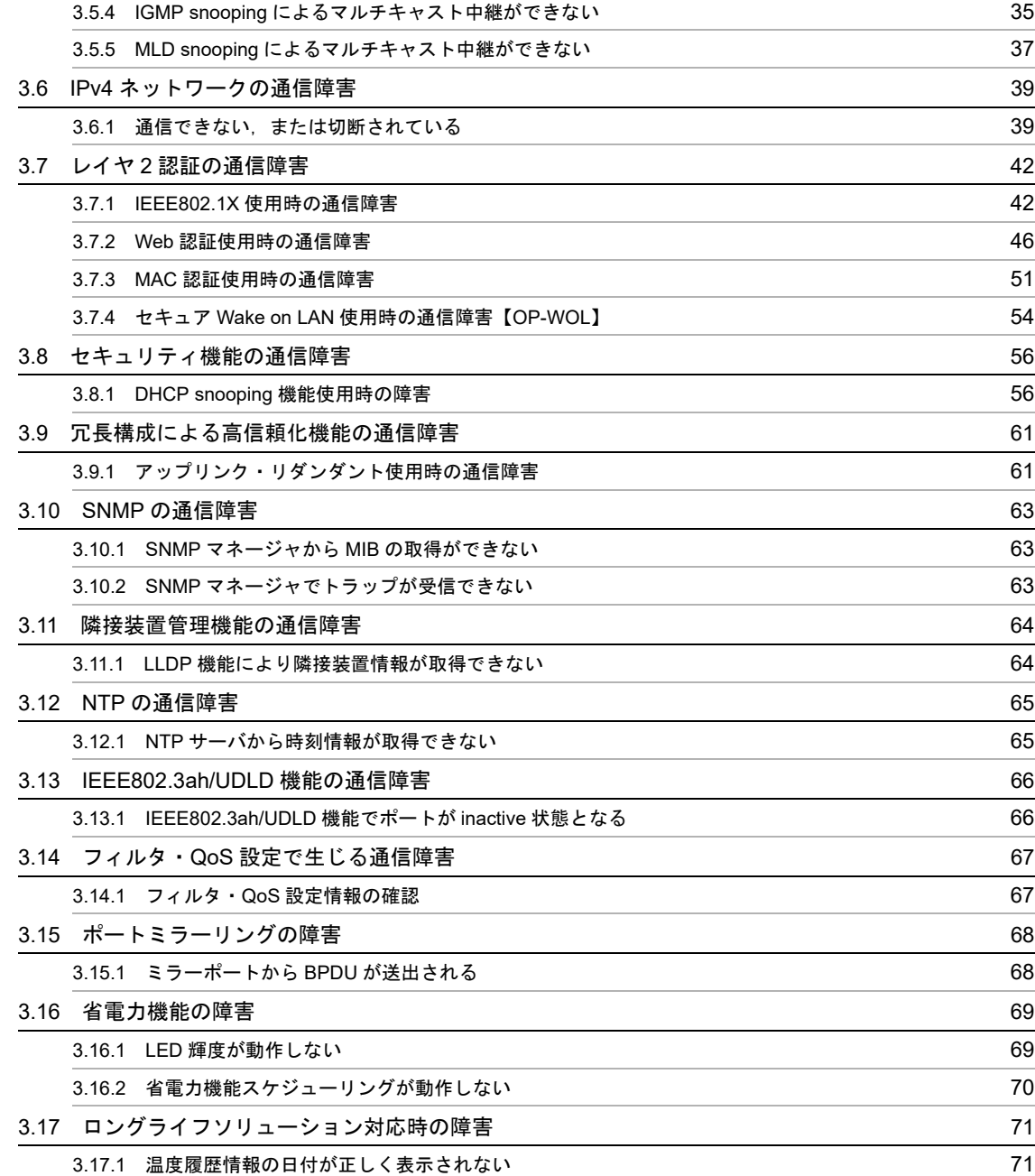

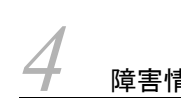

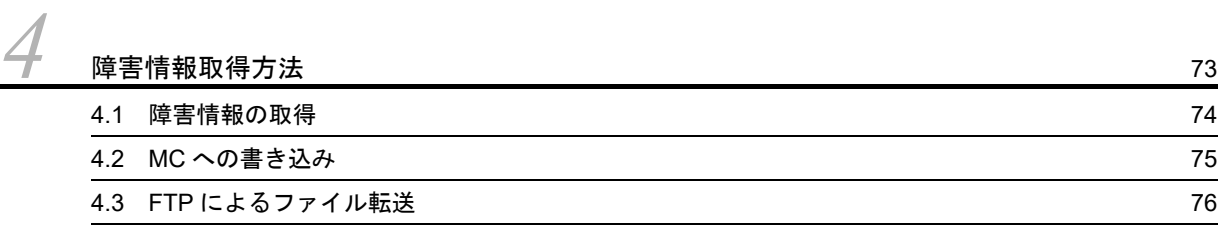

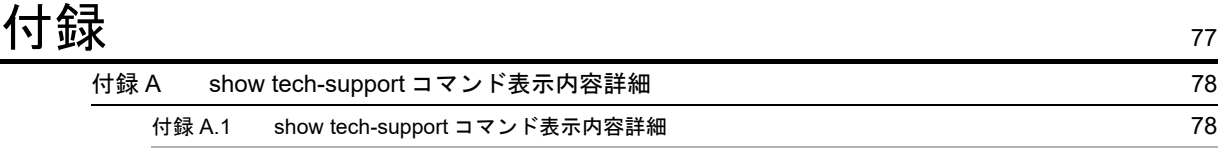

### [索引](#page-98-0) <sup>83</sup>

# <span id="page-16-0"></span>*1* 概要

この章では,障害解析の概要について説明します。

- 1.1 [障害解析概要](#page-17-0)
- 1.2 [装置および装置一部障害解析概要](#page-18-0)
- 1.3 [機能障害解析概要](#page-20-0)

### <span id="page-17-0"></span>1.1 障害解析概要

このマニュアルは, AX2200S, AX2100S, AX1250S, および AX1240S の装置に問題がある場合に利用 してください。

装置を目視で直接確認する場合は「1.2 [装置および装置一部障害解析概要」](#page-18-0)に沿って解析を進めてくださ  $V_{\rm \,o}$ 

装置にログインして確認する場合は「1.3 [機能障害解析概要」](#page-20-0)に沿って解析を進めてください。

### <span id="page-18-2"></span><span id="page-18-0"></span>1.2 装置および装置一部障害解析概要

運用中に障害が発生し,装置を目視で直接確認できる場合は,「2.1 [装置障害の対応手順](#page-23-1)」の対策内容に 従ってトラブルシュートしてください。

装置の LED については、次の図および「表 1-1 LED の表示, スイッチ, コネクタ」に AX1240S-24T2C の例を示すので参考にしてください。

図 1-1 正面パネルレイアウト

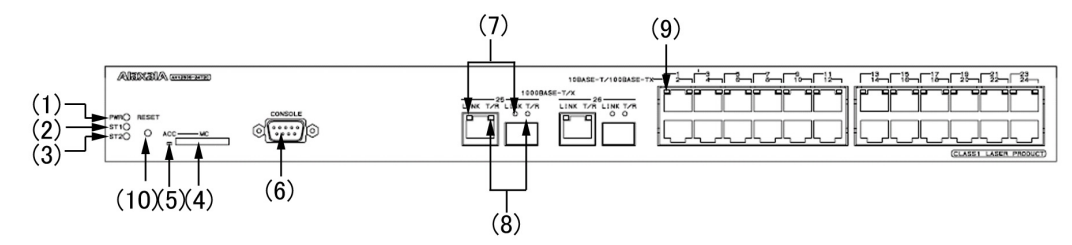

表 1-1 LED の表示,スイッチ,コネクタ

<span id="page-18-1"></span>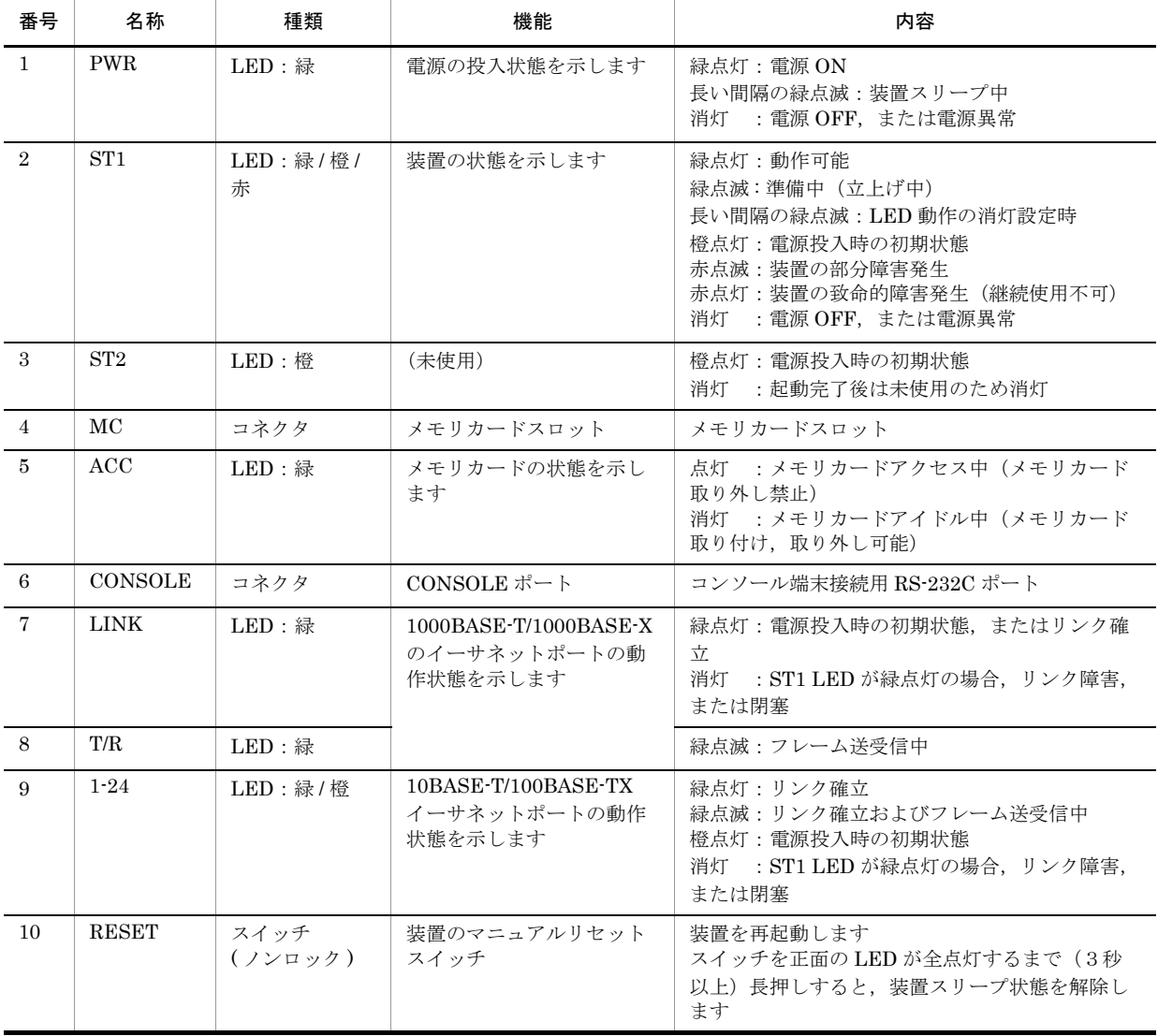

図 1-1, 表 1-1 は代表的な装置を例示しています。各装置について詳細を知りたい場合には「ハードウェ ア取扱説明書」を参照してください。

### <span id="page-20-0"></span>1.3 機能障害解析概要

本装置の機能障害解析概要を次の表に示します。

### 表 1-2 機能障害の状況と参照箇所

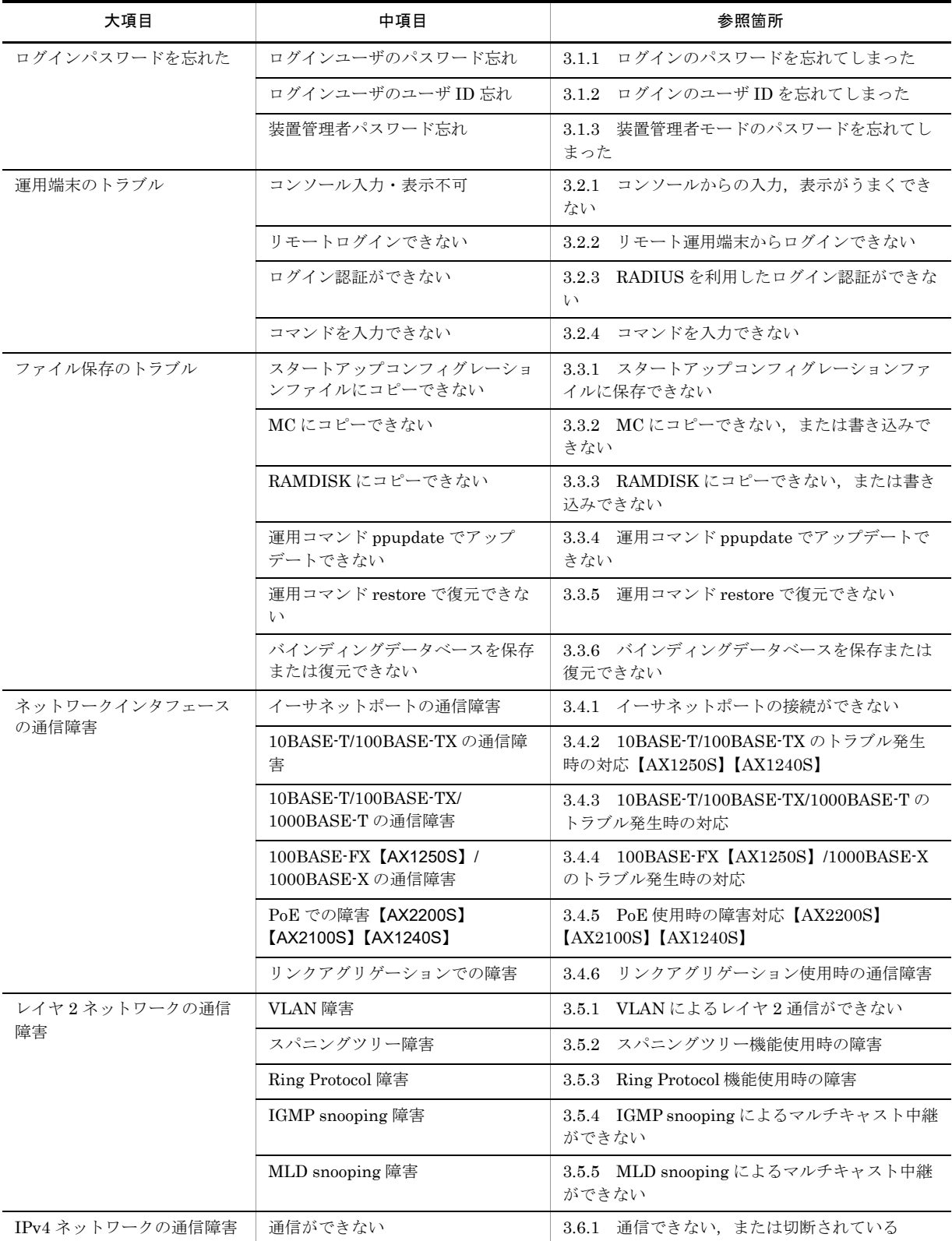

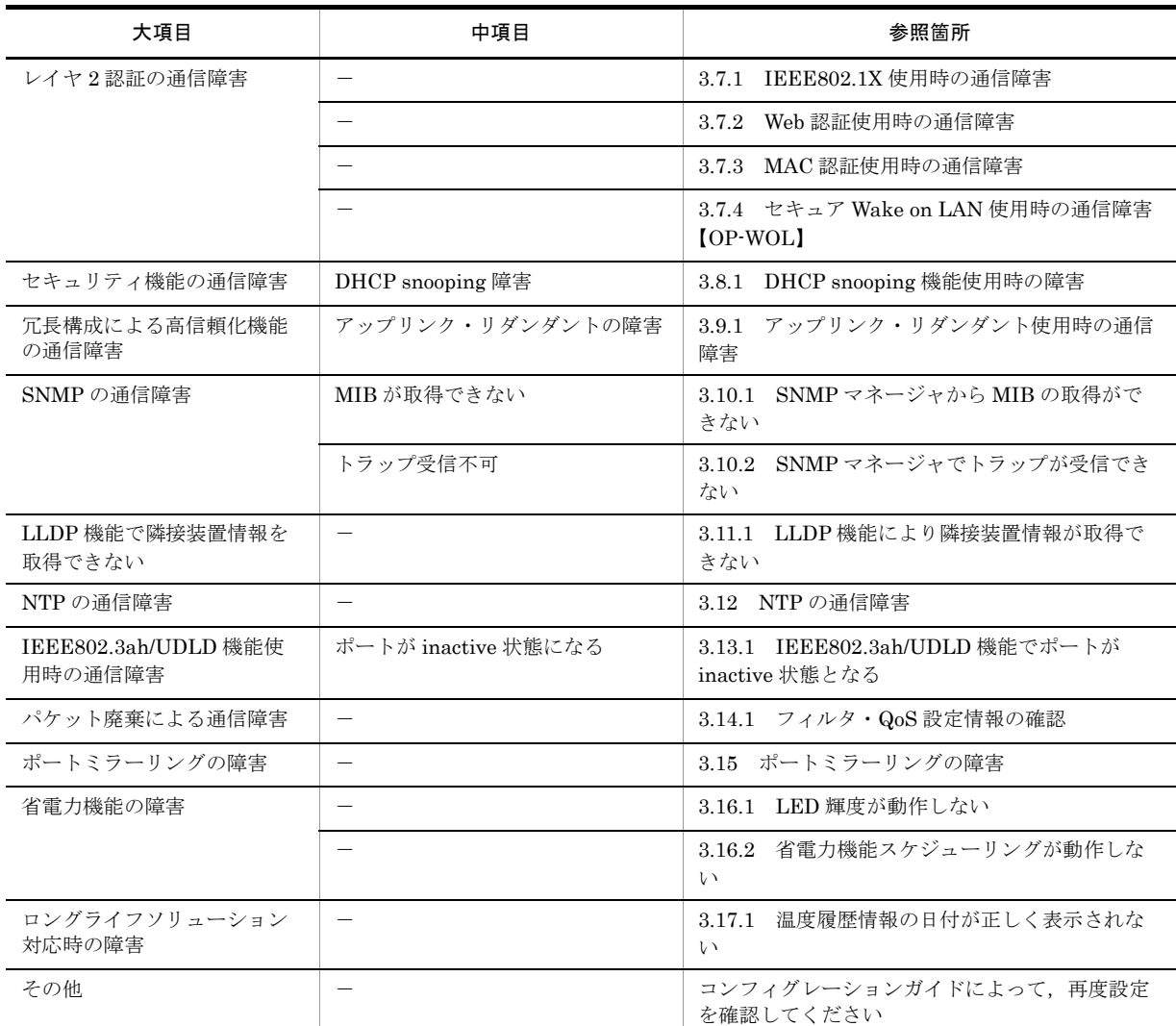

# <span id="page-22-0"></span>*2* 装置障害におけるトラブルシュー ト

この章では,装置に障害が発生した場合の対処方法を説明します。

2.1 [装置障害の対応手順](#page-23-0)

### <span id="page-23-1"></span><span id="page-23-0"></span>2.1 装置障害の対応手順

装置に障害が発生した場合には,以下の手順で対応します。

### 表 2-1 装置障害のトラブルシュート

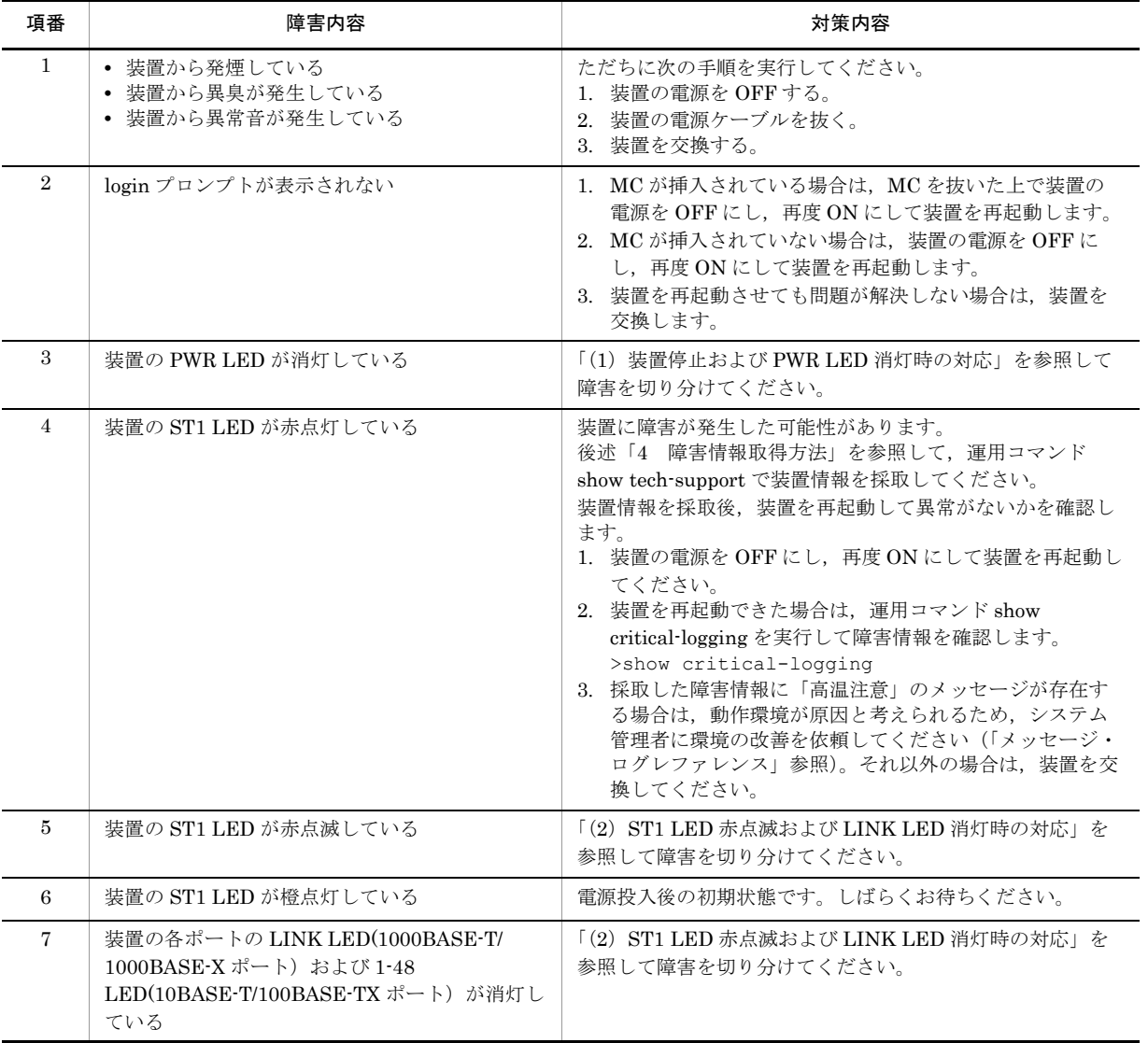

### <span id="page-23-2"></span>(1)装置停止および PWR LED 消灯時の対応

次の表に従って対応してください。

#### 表 2-2 装置停止および PWR LED 消灯時のトラブルシュート

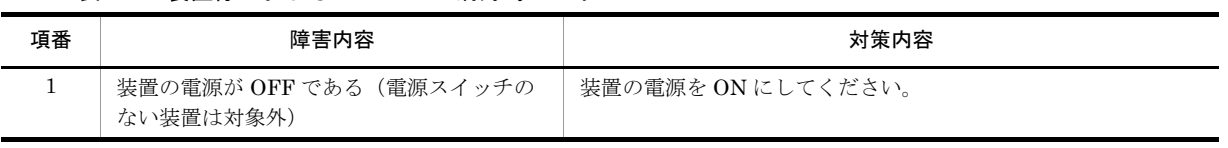

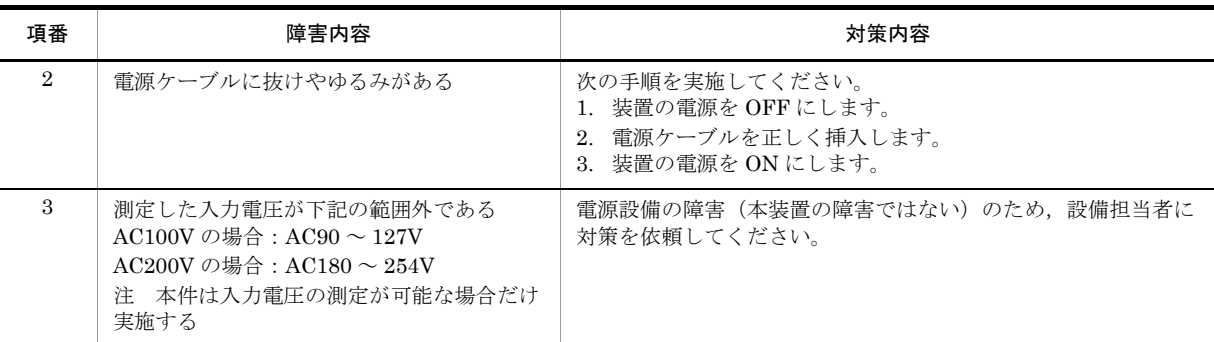

### <span id="page-24-0"></span>(2) ST1 LED 赤点滅および LINK LED 消灯時の対応

次の表に従って対応してください。

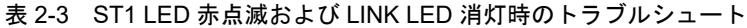

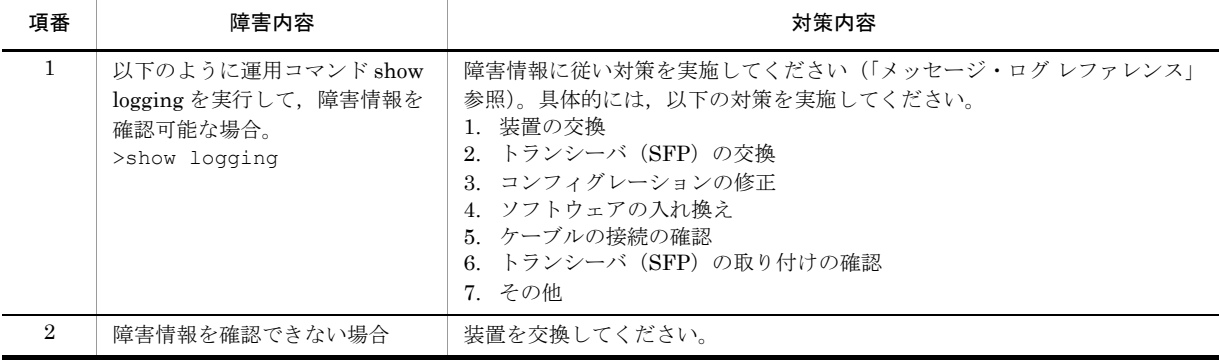

# <span id="page-26-0"></span>3 運用中機能障害におけるトラブル シュート

本章では装置が正常に動作しない,または通信ができないといったトラブル が発生した場合の対処方法を説明します。

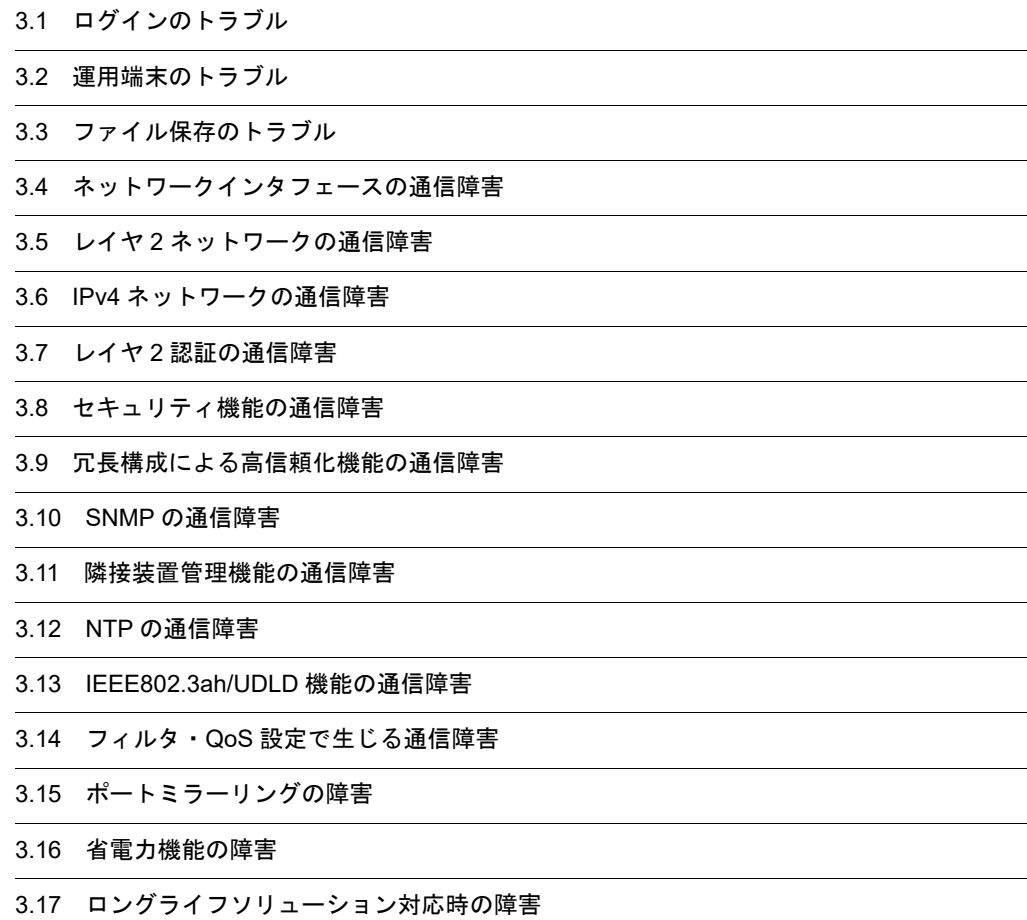

### <span id="page-27-1"></span><span id="page-27-0"></span>3.1 ログインのトラブル

### <span id="page-27-2"></span>3.1.1 ログインのパスワードを忘れてしまった

<span id="page-27-5"></span>運用中、ログインのパスワードを忘れてしまい本装置にログインできない場合は、以下の手順で対応して ください。

**•** 本装置を再起動し,コンソールに "login" が表示されるまで,[CTRL + N] キーを同時に押下し続けて ください。

このとき,スタートアップコンフィグレーションファイルおよびパスワード情報は読み込まれません。

- **•** 本装置起動後,運用コマンド password でパスワードを設定してください。
- <span id="page-27-6"></span>**•** 本装置を再起動してください。 スタートアップコンフィグレーションファイルおよび設定したパスワード情報が読み込まれます。

### <span id="page-27-3"></span>3.1.2 ログインのユーザ ID を忘れてしまった

運用中,ログインのユーザ ID を忘れてしまい本装置にログインできない場合は、以下の手順で対応して ください。

- **•** 本装置を再起動し,コンソールに "login" が表示されるまで,[CTRL + N] キーを同時に押下し続けて ください。 このとき、スタートアップコンフィグレーションファイルおよびログインユーザ ID 情報は読み込まれ ません。
- **•** 本装置起動後は,ログインユーザ ID:operator でログインできます。
- **•** ログイン後,運用コマンド rename user でログインユーザ ID を変更してください。
- **•** 本装置を再起動してください。 スタートアップコンフィグレーションファイルおよび変更したログインユーザ ID 情報が読み込まれま す。

### <span id="page-27-4"></span>3.1.3 装置管理者モードのパスワードを忘れてしまった

<span id="page-27-7"></span>運用中、装置管理者モードのパスワードを忘れてしまい装置管理者モードになれない場合は、以下の手順 で対応してください。

**•** 本装置を再起動し,コンソールに "login" が表示されるまで,[CTRL + N] キーを同時に押下し続けて ください。

このとき、スタートアップコンフィグレーションファイルおよびパスワード情報は読み込まれません。

- **•** 本装置起動後,運用コマンド password で装置管理者用パスワードを設定してください。
- **•** 本装置を再起動してください。 スタートアップコンフィグレーションファイルおよび設定したパスワード情報が読み込まれます。

### <span id="page-28-1"></span>3.2 運用端末のトラブル

### <span id="page-28-2"></span>3.2.1 コンソールからの入力, 表示がうまくできない

<span id="page-28-0"></span>コンソールとの接続トラブルが発生した場合は,次の表に従って確認してください。

表 3-1 コンソールとの接続トラブルおよび対応

| 項番             | 障害内容                                                         | 確認内容                                                                                                    |
|----------------|--------------------------------------------------------------|----------------------------------------------------------------------------------------------------|
| $\mathbf{1}$   | 画面に何も表示されない。                                                 | 次の手順で確認してください。<br>1. 装置の正面パネルにある ST1 LED が緑点灯になっているかを確認してくださ<br>い。緑点灯していない場合は、「1.2 装置および装置一部障害解析概要」を<br>参照してください。<br>2. ケーブルの接続が正しいか確認してください。<br>3. RS-232C クロスケーブルを用いていることを確認してください。<br>4. ポート番号, 通信速度, データ長, パリティビット, ストップビット, フ<br>ロー制御などの通信ソフトウェアの設定が以下のとおりになっているか確認<br>してください。<br>通信速度: 9600bit/s (変更している場合は設定値)<br>データ長: 8bit<br>パリティビット:なし<br>ストップビット: 1bit<br>フロー制御:なし            |
| $\overline{2}$ | キー入力を受け付けない。                                                 | 次の手順で確認してください。<br>1. XON / XOFFによるフロー制御でデータの送受信を中断している可能性が<br>あります。データ送受信の中断を解除してください ([Ctrl] + [Q] をキー<br>入力してください)。それでもキー入力ができない場合は2.以降を確認して<br>ください。<br>2. 通信ソフトウェアの設定が正しいか確認してください。<br>3. [Ctrl] + [S] により画面が停止している可能性があります。何かキーを入<br>力してください。                                                                                                    |
| 3              | ログイン時に異常な文字が表<br>示される。                                       | 通信ソフトウェアとのネゴシエーションが正しくできていない可能性がありま<br>す。通信ソフトウェアの通信速度を次の手順で確認してください。<br>1. 運用コマンド line console speed で CONSOLE(RS-232C) の通信速度を設定<br>していない場合は、通信ソフトウェアの通信速度が 9600bit/s に設定されてい<br>るか確認してください。<br>2. 運用コマンド line console speed で CONSOLE(RS-232C) の通信速度を<br>1200, 2400, 4800, 9600, または 19200bit/s に設定している場合は、通信<br>ソフトウェアの通信速度が正しく設定されているか確認してください。                                       |
| $\overline{4}$ | ユーザ ID 入力中に異常な文<br>字が表示された。                                  | CONSOLE(RS-232C)の通信速度を変更された可能性があります。項番3を参照<br>してください。                                                                                                    |
| 5              | ログインできない。                                                    | 次の手順で確認してください。<br>1. 画面にログインプロンプトが出ているか確認してください。出ていなければ,<br>装置を起動中のため、しばらくお待ちください。<br>2. 「3.1 ログインのトラブル」の手順を実行してみてください。<br>上記の手順でもログインできない場合は、内蔵フラッシュメモリが壊れてい<br>る可能性があります。運用コマンドformat flashを実行してみてください。<br>3. コンフィグレーションコマンドaaa authentication login console<br>【AX2100S】, およびaaa authentication loginでRADIUS認証が設定されて<br>いないか確認してください。(詳細は「3.2.3 RADIUSを利用したログイン認<br>証ができない」を参照してください)。 |
| 6              | ログイン後に通信ソフトウェ<br>アの通信速度を変更したら異<br>常な文字が表示され、コマン<br>ド入力ができない。 | ログイン後に通信ソフトウェアの通信速度を変更しても正常な表示はできませ<br>ん。通信ソフトウェアの通信速度を元に戻してください。                                                                                                    |

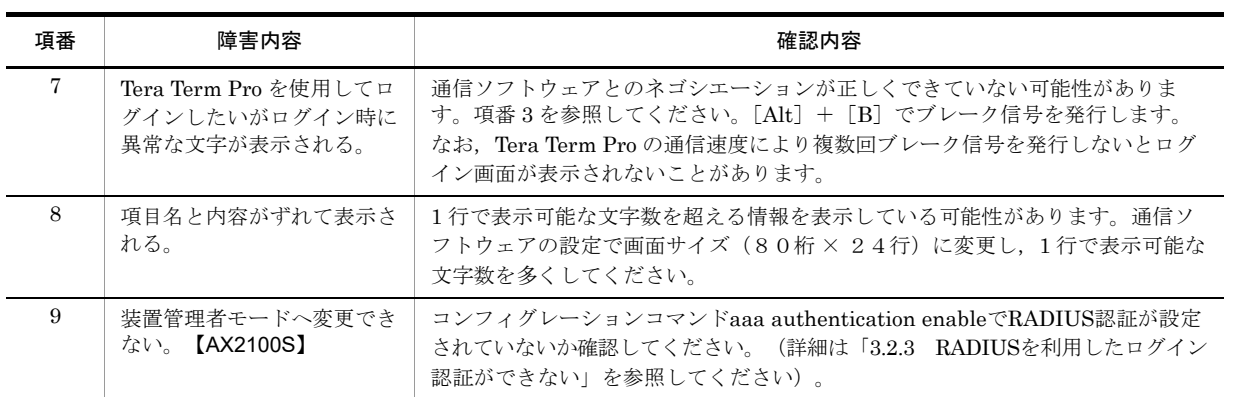

### <span id="page-29-1"></span>3.2.2 リモート運用端末からログインできない

<span id="page-29-0"></span>リモート運用端末 (telnet, FTP など)との接続トラブルが発生した場合は、次の表に従って確認してく ださい。

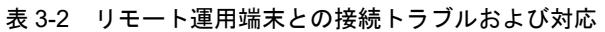

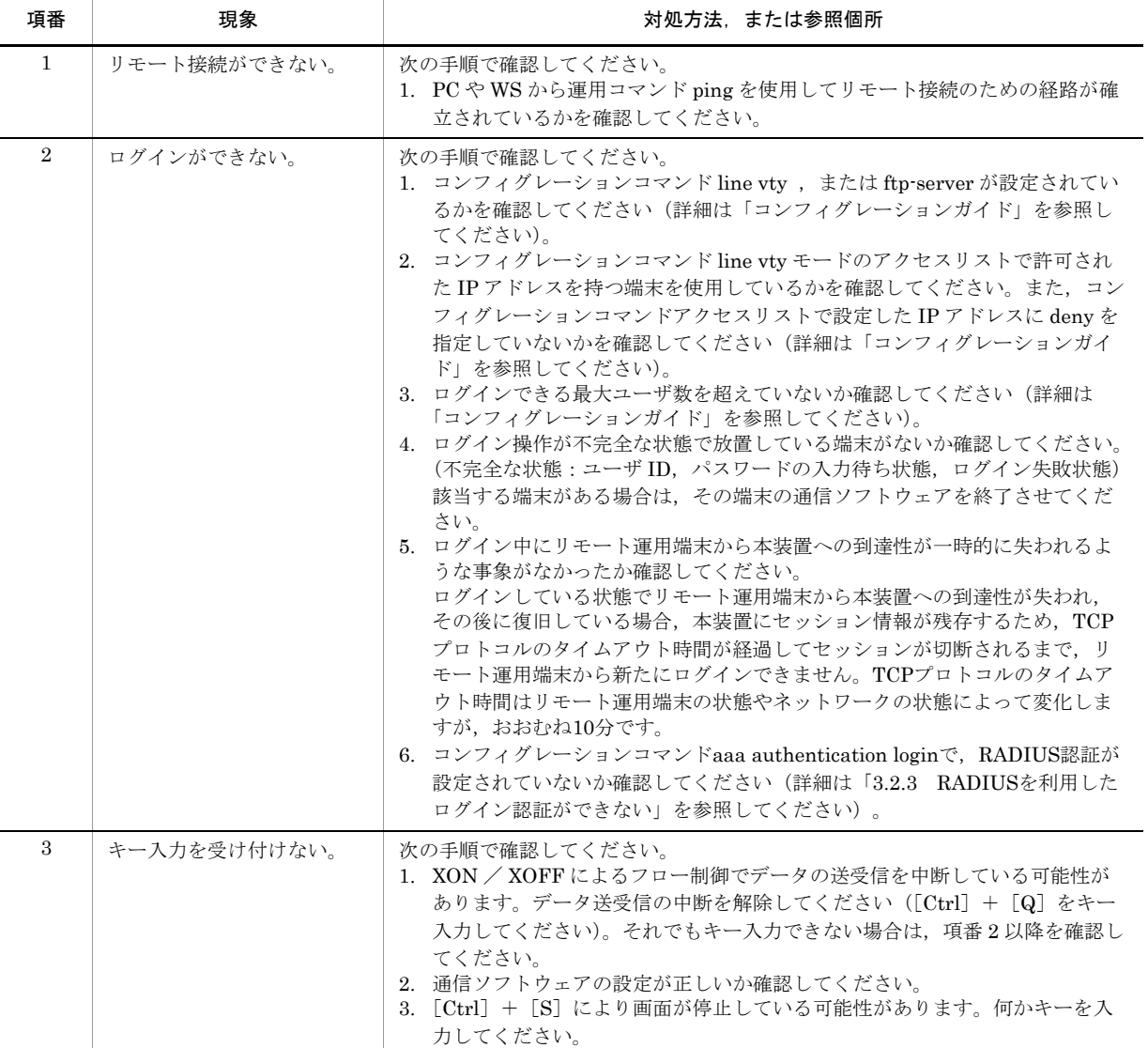

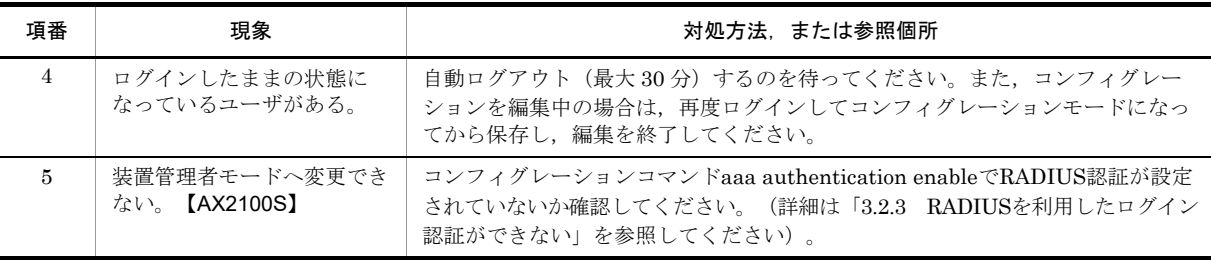

### <span id="page-30-1"></span>3.2.3 RADIUS を利用したログイン認証ができない

<span id="page-30-0"></span>RADIUS を利用したログイン認証,装置管理者モードへの変更 (enable コマンド)ができない場合,以 下を確認してください。

### (1) RADIUS サーバへの通信

運用コマンド ping で,本装置から RADIUS サーバに対して疎通ができているかを確認してください。疎 通ができない場合は,「3.6.1 [通信できない,または切断されている」](#page-54-1)を参照してください。また,コン フィグレーションで VLAN インタフェースに IP アドレスを設定している場合は,IP アドレスから運用コ マンド ping で、本装置から RADIUS サーバに対して疎通ができているかを確認してください。

### (2)応答タイムアウト値および再送回数設定

RADIUS 認証の場合, コンフィグレーションコマンド radius-server host, radius-server retransmit, radius-server timeout の設定により,本装置が RADIUS サーバとの通信が不能と判断する時間は最大で <設定した応答タイムアウト値(秒) > × <設定した再送回数+1 > × <設定した RADIUS サーバ数> となります。

この時間が極端に大きくなると,リモート運用端末の telnet などのアプリケーションがタイムアウトに よって終了する可能性があります。この場合,RADIUS コンフィグレーションの設定かリモート運用端末 で使用するアプリケーションのタイムアウトの設定を変更してください。また,運用ログに RADIUS 認 証が成功したメッセージが出力されているにもかかわらず, telnet や ftp が失敗する場合は、コンフィグ レーションで指定した複数の RADIUS サーバの中で、稼働中の RADIUS サーバに接続するまでに、リ モート運用端末側のアプリケーションがタイムアウトしていることが考えられるため、稼働中の RADIUS サーバを優先するように設定するか、<応答タイムアウト値 (秒) > × <再送回数 >の値を小さくしてく ださい。

### (3)本装置にログインまたは装置管理者モードへ変更できない場合の対処方法

設定ミスなどで本装置にログインできない場合は,コンソールからログインして修正してください。なお, コンフィグレーションコマンド aaa authentication login console,aaa authentication enable によって, コンソールログインや装置管理者モードへの変更 (enable コマンド)も RADIUS 認証の対象となってい る場合は,以下の手順を実行してください。

1. 本装置を再起動し,コンソールに "login" が表示されるまで,[CTRL + N] キーを同時に押下し続けて ください。

このとき,スタートアップコンフィグレーションファイルおよびログインユーザ情報は読み込まれませ  $h_{\circ}$ 

- 2. 本装置起動後は、ログインユーザ ID: operator でログインできます。
- 3. ログイン後、運用コマンド rename user でログインユーザ ID を変更し、運用コマンド password でパ スワードを設定してください。
- 4. save コマンドを実行してください。

このとき,すべてのコンフィグレーション設定は消失した状態で保存されます。

5. 本装置を再起動してください。 変更したログインユーザ ID 情報が読み込まれますので、変更したログインユーザ ID とパスワードで ログインしてください。 なお,スタートアップコンフィグレーションファイルは,すべてのコンフィグレーション設定が消失し ていますので,再度設定し直してください。

### <span id="page-31-0"></span>3.2.4 コマンドを入力できない

<span id="page-31-1"></span>障害などにより装置が再起動した場合は、再起動して約2分後に自動で装置障害情報採取 (auto-log)が 開始されます<sup>※</sup>。採取中はコマンド入力ができない状態となる場合があります。しばらく経ってからご使 用ください。

なお,運用コマンド reload 実行や装置の電源 OFF/ON では本現象は発生しません。

注 ※

再起動して自動で装置障害情報採取が開始される前に,装置へログインした場合,情報採取は行われ ません。運用コマンド show tech-support を実行して装置障害情報を採取してください。

### <span id="page-32-0"></span>3.3 ファイル保存のトラブル

### <span id="page-32-1"></span>3.3.1 スタートアップコンフィグレーションファイルに保存できない

<span id="page-32-3"></span>運用コマンドでスタートアップコンフィグレーションファイルにコピーできないなどのトラブルが発生し た場合は、次の表に従って確認してください。

表 3-3 スタートアップコンフィグレーションファイルへのコピーでのトラブルおよび対応

| 項番             | 確認内容・コマンド                           | 確認内容                                                                                                    |
|----------------|-------------------------------------|----------------------------------------------------------------------------------------------------|
|                | コマンドの応答メッセージを<br>確認してください。          | 「Can't execute.」を表示している場合は次の手順で確認してください。<br>1. 指定したファイルが存在しているか確認してください。<br>2. 指定したファイル名が間違っていないか確認してください。<br>3. 上記以外の場合は、項番2を参照してください。                                                                                                    |
| $\overline{2}$ | 運用コマンド format flash<br>を実行してみてください。 | 次の手順で確認してください。<br>1. 運用コマンド format flash でファイルシステムをフォーマットしてみてくだ<br>さい。「Flash format complete.」 (フォーマット正常終了)を表示した場合<br>は、再度コンフィグレーションを設定し、スタートアップコンフィグレー<br>ションファイルに保存してください。<br>2. 「Flash format complete.」以外を表示した場合、ファイルシステムが壊れて<br>いる可能性があります。 |

### <span id="page-32-2"></span>3.3.2 MC にコピーできない,または書き込みできない

<span id="page-32-4"></span>運用コマンドで, MC にコピーできないなどのトラブルが発生した場合は、次の表に従って確認してくだ さい。

表 3-4 MC へのコピーでのトラブルおよび対応

| 項番             | 確認内容・コマンド                                                    | 確認内容                                                                                                    |
|----------------|--------------------------------------------------------------|----------------------------------------------------------------------------------------------------|
| 1              | コマンドの応答メッセージを<br>確認してください。                                   | 次の手順で確認してください。<br>1. 「MC is not inserted.」が表示された場合は、MC が挿入されていません。MC<br>を挿入してください。<br>2. 「Can't access to MC by write protection.」が表示された場合は, MC が書き込<br>み禁止状熊になっています。MC をいったん外して、スイッチを「▼ Lock」<br>状態と逆側に動かして書き込み禁止状態を解除してください。<br>3. 「No enough space on device.」が表示された場合は,書き込み先の MC に空<br>き容量が不足しています。運用コマンド del で不要なファイルを削除してか<br>ら、再度実行してください。<br>「Can't execute.」が表示された場合は、項番2を参照してください。<br>4. |
| $\overline{2}$ | 運用コマンド show<br>ramdisk-file で RAMDISK<br>のファイルを確認してくださ<br>い。 | 次の手順で確認してください。<br>1. 指定したファイルが存在しているか確認してください。<br>2. 指定したファイル名が間違っていないか確認してください。<br>3. 上記のいずれでもない場合は、項番3を参照してください。                                                                                                    |

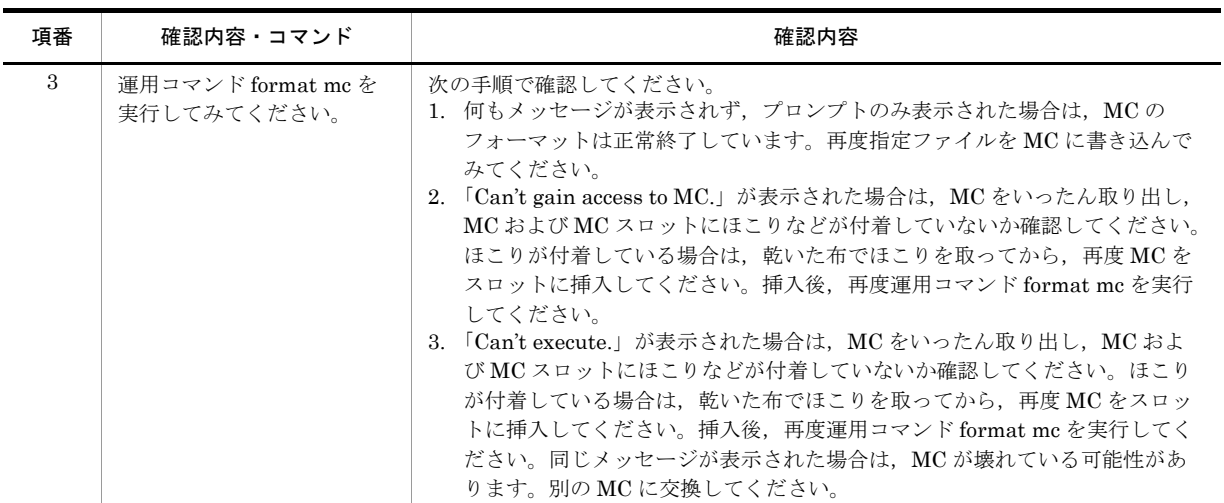

### <span id="page-33-0"></span>3.3.3 RAMDISK にコピーできない,または書き込みできない

<span id="page-33-1"></span>運用コマンドで RAMDISK にコピーできないなどのトラブルが発生した場合は、次の表に従って確認して ください。

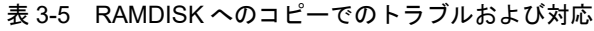

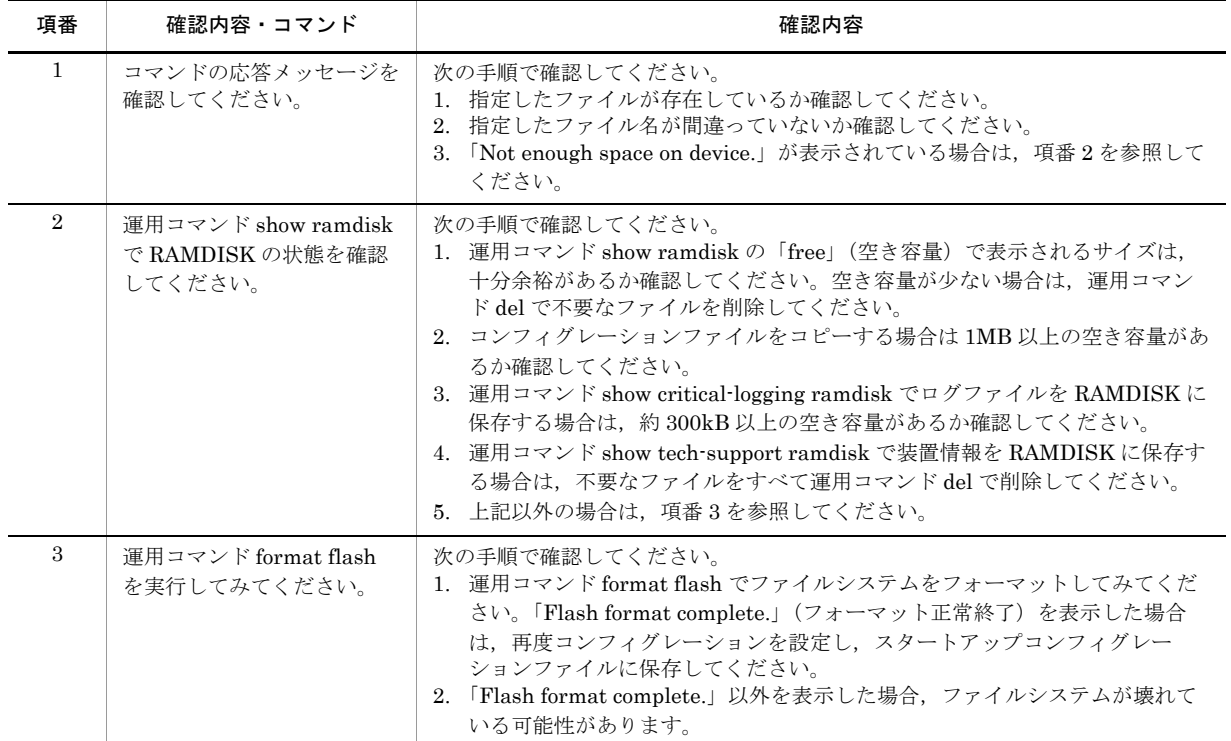

### <span id="page-34-0"></span>3.3.4 運用コマンド ppupdate でアップデートできない

<span id="page-34-2"></span>運用コマンド ppupdate でアップデートできないなどのトラブルが発生した場合は、次の表に従って確認 してください。

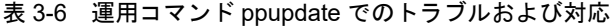

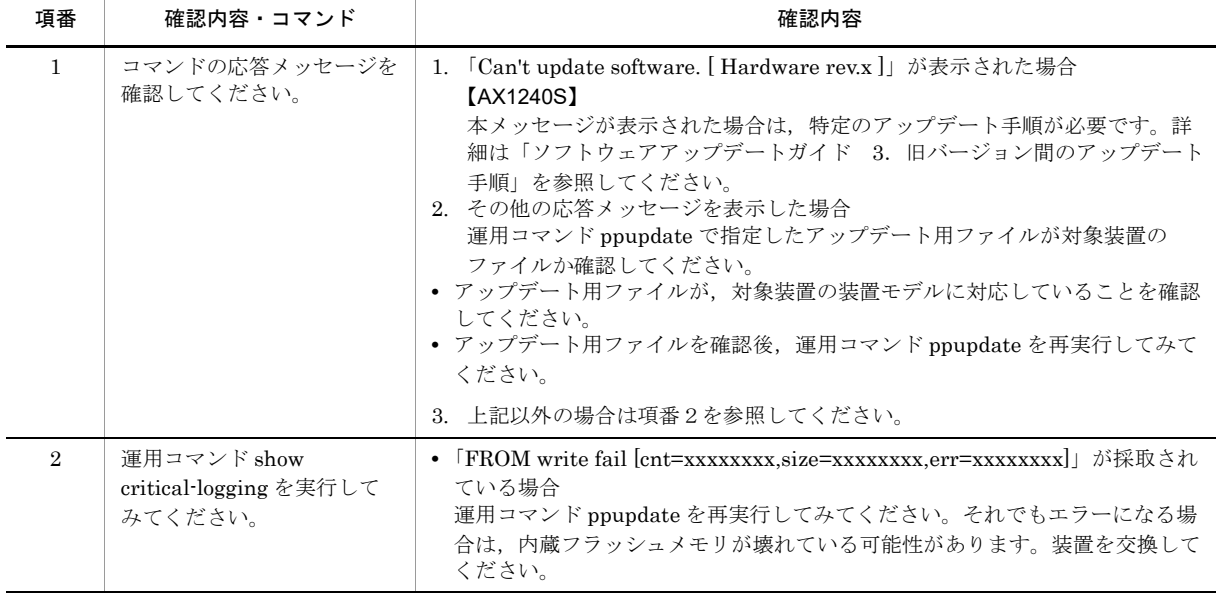

### <span id="page-34-1"></span>3.3.5 運用コマンド restore で復元できない

<span id="page-34-3"></span>運用コマンド restore で復元できないなどのトラブルが発生した場合は、次の表に従って確認してくださ  $V_{\infty}$ 

### (1)復元先装置:AX2200S/AX2100S シリーズで restore 実行時

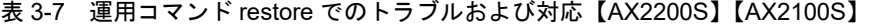

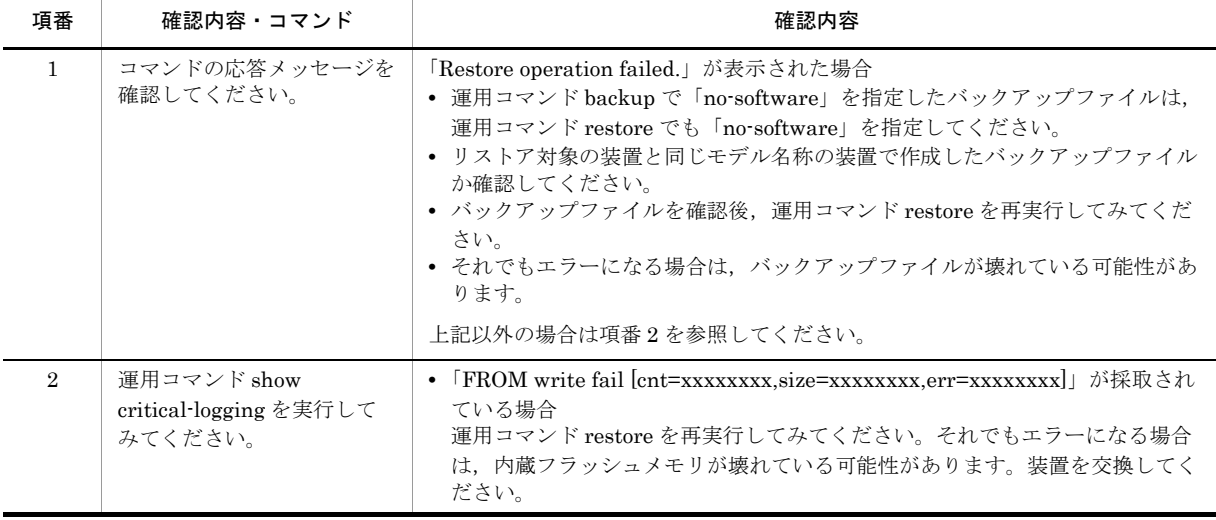

### (2)復元先装置:AX1250S シリーズで restore 実行時

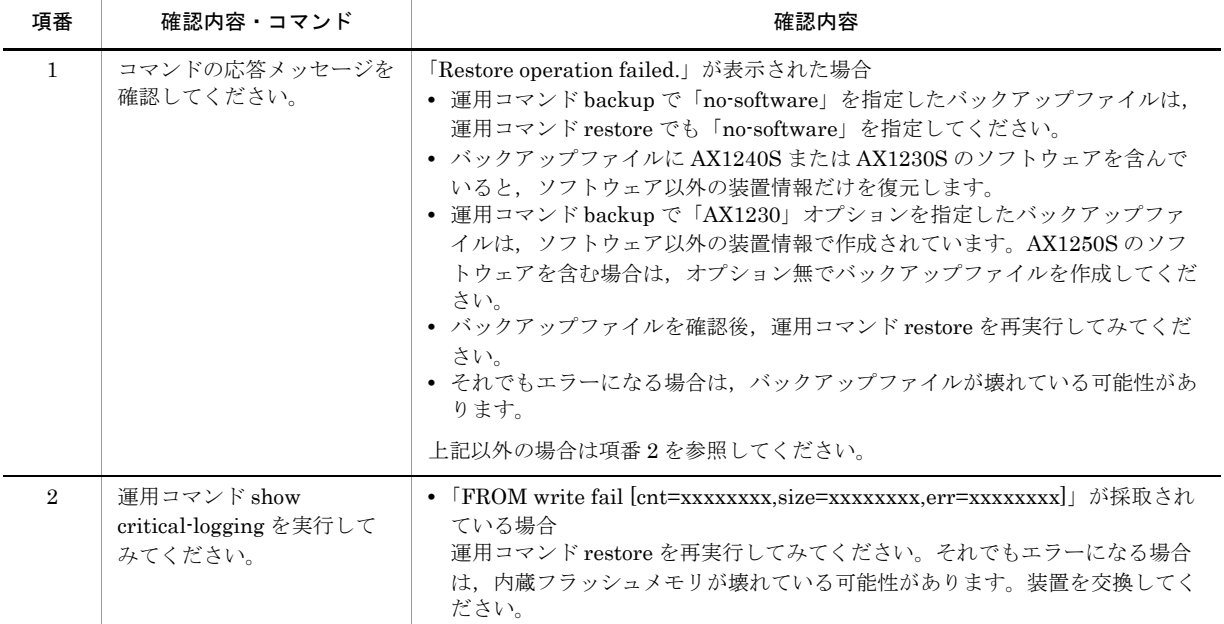

### 表 3-8 運用コマンド restore でのトラブルおよび対応【AX1250S】

### (3)復元先装置:AX1240S シリーズで restore 実行時

#### 表 3-9 運用コマンド restore でのトラブルおよび対応【AX1240S】

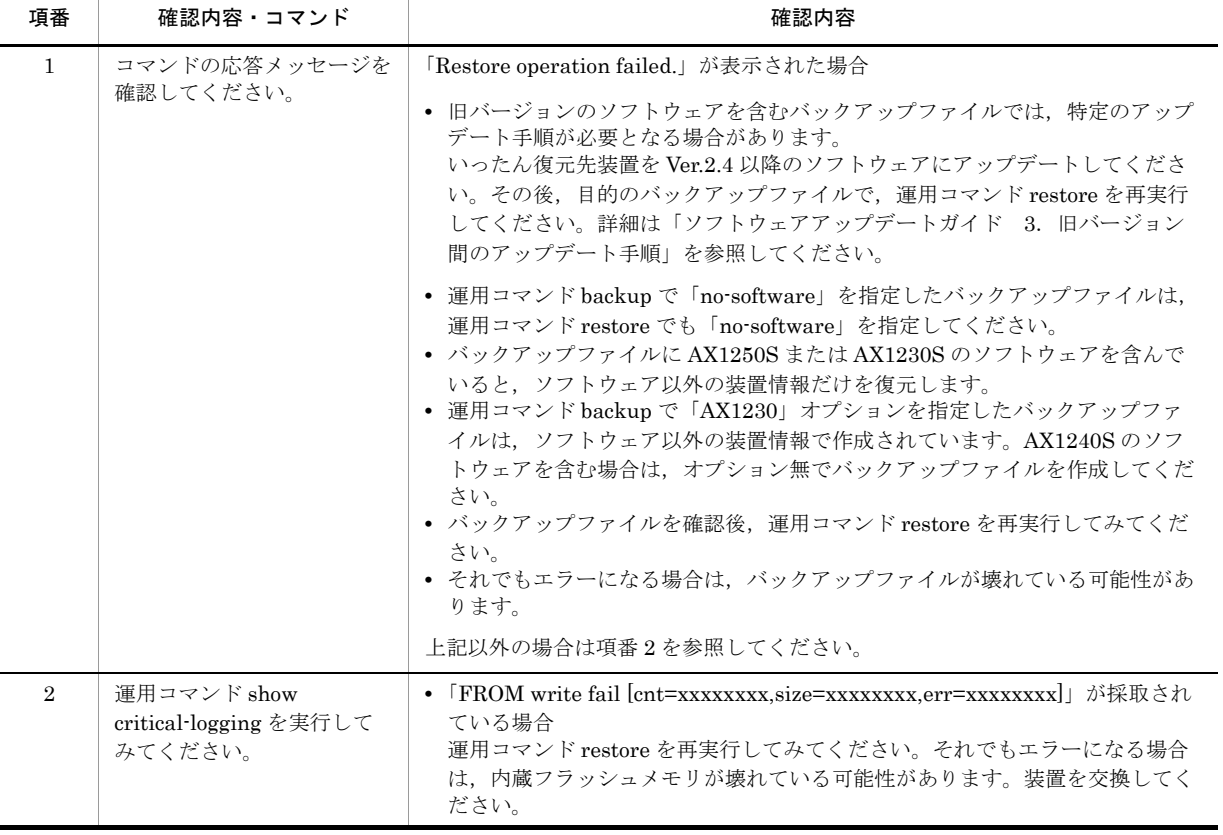
## 3.3.6 バインディングデータベースを保存または復元できない

DHCP snooping で使用する, バインディングデータベースを保存できない,または復元できない場合の 対処については,「3.8.1 DHCP snooping [機能使用時の障害](#page-71-0)」を参照してください。

# <span id="page-37-0"></span>3.4 ネットワークインタフェースの通信障害

### 3.4.1 イーサネットポートの接続ができない

通信障害の原因がイーサネットポートにあると考えられる場合は,ポートの状態を以下に従って確認して ください。

### (1) ポートの状態確認

運用コマンド show port によりポート状態を確認してください。次の表にポート状態に対する対応を示し ます。

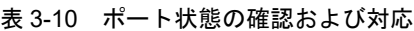

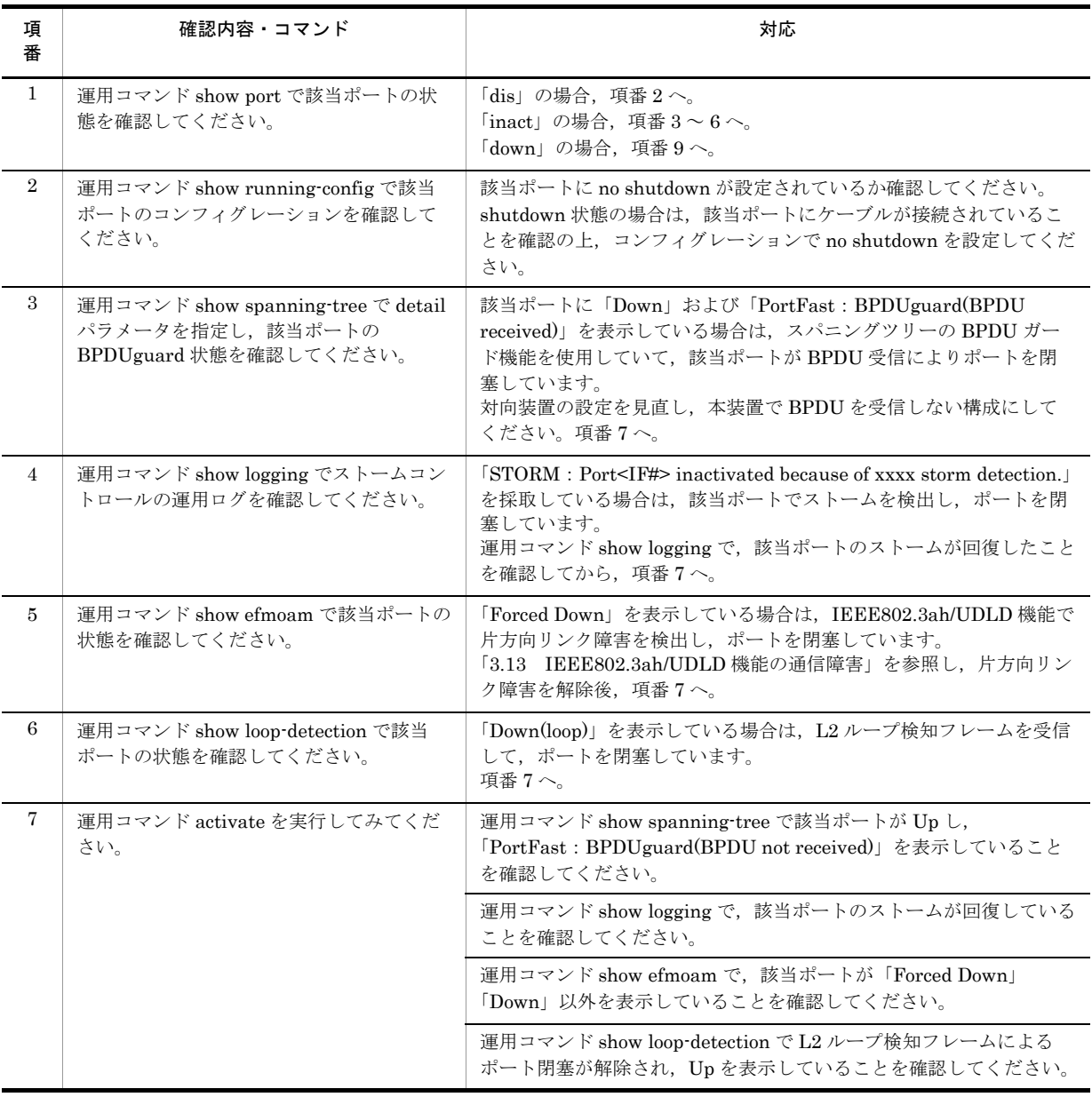

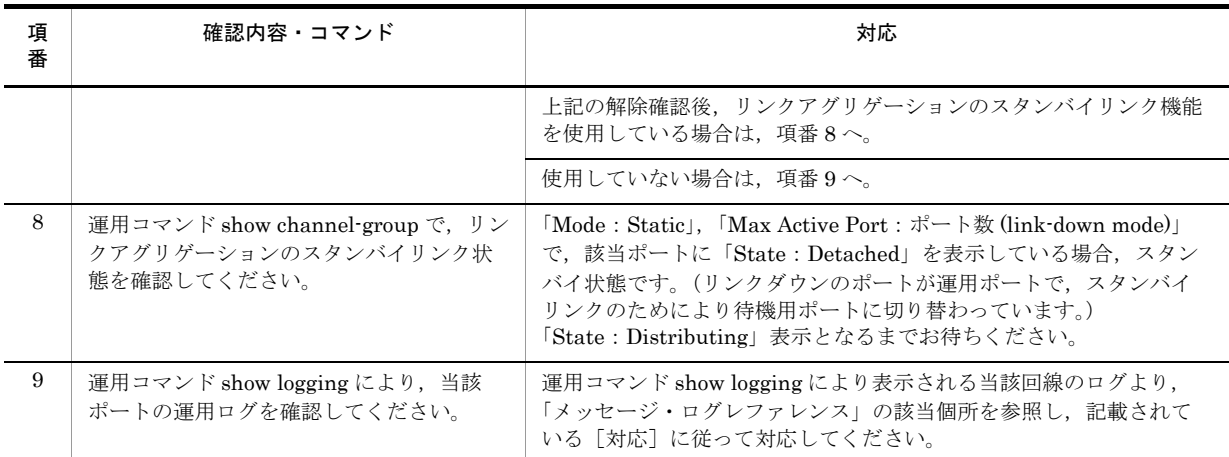

## 3.4.2 10BASE-T/100BASE-TX のトラブル発生時の対応【AX1250S】 【AX1240S】

10BASE-T/100BASE-TX でトラブルが発生した場合は,以下の順序で障害の切り分けを行ってください。

- 1. 運用ログ情報の確認 運用ログ情報は「メッセージ・ログレファレンス」を参照してください。
- 2. 障害解析方法に従った原因の切り分け 次の表に示す障害解析方法に従って原因の切り分けを行ってください。

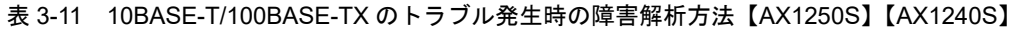

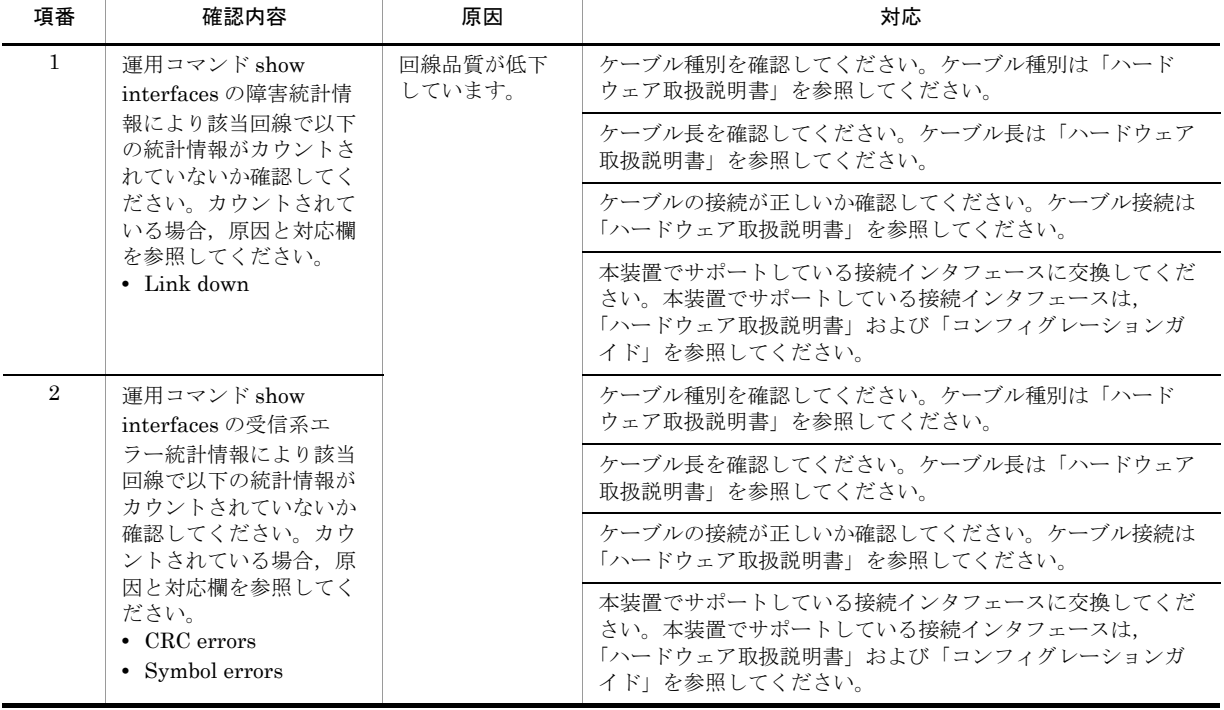

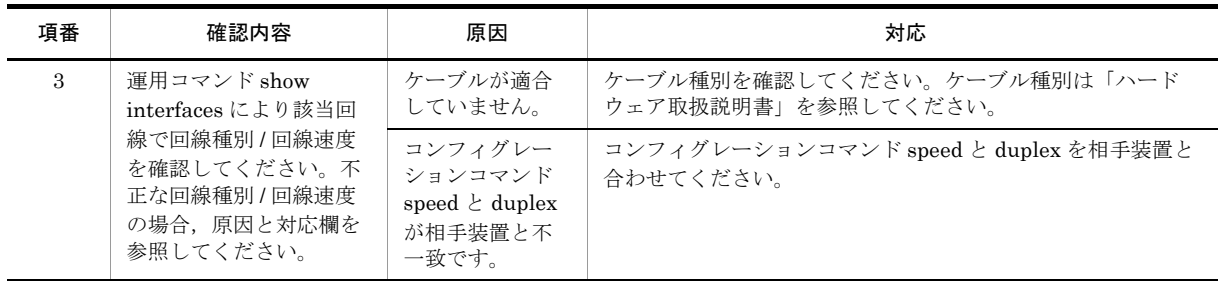

### 3.4.3 10BASE-T/100BASE-TX/1000BASE-T のトラブル発生時の対応

10BASE-T/100BASE-TX/1000BASE-T でトラブルが発生した場合は,以下の順序で障害の切り分けを 行ってください。

1. 運用ログ情報の確認

運用ログ情報は「メッセージ・ログレファレンス」を参照してください。

2. 障害解析方法に従った原因の切り分け 次の表に示す障害解析方法に従って原因の切り分けを行ってください。

### 表 3-12 10BASE-T/100BASE-TX/1000BASE-T のトラブル発生時の障害解析方法

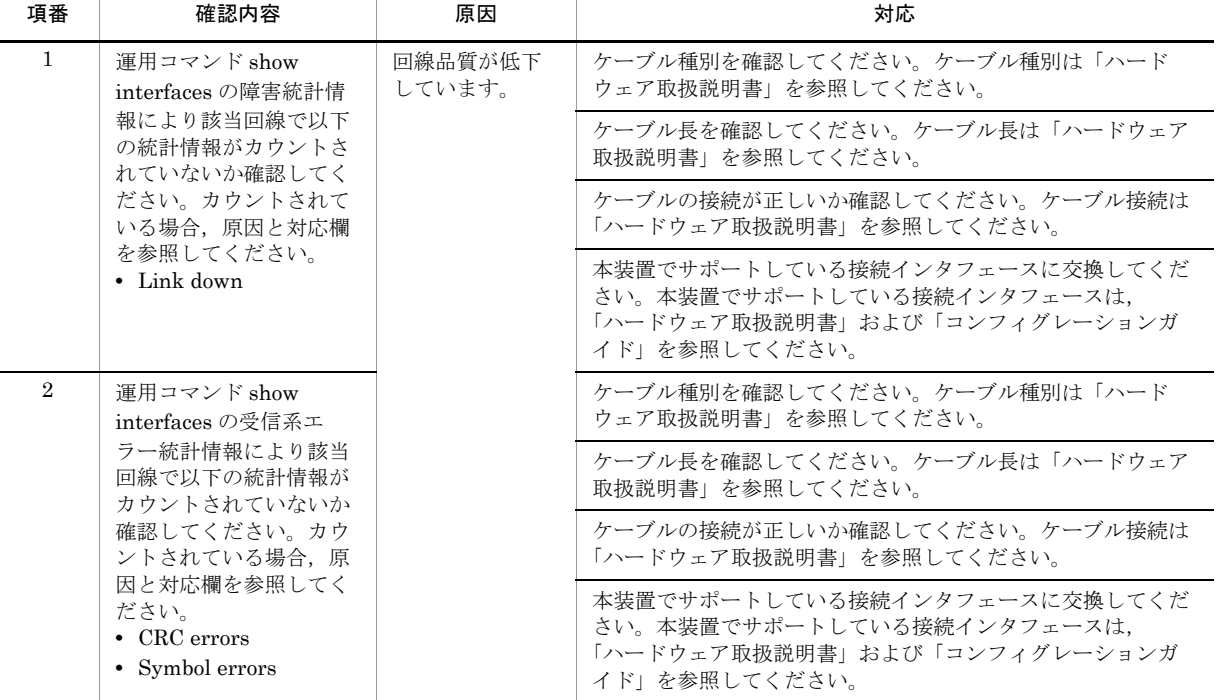

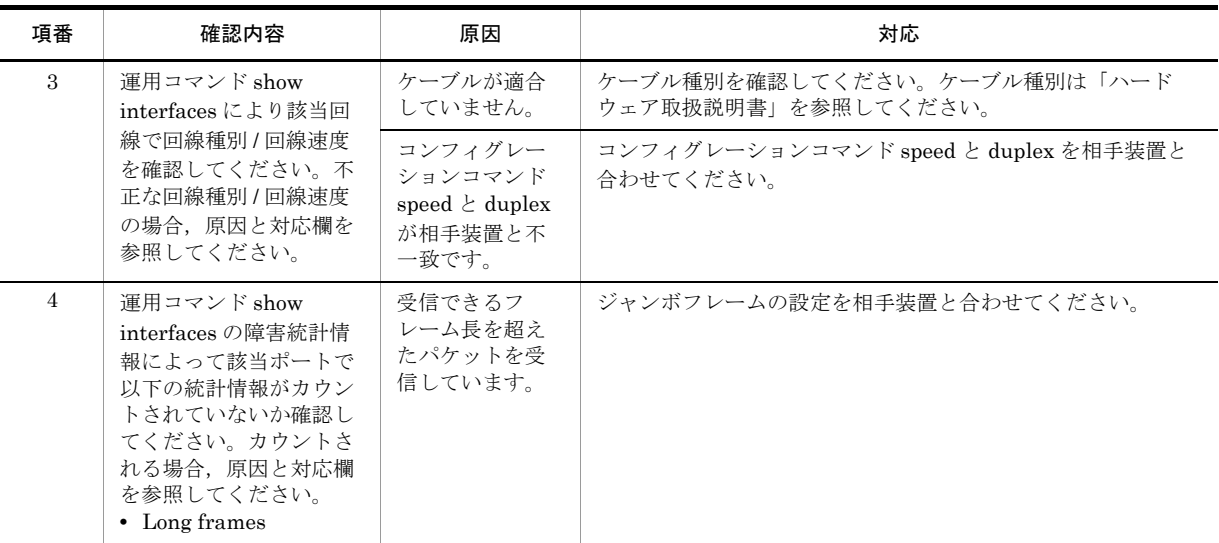

## 3.4.4 100BASE-FX【AX1250S】/1000BASE-X のトラブル発生時の対 応

100BASE-FX【AX1250S】/1000BASE-X でトラブルが発生した場合は,以下の順序で障害の切り分けを 行ってください。

- 1. 運用ログ情報の確認
	- 運用ログ情報は「メッセージ・ログレファレンス」を参照してください。
- 2. 障害解析方法に従った原因の切り分け 次の表に示す障害解析方法に従って原因の切り分けを行ってください。

### 表 3-13 100BASE-FX【AX1250S】/1000BASE-X のトラブル発生時の障害解析方法

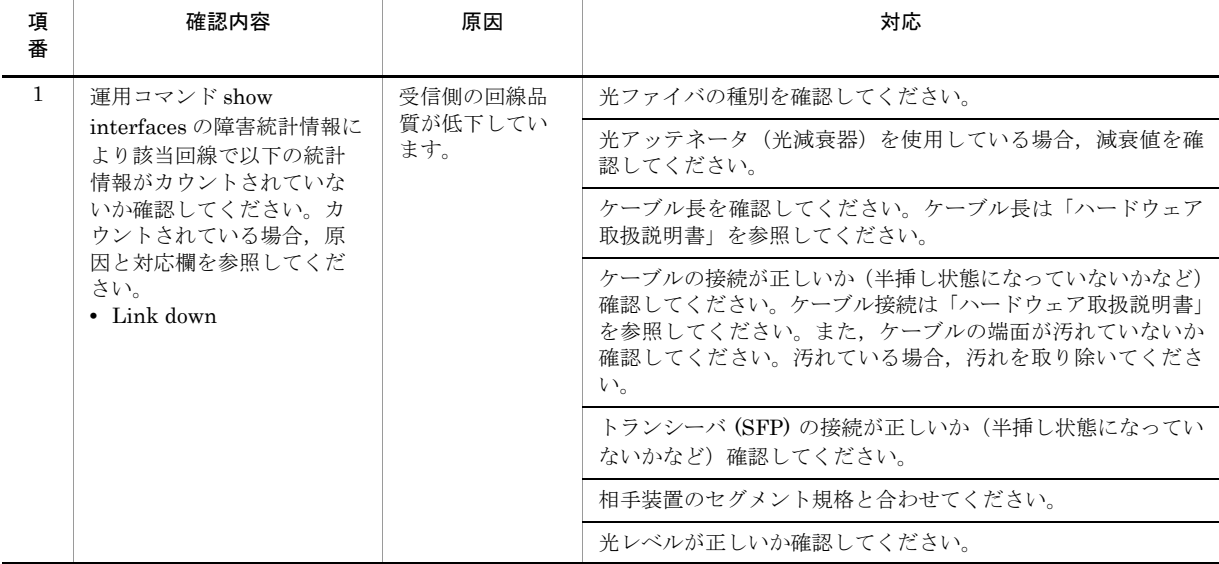

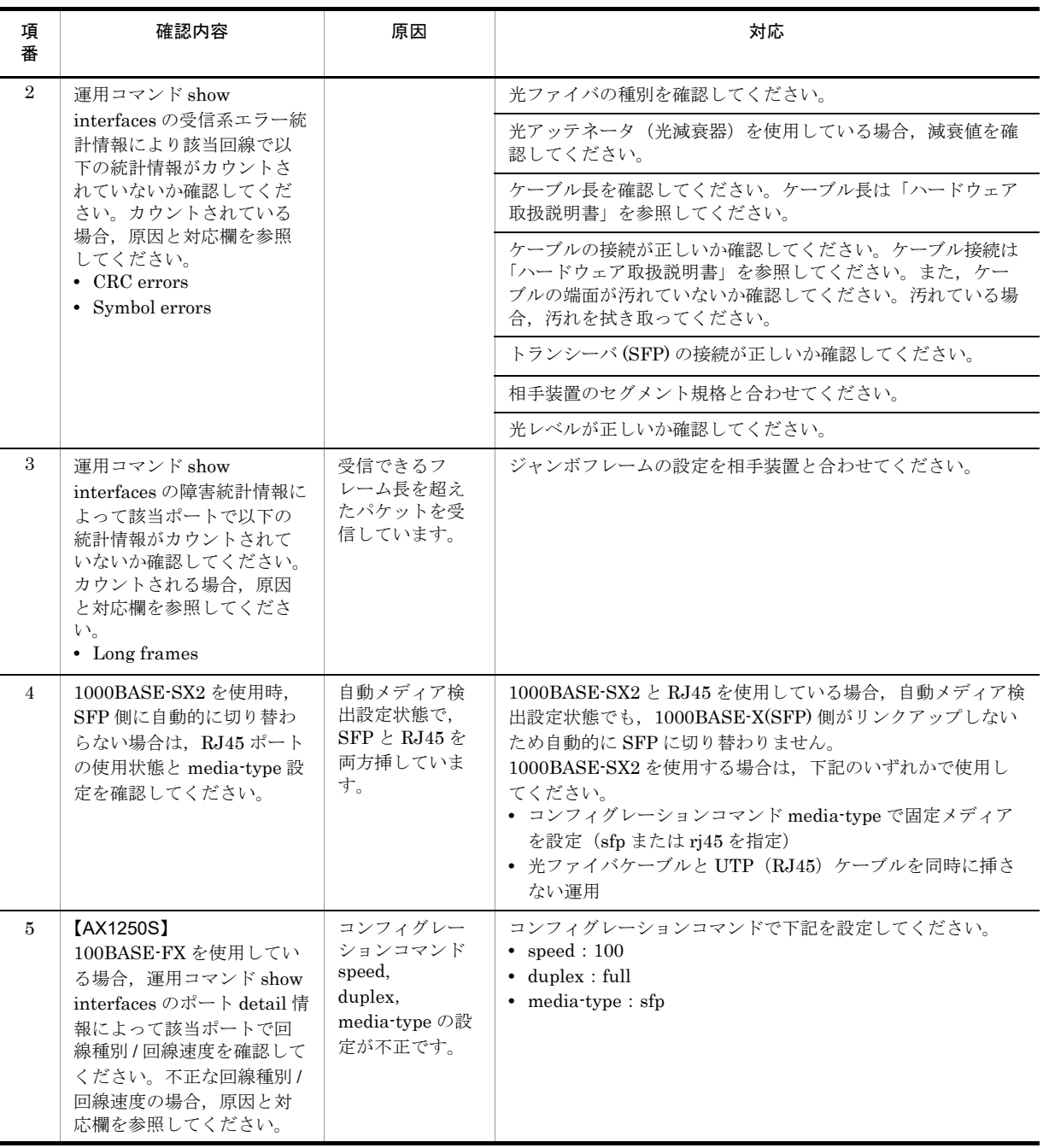

## 3.4.5 PoE 使用時の障害対応【AX2200S】【AX2100S】【AX1240S】

PoE 使用時に電力供給できないなどが発生している場合は、次の表に示す障害解析方法に従って原因の切 り分けを行ってください。

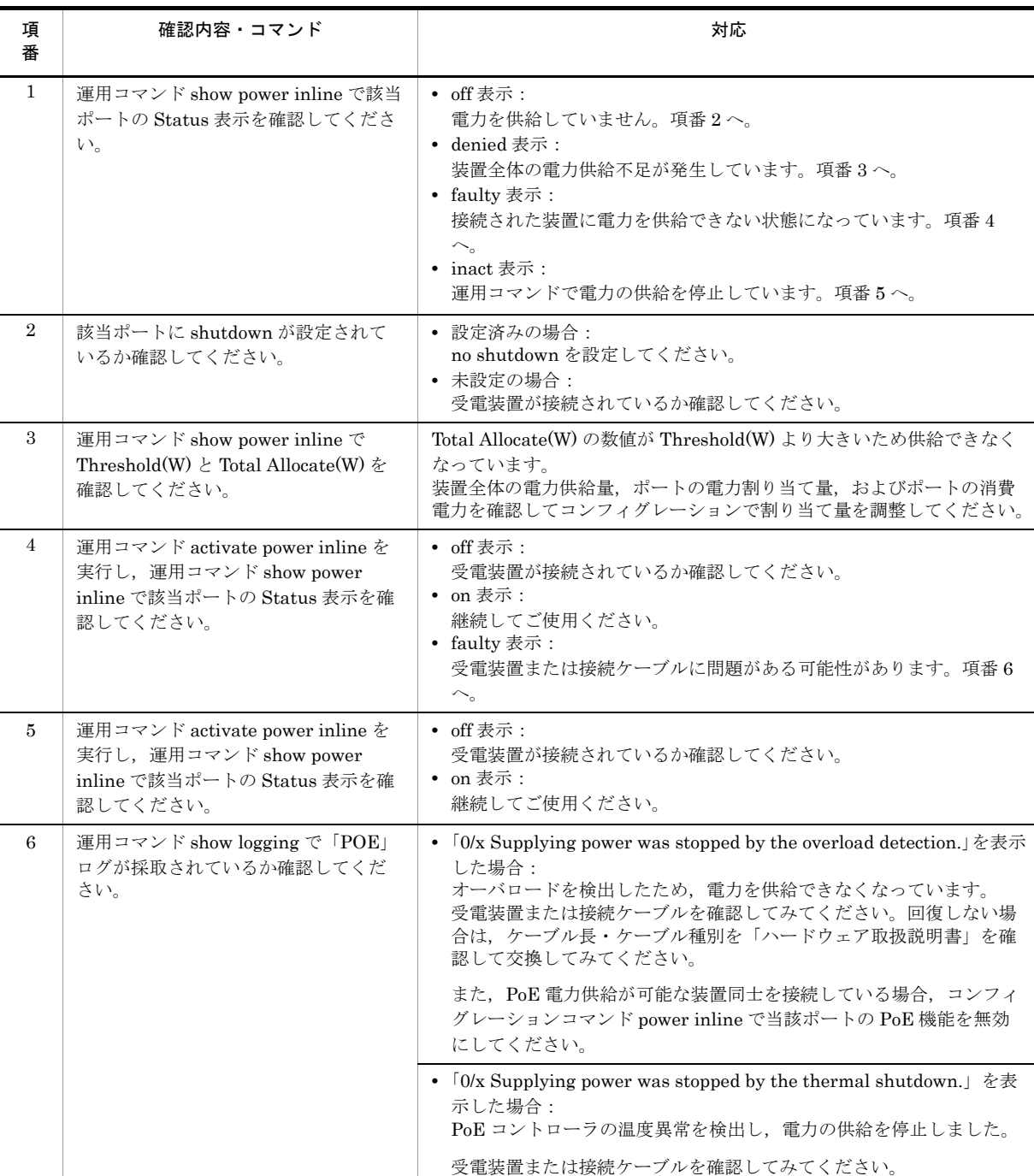

### 表 3-14 PoE 使用時の通信の障害解析方法

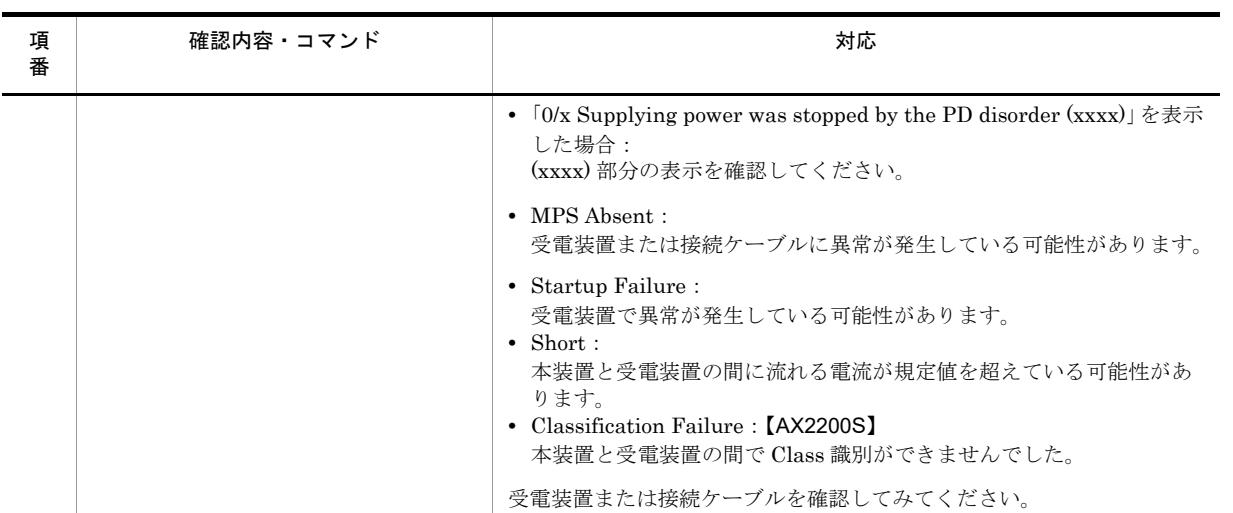

## 3.4.6 リンクアグリゲーション使用時の通信障害

リンクアグリゲーション使用時に通信ができない,または縮退運転している場合は,次の表に示す障害解 析方法に従って原因の切り分けを行ってください。

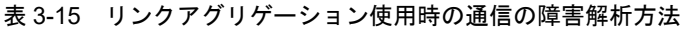

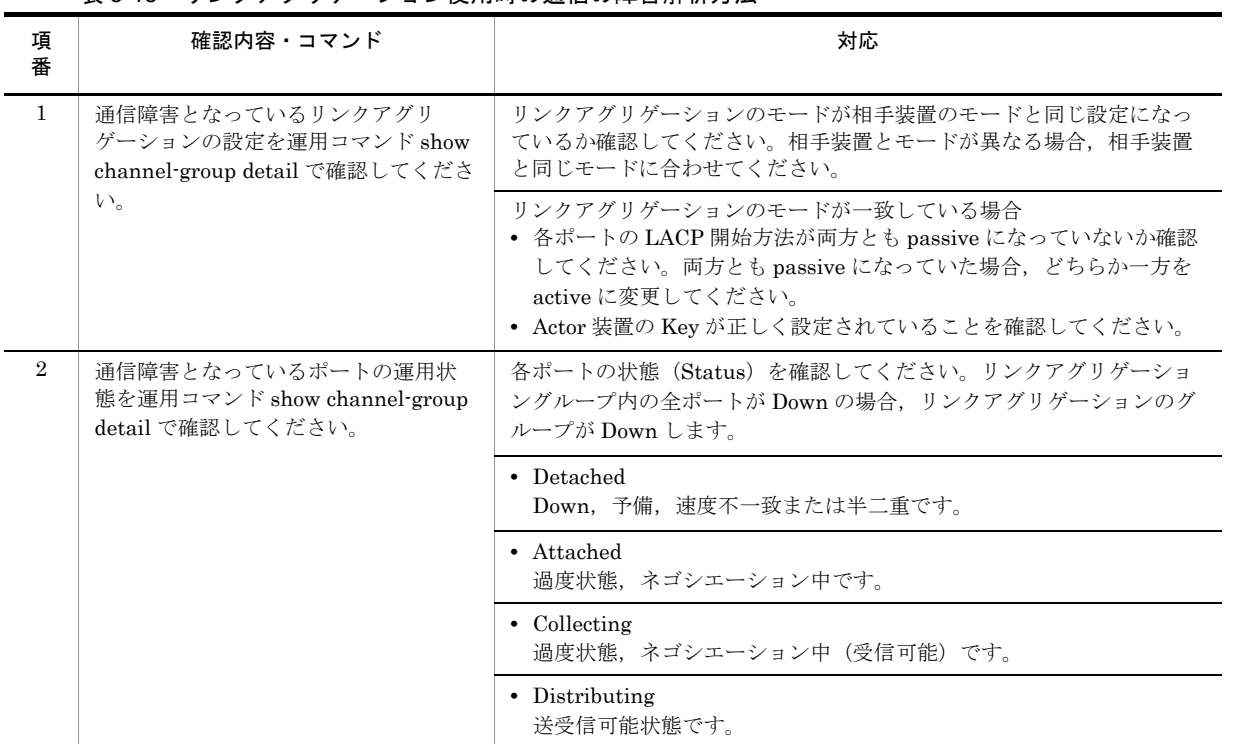

## <span id="page-44-0"></span>3.5 レイヤ 2 ネットワークの通信障害

### 3.5.1 VLAN によるレイヤ 2 通信ができない

VLAN 使用時にレイヤ2通信ができない場合は、次に示す障害解析方法に従って原因の切り分けを行って ください。

### (1) VLAN 状態の確認

運用コマンド show vlan または運用コマンド show vlan detail を実行して、VLAN の状態を確認してくだ さい。以下に,VLAN 機能ごとの確認内容を示します。

### (a)全 VLAN 機能での共通確認

- ●ポートに VLAN を正しく設定しているか。
- ●ポートのモードの設定は合っているか。また、デフォルト VLAN(VLAN ID 1) で期待したポートが所属 していない場合は,以下の設定を確認してください。
	- **•** VLAN ID 1 以外のポート VLAN をアクセス VLAN またはネイティブ VLAN に指定していないか。
	- **•** トランクポートで allowed vlan にデフォルト VLAN の設定が抜けていないか。
	- **•** ミラーポートに指定していないか。

#### (b)プロトコル VLAN の場合の確認

● プロトコル VLAN を使用している場合は、運用コマンド show vlan を実行して、プロトコルが正しく 設定されていることを確認してください。

```
# show vlan
```

```
: 1995 - 1995
VLAN ID:100 Type:Protocol based Status:Up
 Protocol VLAN Information Name:ipv4
 EtherType:0800,0806 LLC: Snap-EtherType:
  Learning: On Uplink-VLAN: Uplink-Block: Tag-Translation:
: 1995 - 1995
```
### (c) MAC VLAN の場合の確認

● MAC VLAN を使用している場合は、運用コマンド show vlan mac-vlan を実行して、VLAN で通信を 許可する MAC アドレスが正しく設定されていることを確認してください。括弧内は、MAC アドレス の登録元機能を表しています。

#### [登録元機能]

```
static:コンフィグレーションにより設定された MAC アドレスです。
dot1x:IEEE802.1X 機能により設定された MAC アドレスです。
web-auth:Web 認証機能により設定された MAC アドレスです。
mac-auth:MAC 認証機能により設定された MAC アドレスです。
```
# show vlan mac-vlan

:

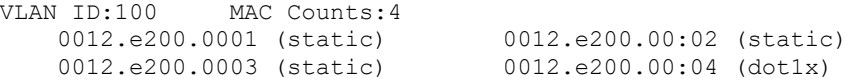

● 運用コマンド show vlan mac-vlan を実行して、レイヤ2認証機能とコンフィグレーションで同じ MAC アドレスを異なる VLAN に設定していないことを確認してください。\*(アスタリスク)が表示されて いる MAC アドレスは、収容条件によってハードウェア上に登録されていないエントリを示します。

```
# show vlan mac-vlan
: 100 million
VLAN ID:500 MAC Counts:4
    0012.e200.aa01 (static) 0012.e200.aa02 (static)
   0012.e200.aa03 (static)
VLAN ID:600 MAC Counts:1
   * 0012.e200.aa01 (dot1x)
```
(2) ポート状態の確認

- 運用コマンド show vlan detail を実行して、ポートが Up 状態であることを確認してください。Down 状態の場合は「3.4 [ネットワークインタフェースの通信障害](#page-37-0)」を参照してください。
- ポートが Forwarding 状態であることを確認してください。Blocking 状態である場合は、括弧内の要因 により Blocking 状態となっています。要因となっている機能の運用状態を確認してください。

#### [要因]

VLAN:VLAN が suspend 指定です。 CH :リンクアグリゲーションにより転送停止中です。 STP :スパニングツリーにより転送停止中です。 dot1x :IEEE802.1X 機能により転送停止中です。 ULR :アップリンク・リダンダントにより転送停止中です。 AXRP: Ring Protocol により転送停止中です。

> show vlan 2048 detail Date 2008/10/29 03:21:25 UTC VLAN counts: 1 VLAN ID: 2048 Type: Port based Status: Up : 10 minutes : 10 minutes Port Information 0/3 Up Forwarding Untagged<br>0/4 Up Forwarding Untagged  $0/4$  Up Forwarding  $0/5$  Down -0/5 Down - Untagged<br>0/6 Down - Untagged Untagged

### (3) MAC アドレステーブルの確認

(a) MAC アドレス学習の状態の確認

● 運用コマンド show mac-address-table を実行して、通信障害となっている宛先 MAC アドレスの情報 を確認してください。

```
> show mac-address-table 
Date 2009/03/16 23:24:47 UTC
Aging time : 300
MAC address VLAN Type Port-list<br>0000.0088.7701 2 Dynamic 0/49-50
                               2 Dynamic 0/49-50<br>2 Dot1x 0/35
000b.972f.e22b 2 Dot1x 0/35<br>0000.ef01.34f4 1000 Static 0/30
0000.ef01.34f4 1000 Static 0/30<br>0000.ef01.3d17 1000 Static 0/30
0000.ef01.3d17 1000 Static 0/30<br>000b.9727.ee41 1024 WebAuth 0/28
000b.9727.ee41 1024 WebAuth 0/28<br>0010.c6ce.e1c6 1024 MacAuth 0/29
0010.c6ce.e1c6 1024 MacAuth 0/29
0012.e284.c703 1024<br>001b.7887.a492 1024
                          1024 Dynamic 0/49-50<br>1024 Snoop 0/49-50
0100.5e00.00fc
```
>

● Type 表示によって以下の対処を行ってください。

#### 【**Type** 表示が **Dynamic** の場合】

MAC アドレス学習の情報が更新されていない可能性があります。運用コマンド clear mac-address-table で古い情報をクリアしてください。宛先の装置からフレームを送信することで も情報を更新できます。

### 【**Type** 表示が **Static** の場合】

コンフィグレーションコマンド mac-address-table static で設定している転送先ポートを確認して ください。

### 【**Type** 表示が **Snoop** の場合】

「3.5.4 IGMP snooping [によるマルチキャスト中継ができない](#page-50-0)」および「3.5.5 [MLD snooping](#page-52-0) に [よるマルチキャスト中継ができない」](#page-52-0)を参照してください。

#### 【**Type** 表示が **Dot1x** の場合】

「3.7.1 IEEE802.1X [使用時の通信障害](#page-57-0)」を参照してください。

### 【**Type** 表示が **WebAuth** の場合】

「3.7.2 Web [認証使用時の通信障害](#page-61-0)」を参照してください。

### 【**Type** 表示が **MacAuth** の場合】

「3.7.3 MAC [認証使用時の通信障害」](#page-66-0)を参照してください。

● 該当する MAC アドレスが表示されない場合はフラッディングされます。表示されないにも関わらず通 信ができない場合は,ポート間中継抑止が設定されていないか確認してください。また,ストームコン トロール機能で閾値が小さい値になっていないか確認してください。

### (4)フィルタ・QoS の確認

フィルタによって特定のパケットが廃棄されているか,または QoS 制御のシェーパによってパケットが廃 棄されている可能性があります。コンフィグレーションのフィルタおよび QoS 制御の設定条件が正しい か,システム構築でのシェーパのシステム運用が適切であるかを確認してください。手順については, 「3.14.1 フィルタ・QoS [設定情報の確認」](#page-82-0)を参照してください。

### 3.5.2 スパニングツリー機能使用時の障害

スパニングツリー機能を使用し,レイヤ 2 通信の障害,またはスパニングツリーの運用状態がネットワー ク構成どおりでない場合,次の表に示す解析方法に従って原因の切り分けを行ってください。マルチプル スパニングツリーの場合は、CIST または MST インスタンスごとに確認してください。例えば、ルートブ リッジに関して確認するときは,CIST のルートブリッジまたは MST インスタンスごとのルートブリッジ と読み替えて確認してください。

| 項<br>番 | 確認内容・コマンド                                                                                      | 対応                                                                                                    |
|--------|------------------------------------------------------------------------------------------------|----------------------------------------------------------------------------------------------------|
|        | 障害となっているスパニングツリーに<br>対して運用コマンド show<br>spanning-tree を実行し、スパニングツ<br>リーのプロトコル動作状況を確認して<br>ください。 | Enable の場合は項番2へ。<br>Disable の場合はスパニングツリーが停止状熊になっています。次のコ<br>ンフィグレーションを確認してください。<br>• spanning-tree disable<br>switchport backup |

表 3-16 スパニングツリーの障害解析方法

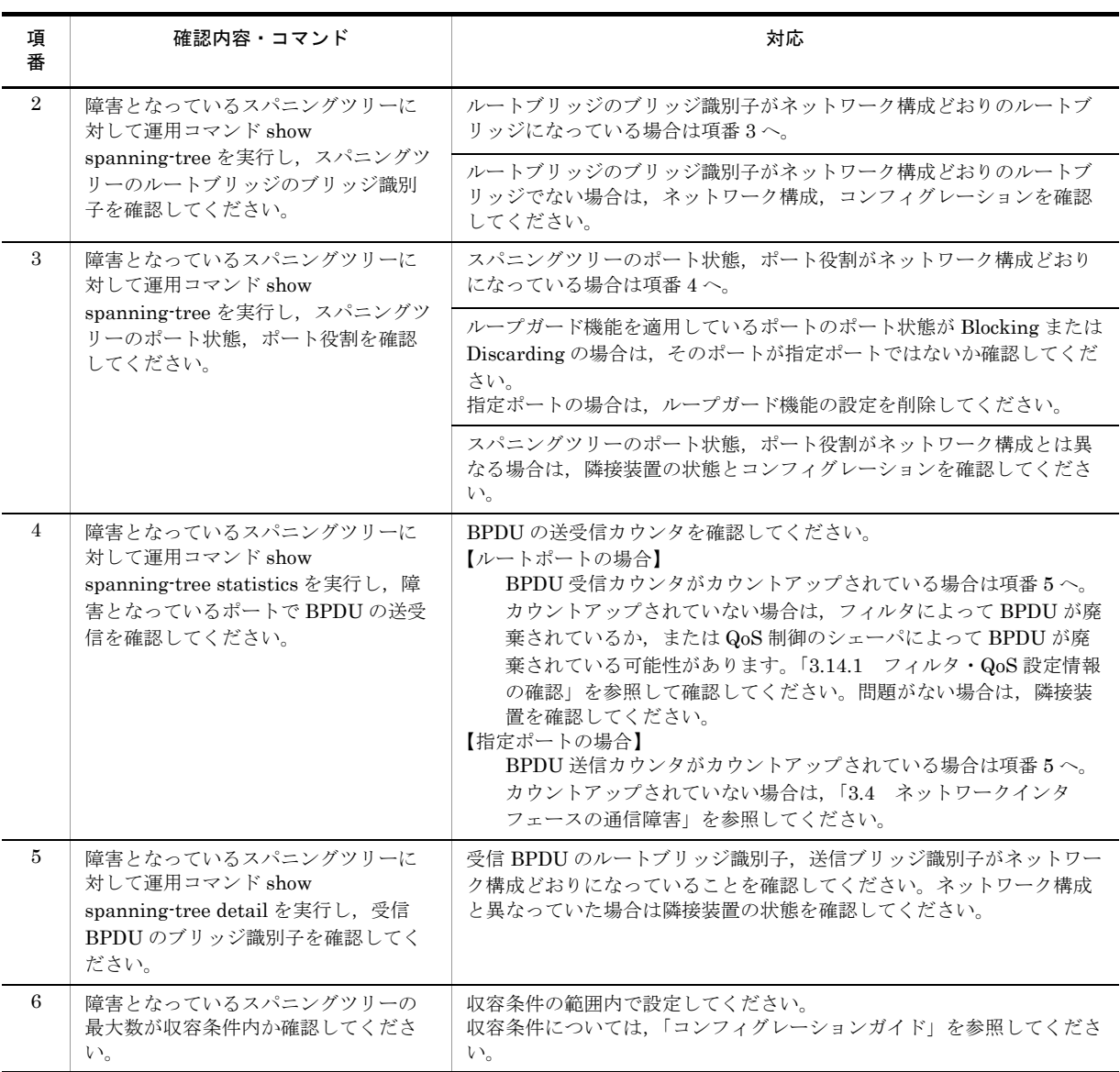

## 3.5.3 Ring Protocol 機能使用時の障害

この項では、Autonomous Extensible Ring Protocol の障害について説明します。

Autonomous Extensible Ring Protocol は,リングトポロジーでのレイヤ 2 ネットワークの冗長化プロト コルで, 以降, Ring Protocol と呼びます。

Ring Protocol 運用時に通信ができない場合は、解析フローに従って、現象を把握し原因の切り分けを行っ てください。

図 3-1 解析フロー

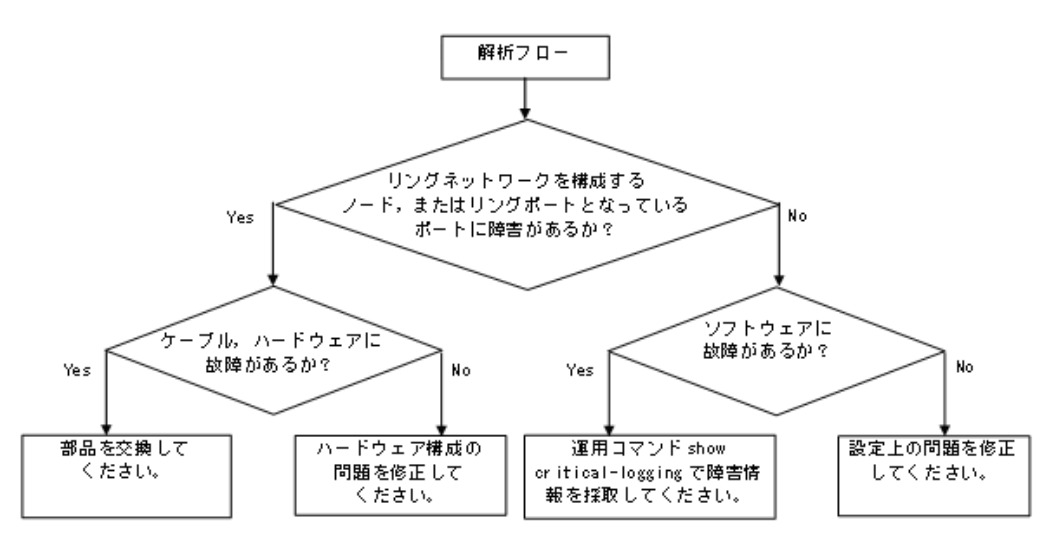

Ring Protocol 運用時に正常に動作しない場合、またはリングネットワークの障害を検出する場合は、該当 のリングネットワークを構成するノードに対して、次の表に示す障害解析方法に従って、原因の切り分け を行ってください。

以下, AX1250S·AX1240S シリーズについて解析方法を示します。ほかの AX シリーズについては, 当 該シリーズのマニュアルを参照してください。

| 項<br>番         | 確認内容・コマンド                                                              | 対応                                                                                                    |
|----------------|------------------------------------------------------------------------|----------------------------------------------------------------------------------------------------|
| $\mathbf{1}$   | 運用コマンド show axrp を実行し,<br>Ring Protocol の動作状態を確認してく<br>ださい。            | "Oper State" の内容に "enable" が表示されている場合,項番2へ。                                                                        |
|                |                                                                        | "Oper State" の内容に "-" が表示されている場合, Ring Protocol が動作<br>するために必要なコンフィグレーションに設定されていないものがあり<br>ます。コンフィグレーションを確認してください。 |
|                |                                                                        | "Oper State" の内容に "disable" が表示されている場合, Ring Protocol<br>は無効となっています。コンフィグレーションを確認してください。                           |
|                |                                                                        | "Oper State" の内容に "Not Operating" が表示されている場合, Ring<br>Protocol が動作していません。コンフィグレーションに矛盾がないか確<br>認してください。            |
| $\overline{2}$ | 運用コマンド show axrp を実行し、動<br>作モードを確認してください。                              | "Mode"の内容がネットワーク構成どおりの動作モードになっている場合<br>には、項番3へ。                                                                    |
|                |                                                                        | 上記が異なる場合には、コンフィグレーションを確認してください。                                                                                    |
| 3              | 運用コマンド show axrp を実行し、各<br>VLAN グループのリングポート. およ<br>びその状態を確認してください。     | "Ring Port" と "Role/State" の内容がネットワーク構成どおりのポートと<br>状態になっている場合には、項番4へ。                                              |
|                |                                                                        | 上記が異なる場合には、コンフィグレーションを確認してください。                                                                                    |
| $\overline{4}$ | 運用コマンド show axrp detail を実行<br>し、制御 VLAN ID を確認してくださ<br>$V_{\alpha}$   | "Control VLAN ID" の内容がネットワーク構成どおりの VLAN ID と<br>なっている場合は、項番5へ。                                                     |
|                |                                                                        | 上記が異なる場合には、コンフィグレーションを確認してください。                                                                                    |
| 5              | 運用コマンド show axrp detail を実行<br>し、VLAN グループに属している<br>VLAN ID を確認してください。 | "VLAN ID" の内容がネットワーク構成どおりの VLAN ID となっている<br>場合は、項番6へ。                                                             |

表 3-17 Ring Protocol の障害解析方法

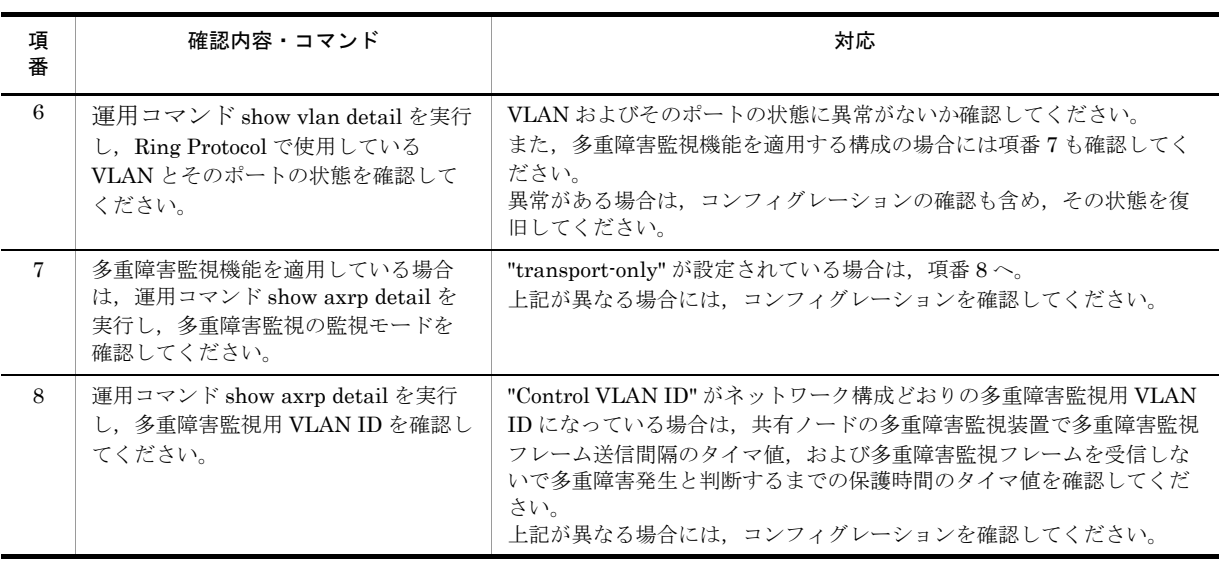

### <span id="page-50-0"></span>3.5.4 IGMP snooping によるマルチキャスト中継ができない

IGMP snooping 使用時にマルチキャスト中継ができない場合は、解析フローに従い、次の表に示す対応で 現象を把握し、原因の切り分けを行ってください。

図 3-2 解析フロー 解析フロー 「メッセージ・ログレファレンス」の Ý 運用ログ情報はあるか? 各運用ログの「対応」に従ってください。  $\mathsf{N}$ フィルタ情報の設定内容が  $\mathsf{N}$ フィルタおよびQoS制御情報を 正しいか? 正しく設定してください。  $Y$ VLANにIPアドレスを設定し,  ${\sf N}$ IGMPクエリアが存在するか? IGMP snooping設定にクエリア機能を 追加してください。  $\mathsf{Y}$ ー 本装置がIGMPクエリア の場合がある 未解決 同一VLANに その接続ポートをマルチキャストルータポ Y マルチキャスト中継可能な機 -トに設定してください。 器が接続されているか?  $\mathsf{N}$ 該当VLANにIGMP snoopingのコンフィグレ 他装置がマルチキャスト中継可能な設定に ーションが正しく設定されているか確認し なっているか確認してください。 てください。

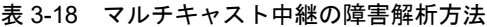

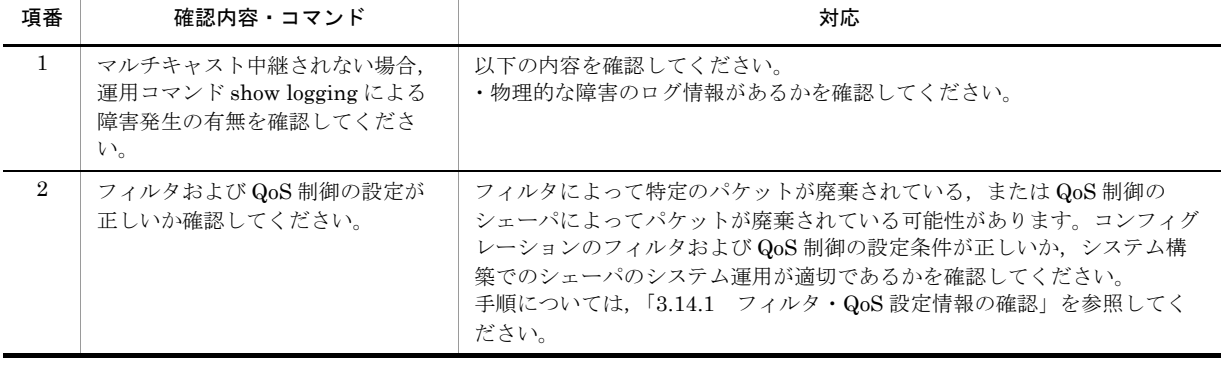

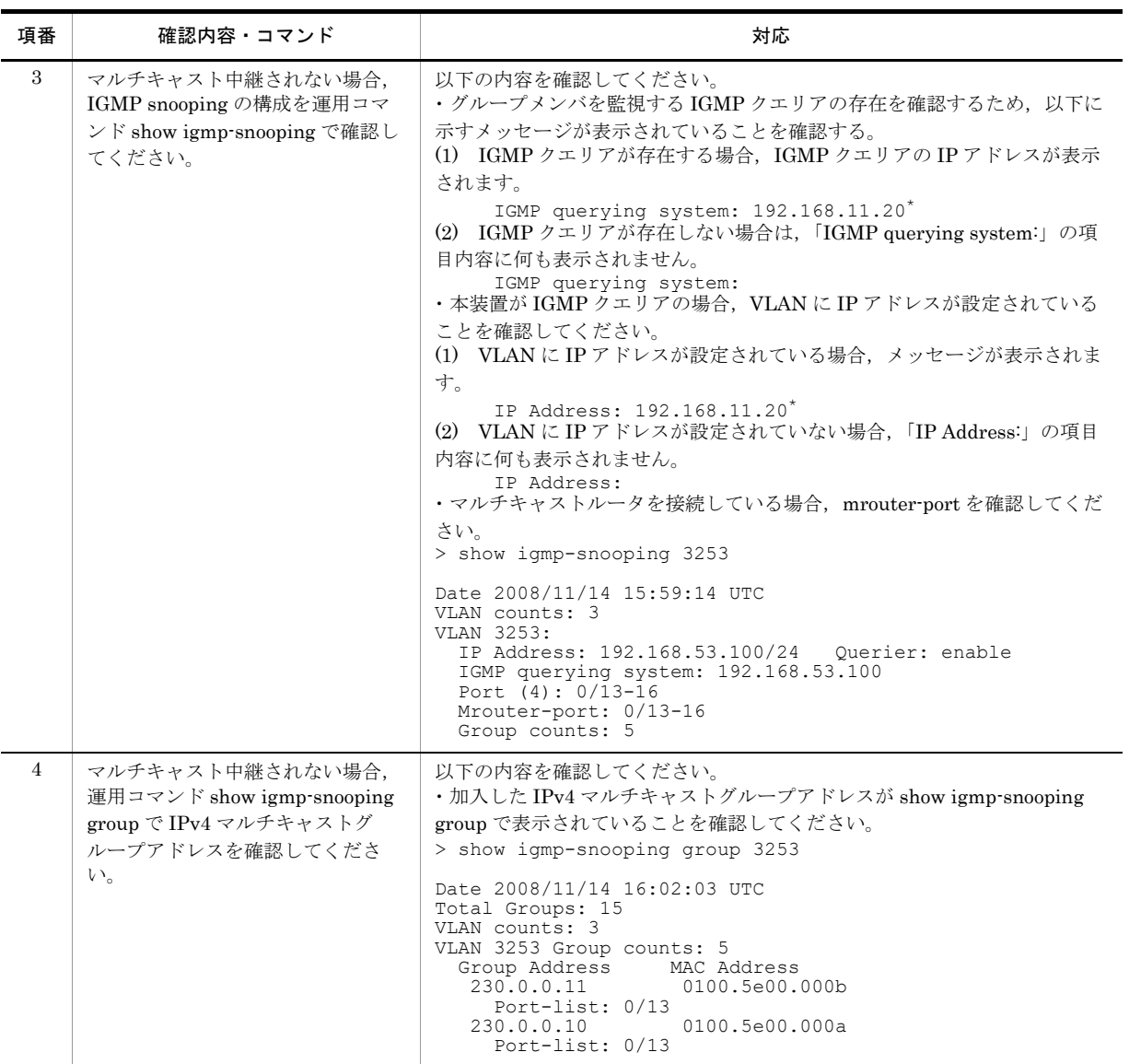

注 ※ 本装置が IGMP クエリアの場合は、IGMP querying system で表示されているアドレスと IP Address で表示さ れているアドレスは一致するが,他装置が IGMP クエリアの場合は,IGMP querying system で表示されているアドレ スと IP Address で表示されているアドレスは一致しません。

### <span id="page-52-0"></span>3.5.5 MLD snooping によるマルチキャスト中継ができない

MLD snooping 使用時にマルチキャスト中継ができない場合は、解析フローに従い、次の表に示す対応で 現象を把握し、原因の切り分けを行ってください。

図 3-3 解析フロー

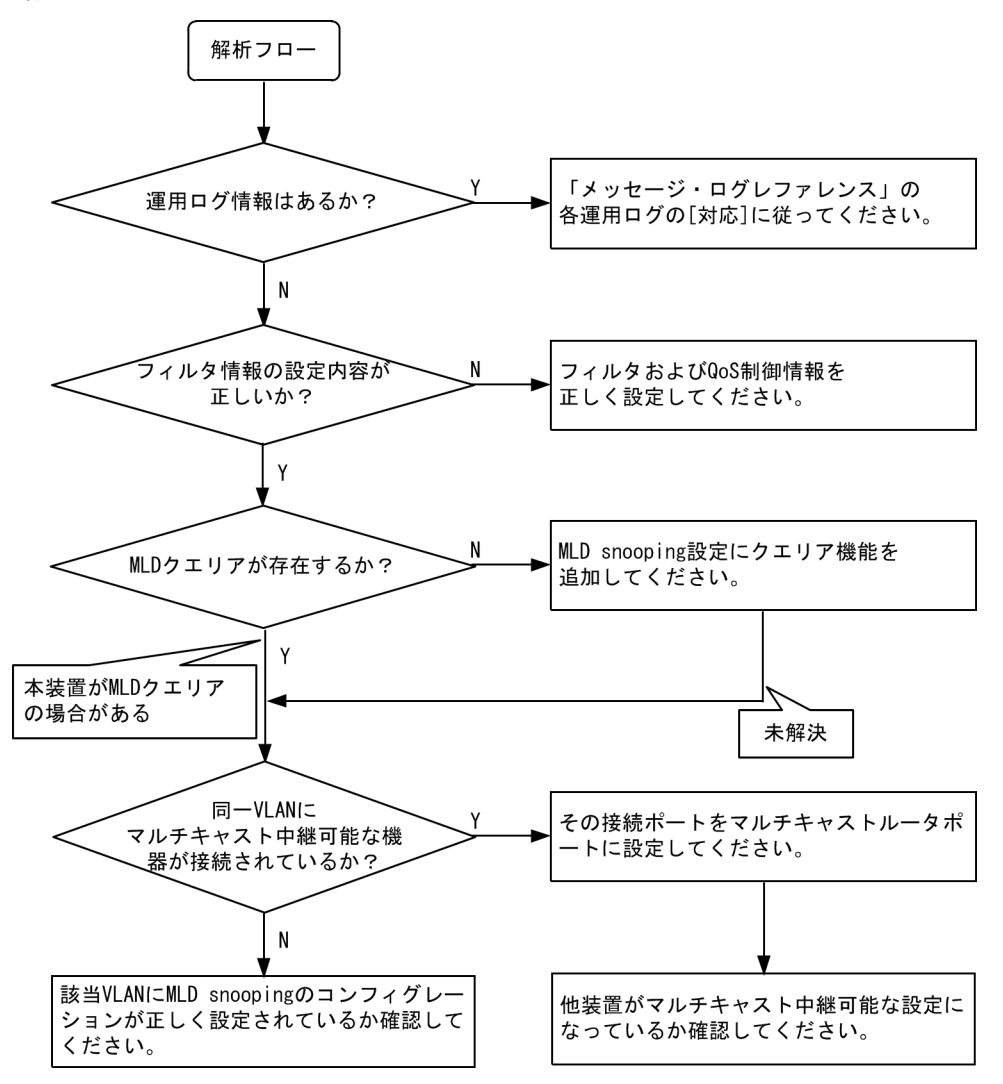

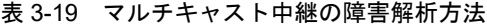

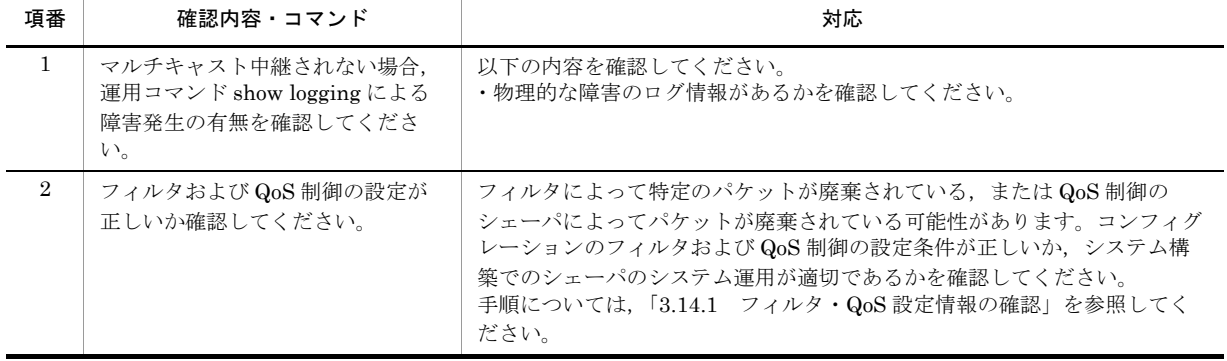

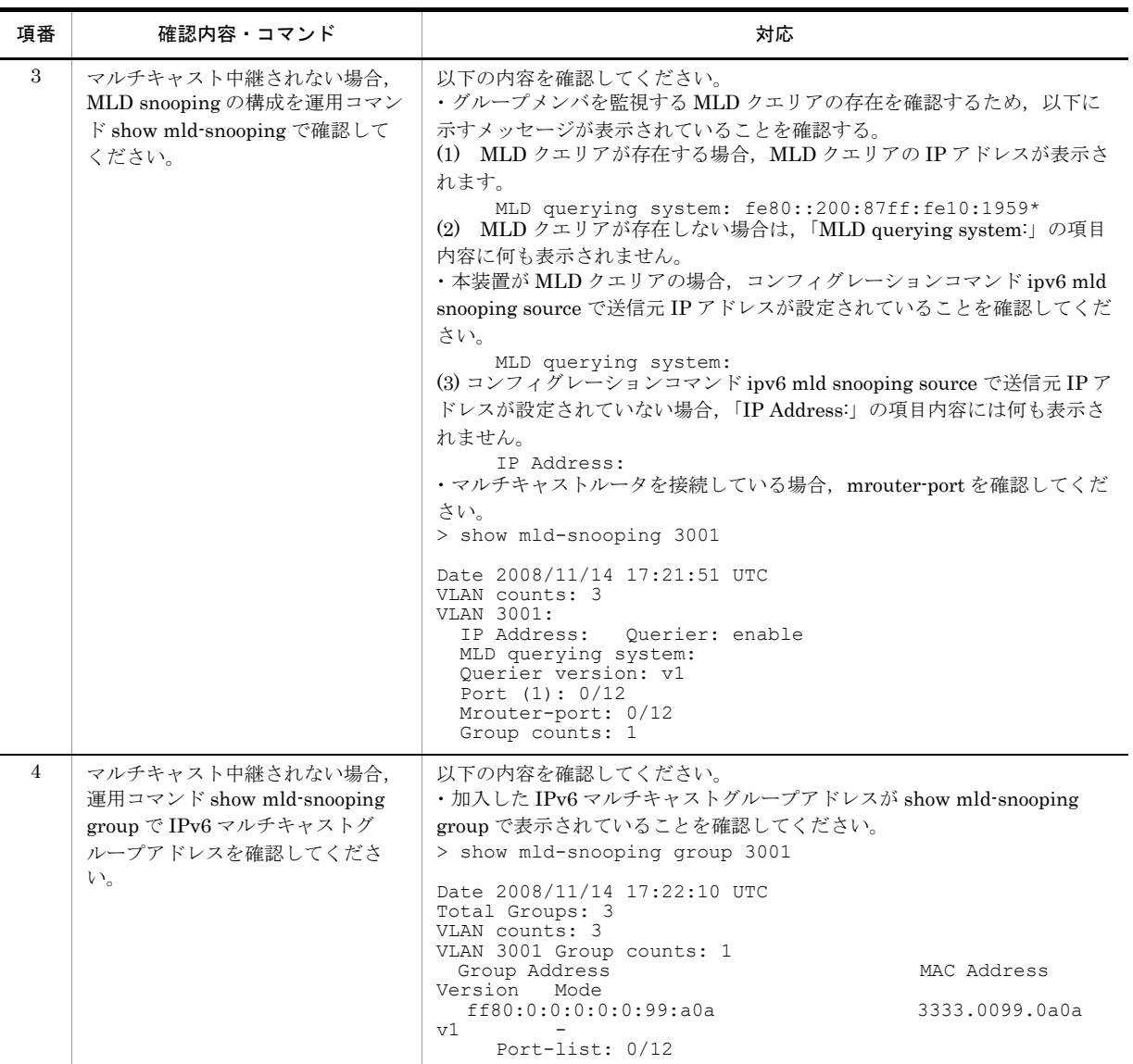

注 ※ 本装置が MLD クエリアの場合は、MLD querying system で表示されているアドレスと IP Address で表示されているアドレスは一致するが、他装置が MLD クエリアの場合は、MLD querying system で表示されているアドレスと IP Address で表示されているアドレスは一致しません。

## 3.6 IPv4 ネットワークの通信障害

### 3.6.1 通信できない,または切断されている

本装置を使用している IPv4 ネットワーク上で、通信トラブルが発生する要因として考えられるのは、次 の 3 種類があります。

- 1. IP 通信に関係するコンフィグレーションの変更
- 2. ネットワークの構成変更
- 3. ネットワークを構成する機器の障害

上記 1. および 2. については,コンフィグレーションおよびネットワーク構成の変更前と変更後の差分を 調べていただき,通信ができなくなるような原因がないか確認してください。

ここでは,3. に示すように「コンフィグレーションおよびネットワーク構成は正しいのに IP 通信ができ ない」,「これまで正常に動いていたのに IP 通信ができなくなった」というケースを中心に,障害部位お よび原因の切り分け手順を説明いたします。

障害部位および原因の切り分け方法は、次のフローに従ってください。

#### 図 3-4 解析フロー

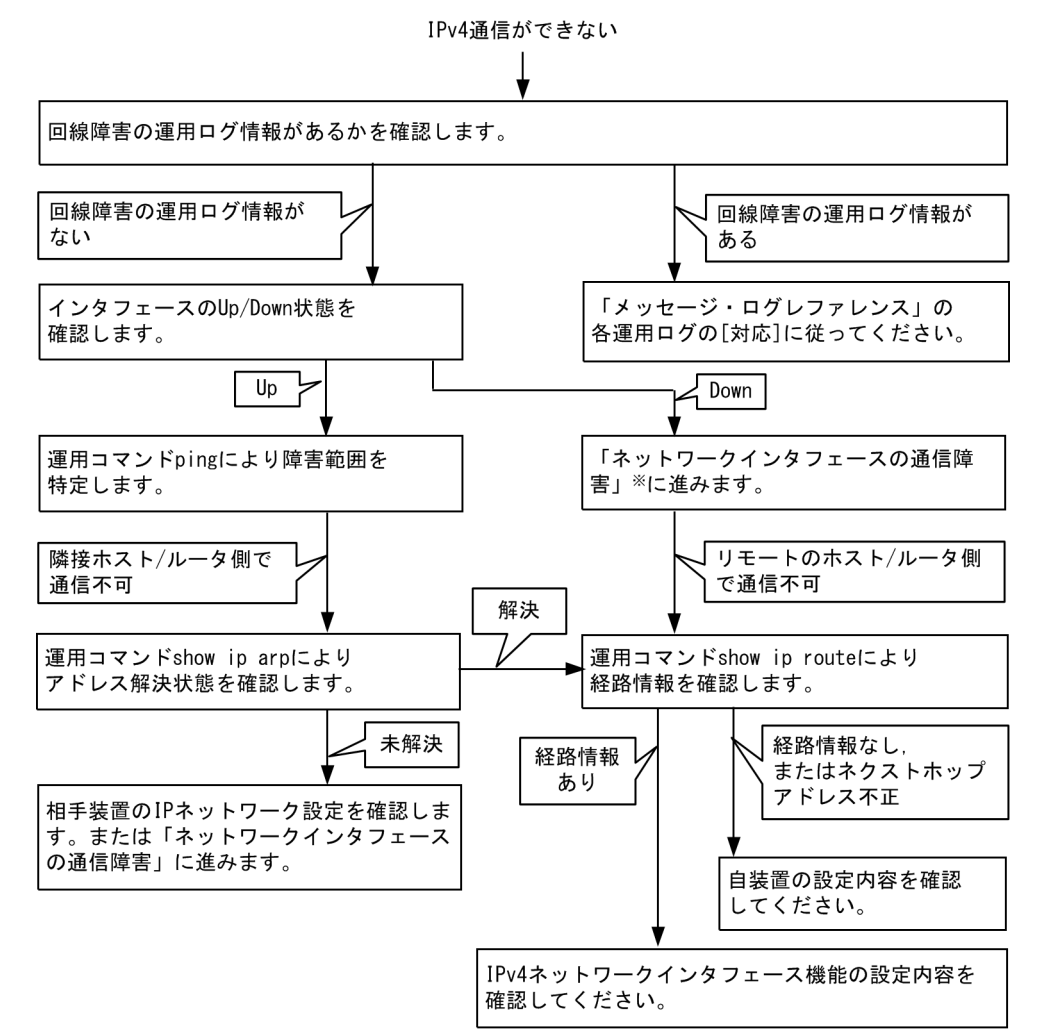

注※「3.4 [ネットワークインタフェースの通信障害」](#page-37-0)を参照してください。

### (1) 装置障害ログの確認

通信ができなくなる原因の一つには,回線の障害(または壊れ)が考えられます。本装置が表示する装置 障害ログで、ハードウェアの障害を示すメッセージの表示手順を示します。

なお,装置障害ログの内容については,「メッセージ・ログレファレンス」を参照してください。

- 1. 本装置にログインします。
- 2. 運用コマンド show critical-logging を使って装置障害ログを表示させます。
- 3. 装置障害ログには各々発生した日時が表示されます。通信ができなくなった日時に装置障害ログが表示 されていないか確認してください。
- 4. 通信ができなくなった日時に表示されている装置障害ログの障害の内容および障害への対応は「メッ セージ・ログレファレンス」に記載しています。その指示に従ってください。
- 5. 通信ができなくなった日時に装置障害ログの表示がないときは,「(2[\)インタフェース状態の確認」](#page-55-0)に 進んでください。

### <span id="page-55-0"></span>(2)インタフェース状態の確認

本装置のハードウェアは正常に動作している場合でも,本装置と接続している隣接の装置のハードウェア に障害が発生していることも考えられます。

本装置と隣接の装置間の,インタフェースの状態を確認する手順を次に示します。

- 1. 本装置にログインします。
- 2. 運用コマンド show ip interface を使って該当装置間のインタフェースの Up / Down 状態を確認して ください。
- 3. 該当インタフェースが "Down" 状態のときは,「3.4 [ネットワークインタフェースの通信障害](#page-37-0)」を参照 してください。
- 4. 該当インタフェースとの間のインタフェースが "Up" 状態のときは,「(3[\)障害範囲の特定\(本装置か](#page-55-1) [ら実施する場合\)](#page-55-1)」に進んでください。

#### <span id="page-55-1"></span>(3)障害範囲の特定(本装置から実施する場合)

本装置に障害がない場合は,通信を行っていた相手との間のどこかに障害が発生している可能性がありま す。通信相手とのどこの部分で障害が発生しているか,障害範囲を特定する手順を次に示します。

- 1. 本装置にログインします。
- 2. 運用コマンド ping を使って通信できない両方の相手との疎通を確認してください。運用コマンド ping の操作例および実行結果の見方は,「コンフィグレーションガイド」を参照してください。
- 3. 運用コマンド ping で通信相手との疎通が確認できなかったときは,さらに運用コマンド ping を使って 本装置に近い装置から順に通信相手に向けて疎通を確認してください。
- 4. 運用コマンド ping 実行の結果,障害範囲が隣接装置の場合は「(5[\)隣接装置との](#page-56-0) ARP 解決情報の確 [認」](#page-56-0)に,リモート先の装置の場合は「(6[\)ユニキャストルーティング情報の確認](#page-56-1)」に進んでください。

### (4)障害範囲の特定(お客様の端末装置から実施する場合)

本装置にログインできない環境にある場合に,お客様の端末装置から通信相手とのどこの部分で障害が発 生しているか障害範囲を特定する手順を次に示します。

- 1. お客様の端末装置に ping 機能があることを確認してください。
- 2. ping 機能をお使いになり、お客様の端末装置と通信相手との疎通ができるか確認してください。
- 3. ping 機能で通信相手との疎通が確認できなかったときは,さらに運用コマンド ping を使ってお客様の

端末装置に近い装置から順に通信相手に向けて疎通を確認してください。

4. ping 機能による障害範囲が特定できましたら,障害と考えられる装置が本装置である場合は本装置に ログインしていただき,障害解析フローに従って障害原因の調査を行ってください。

### <span id="page-56-0"></span>(5)隣接装置との ARP 解決情報の確認

運用コマンド ping の実行結果によって隣接装置との疎通が不可の場合は、ARP によるアドレスが解決し ていないことが考えられます。本装置と隣接装置間のアドレス解決状態を確認する手順を次に示します。

- 1. 本装置にログインします。
- 2. 運用コマンド show ip arp を使って隣接装置間とのアドレス解決状態 (ARP エントリ情報の有無)を 確認してください。
- 3. 隣接装置間とのアドレスが解決している (ARP エントリ情報あり) 場合は, 「(6) ユニキャストルー [ティング情報の確認](#page-56-1)」に進んでください。
- 4. 隣接装置間とのアドレスが解決していない(ARPエントリ情報なし)場合は、隣接装置と本装置のIP ネットワーク設定が一致しているかを確認してください。

#### <span id="page-56-1"></span>(6)ユニキャストルーティング情報の確認

隣接装置とのアドレスが解決しているにもかかわらず通信ができない場合や,IPv4 ユニキャスト通信で通 信相手との途中の経路で疎通が不可となる,または通信相手までの経路がおかしいなどの場合は,本装置 が取得した経路情報を確認する必要があります。確認手順を次に示します。

- 1. 本装置にログインします。
- 2. 運用コマンド show ip route を実行して、本装置が取得した経路情報を確認してください。
- 3. 本装置が取得した経路情報の中に、通信障害となっているインタフェースの経路情報がある場合は、通 信不可のインタフェースに設定している次の機能に問題があると考えられます。該当する機能の調査を 行ってください。
	- **•** フィルタ機能
		- 「(7)フィルタ・QoS [設定情報の確認](#page-56-2)」に進んでください。

### <span id="page-56-2"></span>(7)フィルタ・QoS 設定情報の確認

フィルタによって特定のパケットが廃棄されているか,QoS 制御のシェーパによってパケットが廃棄され ている可能性があります。

コンフィグレーションのフィルタおよび QoS 制御の設定条件が正しいか,システム構築でのシェーパのシ ステム運用が適切であるか見直してください。手順については、「3.14.1 [フィルタ・](#page-82-0)QoS設定情報の確 [認](#page-82-0)」を参照してください。

# 3.7 レイヤ 2 認証の通信障害

## <span id="page-57-0"></span>3.7.1 IEEE802.1X 使用時の通信障害

IEEE802.1X 使用時に通信ができない場合は、次の表に示す障害解析方法に従って原因の切り分けを行っ てください。

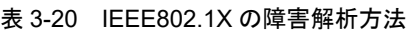

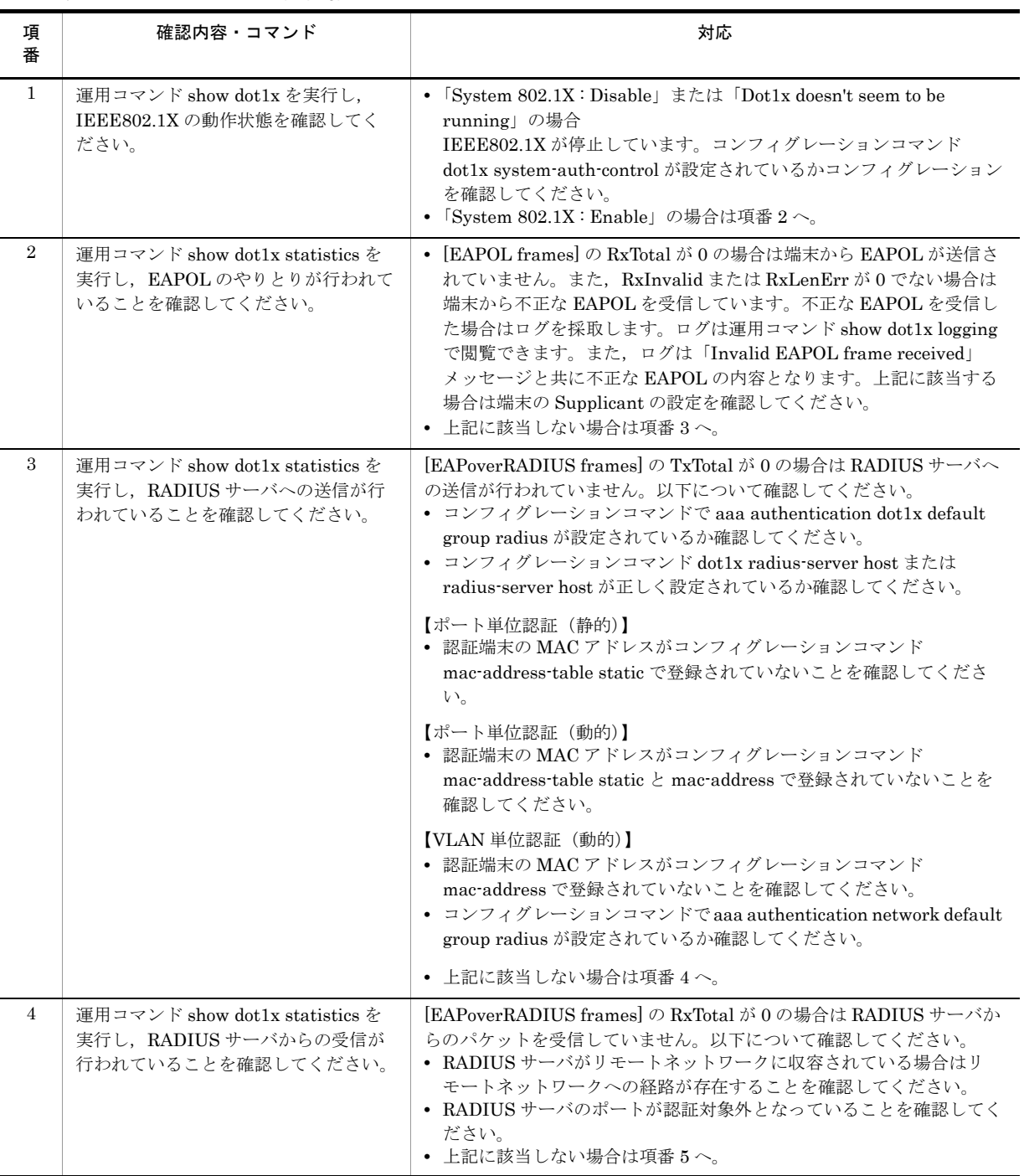

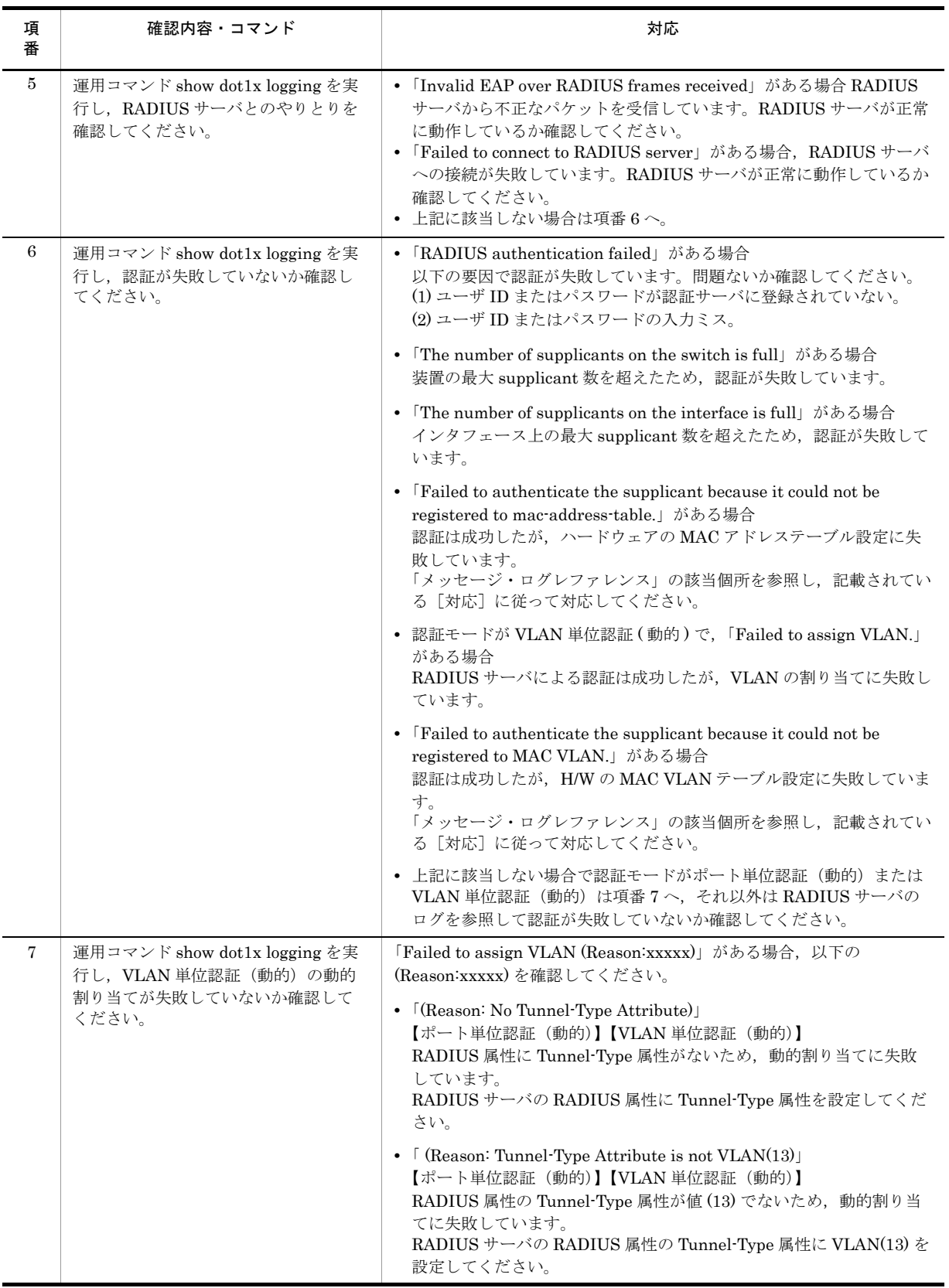

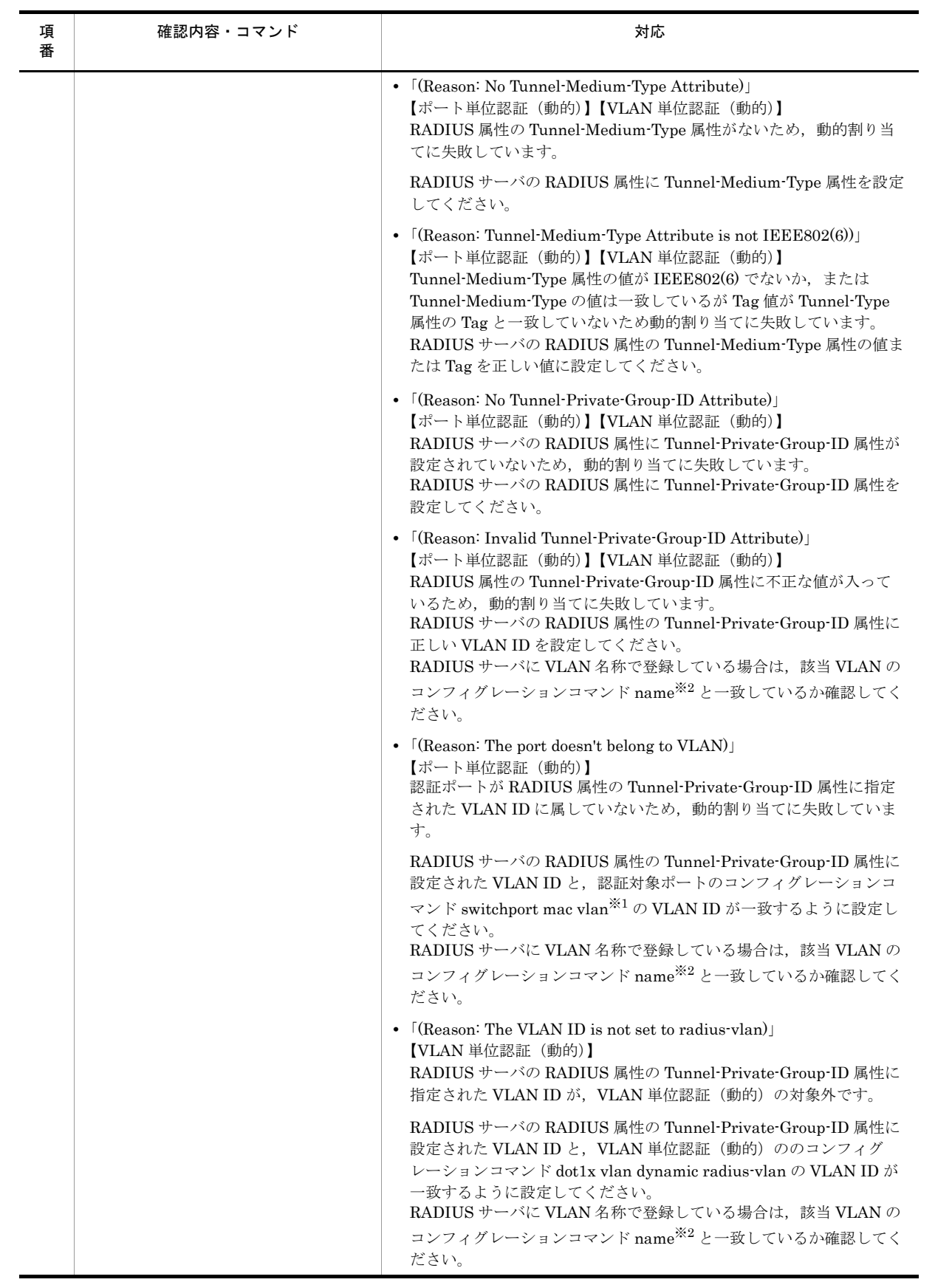

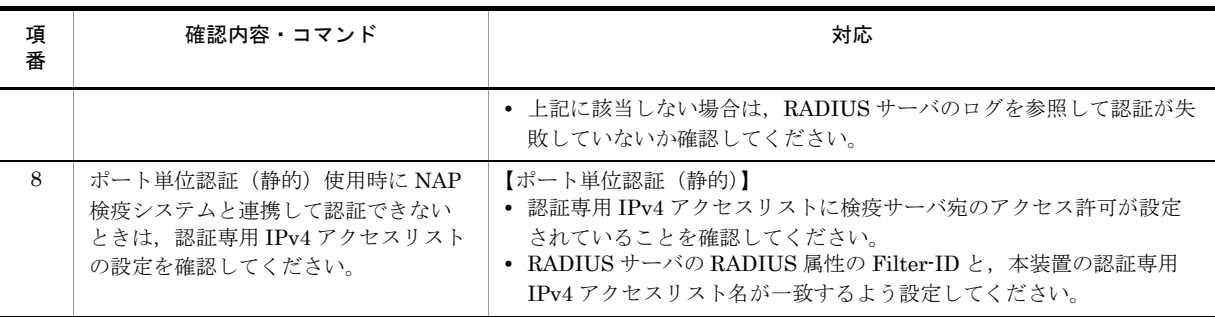

#### 注 ※1

コンフィグレーションコマンド switchport mac vlan 未設定のときは,コンフィグレーションコマンド vlan の mac-based で, RADIUS サーバの VLAN ID が設定されているか確認してください。

注 ※2

コンフィグレーションコマンド name で設定する VLAN 名称を,RADIUS 認証の認証後 VLAN として使用する ときは下記に注意してください。

- **•** VLAN 名称が,複数の VLAN で重複しないように設定してください。VLAN 名称が重複していると,重複して いるうちで最も小さい VLAN ID が RADIUS 認証の認証後 VLAN として割り当てられます。
- **•** VLAN 名称の先頭に数字を指定しないでください。先頭の数字を VLAN ID として認識し,認証に失敗する場合 があります。

IEEE802.1X が動作するポートまたは VLAN で通信ができない場合は、次の表に示す障害解析方法に従っ て原因の切り分けを行ってください。該当しない場合は,「3.5 レイヤ 2 [ネットワークの通信障害](#page-44-0)」を参 照してください。

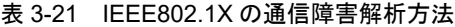

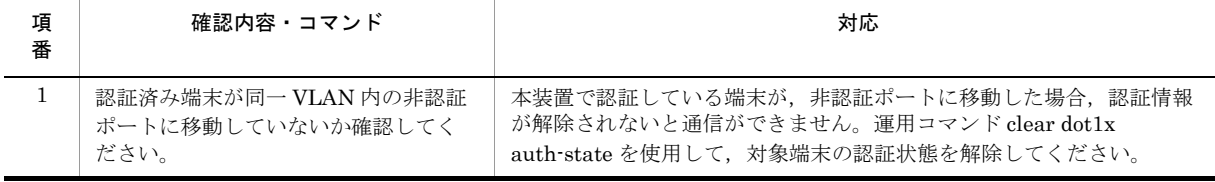

## <span id="page-61-0"></span>3.7.2 Web 認証使用時の通信障害

Web 認証使用時の障害については、次の表に示す障害解析方法に従って原因の切り分けを行ってくださ  $\mathbb{V}^\chi\circ$ 

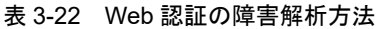

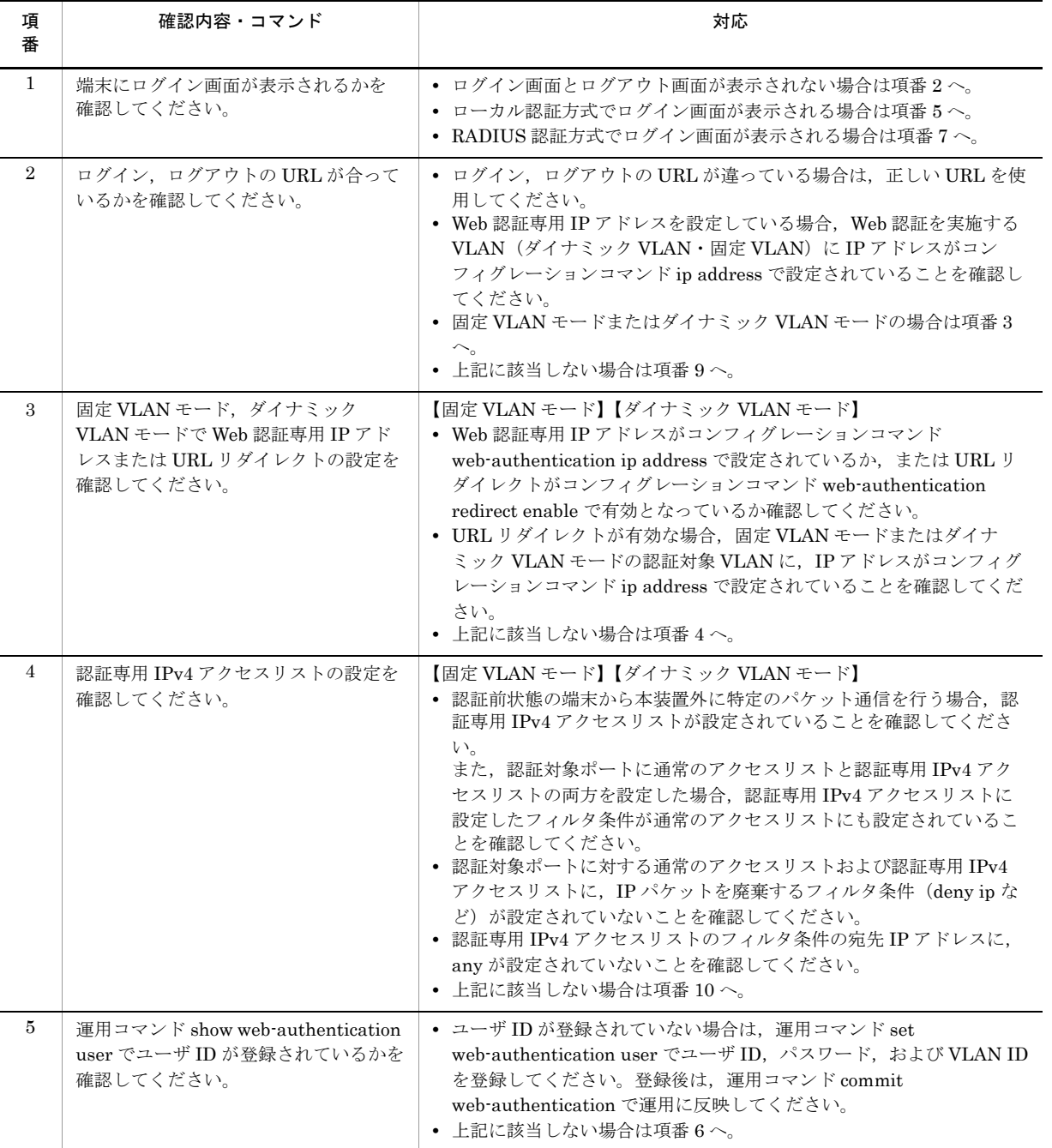

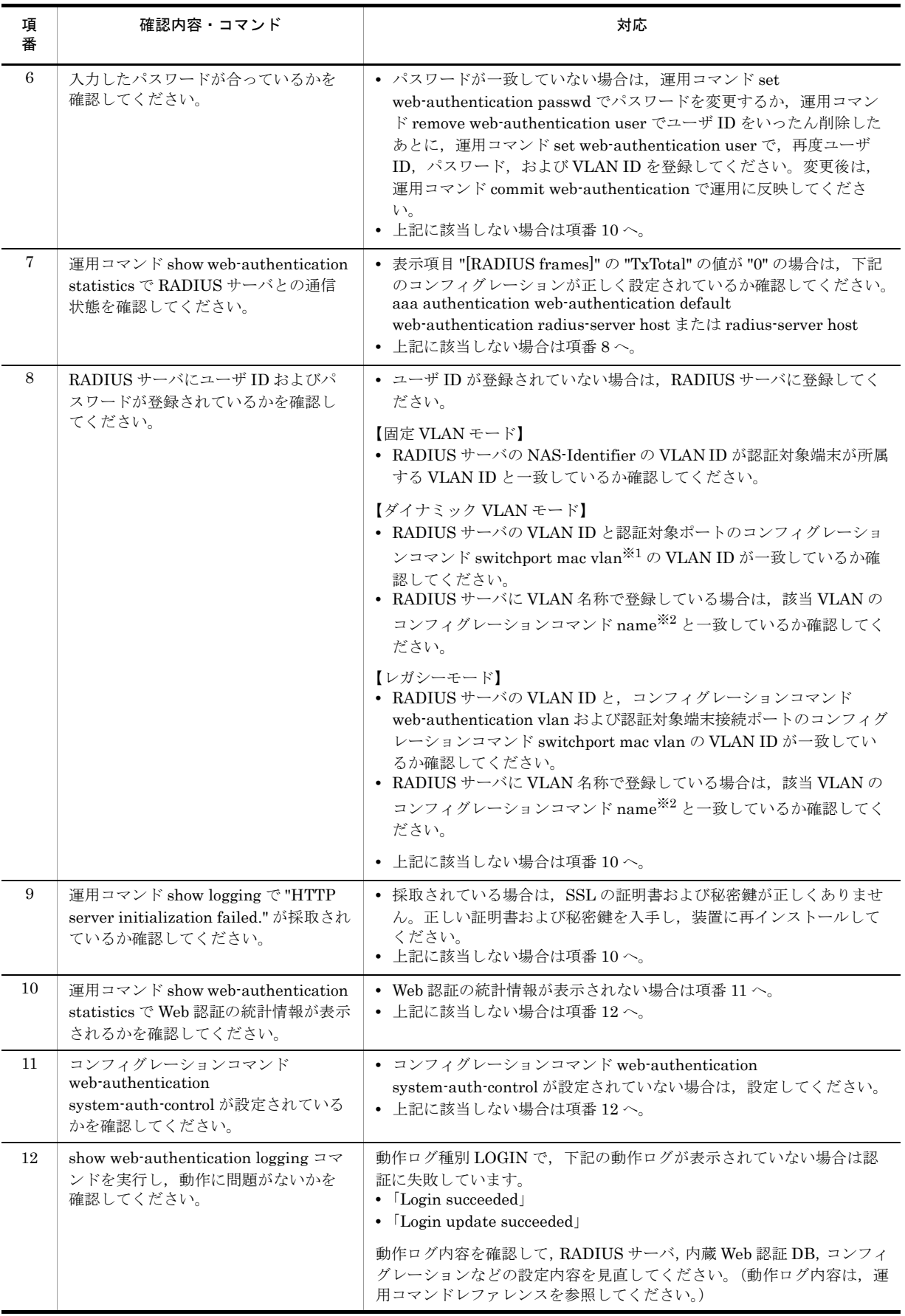

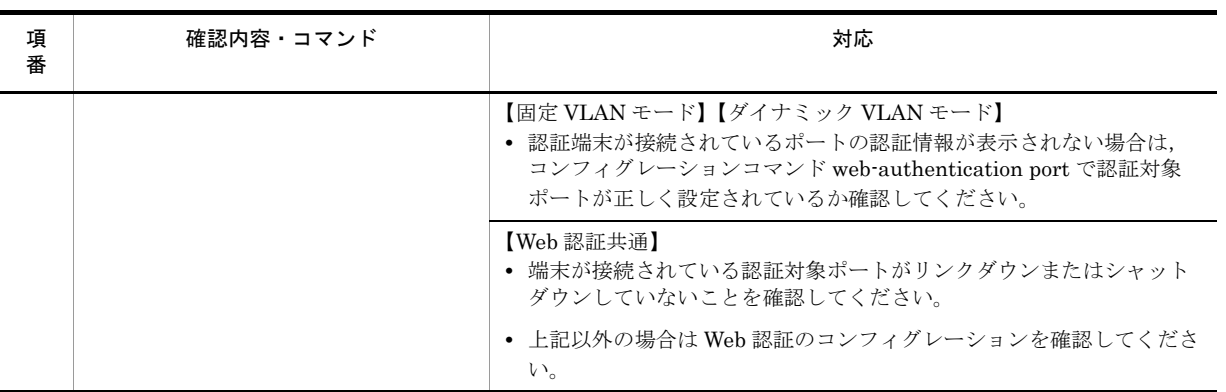

注 ※1

コンフィグレーションコマンド switchport mac vlan 未設定のときは,コンフィグレーションコマンド vlan の mac-based で, RADIUS サーバの VLAN ID が設定されているか確認してください。

注 ※2

コンフィグレーションコマンド name で設定する VLAN 名称を,RADIUS 認証の認証後 VLAN として使用する ときは下記に注意してください。

- **•** VLAN 名称が,複数の VLAN で重複しないように設定してください。VLAN 名称が重複していると,重複して いるうちで最も小さい VLAN ID が RADIUS 認証の認証後 VLAN として割り当てられます。
- **•** VLAN 名称の先頭に数字を指定しないでください。先頭の数字を VLAN ID として認識し,認証に失敗する場合 があります。

Web 認証に関係するコンフィグレーションは次の点を確認してください。

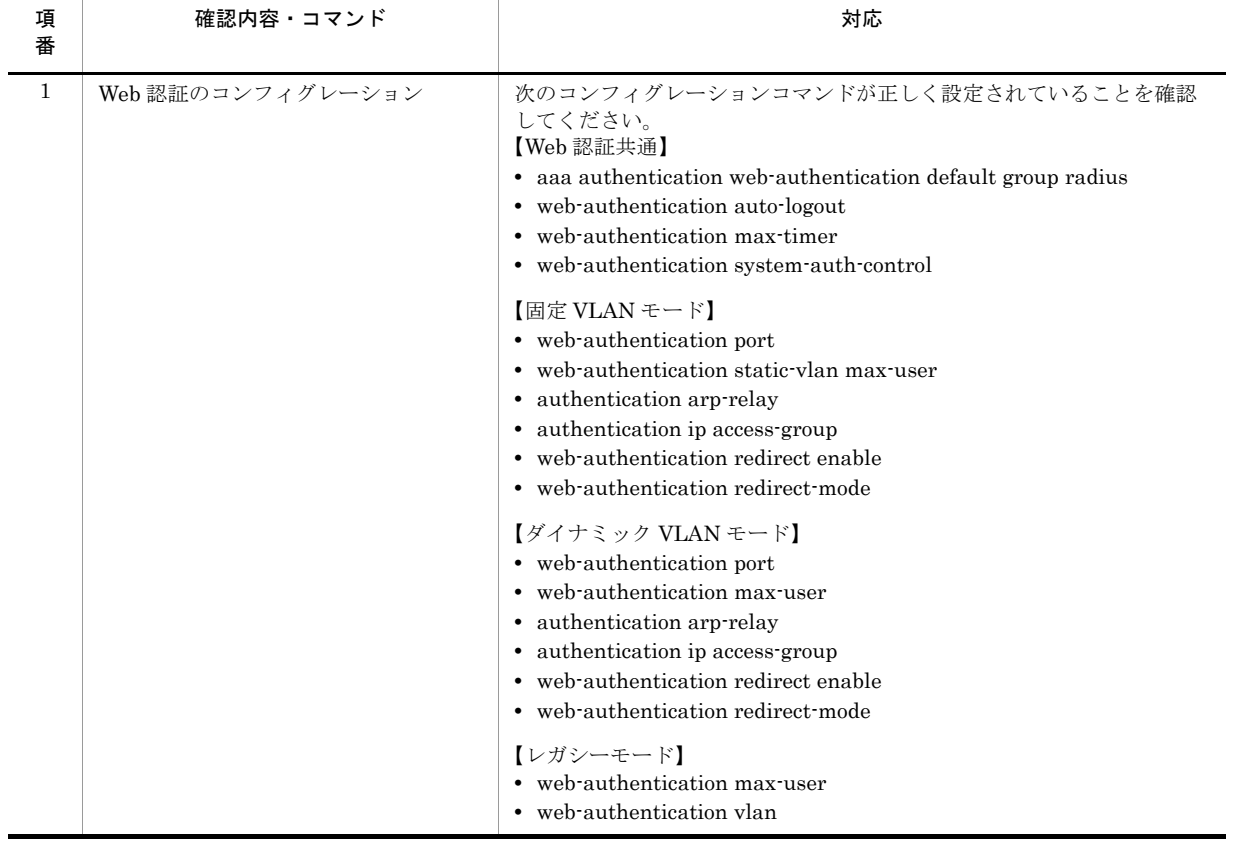

### 表 3-23 Web 認証のコンフィグレーションの確認

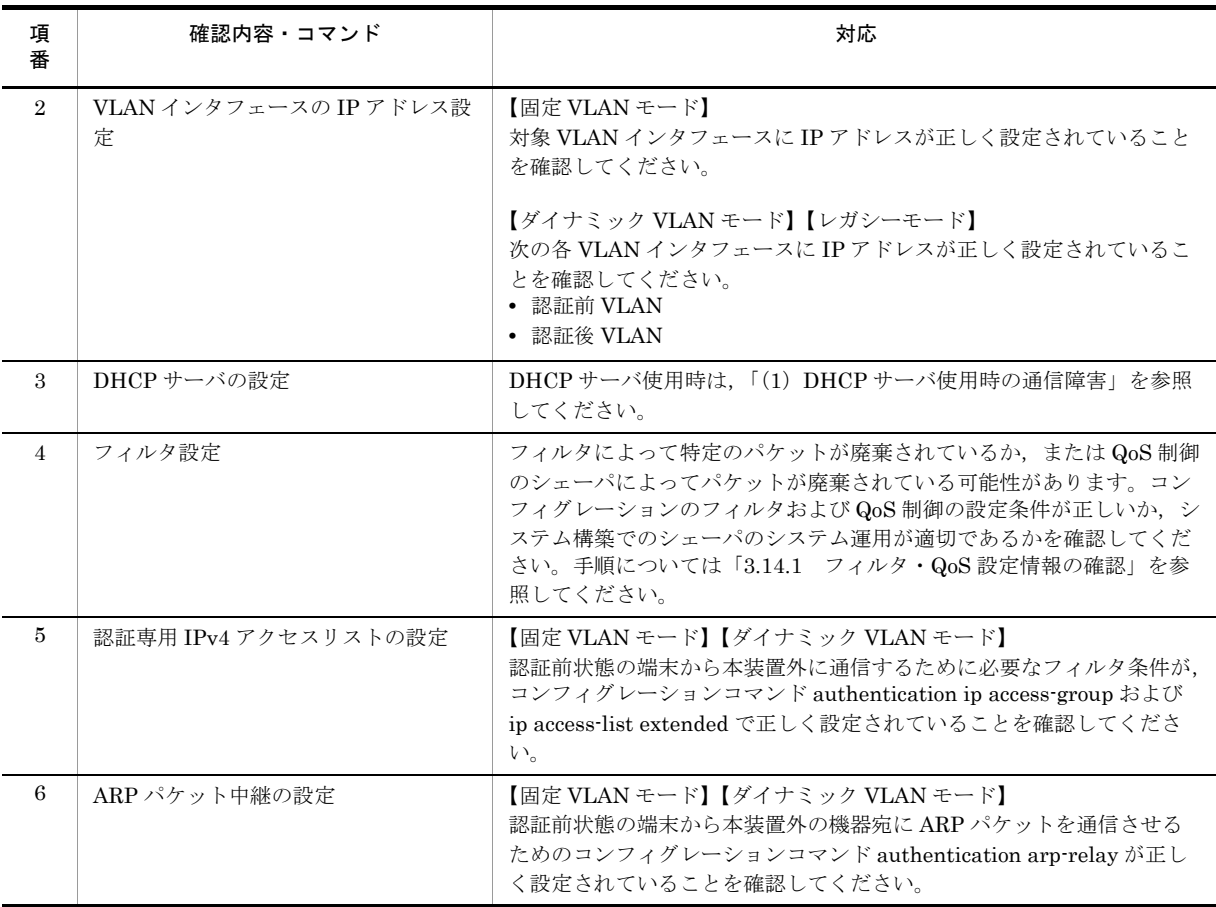

### <span id="page-64-0"></span>(1) DHCP サーバ使用時の通信障害

DHCP サーバの通信トラブル(クライアントにアドレス配信できない)が発生する要因として考えられる のは、次の3種類があります。

- 1. コンフィグレーションの設定ミス
- 2. ネットワークの構成変更
- 3. DHCP サーバの障害

まず上記 1. の確認を行ってください。コンフィグレーションの設定で間違えやすいものを例にとり説明し ます。上記 2. については、ネットワーク構成の変更前と変更後の差分を調べていただき、通信ができなく なるような原因がないか確認してください。クライアント/サーバの設定(ネットワークカードの設定, ケーブルの接続など)は確認されている場合,上記 3. に示すような「コンフィグレーションおよびネット ワーク構成は正しいのにクライアントに IP アドレスが割り振られず、IP 通信できない」、というケースに ついては,詳細を「(b[\)運用ログおよびインタフェースの確認」](#page-65-0)~「(d[\)フィルタ・](#page-65-1)QoS 設定情報の確 [認](#page-65-1)」に示します。

### (a)コンフィグレーションの確認

DHCP サーバ上のリソース類のコンフィグレーションの設定ミスによりクライアントに IP アドレスが割 り振られないという原因が考えられます。コンフィグレーションの確認手順を次に示します。

- **•** DHCP クライアントに割り付ける IP アドレスの network 設定を含む ip dhcp pool 設定が存在すること を,コンフィグレーションで確認してください。
- **•** DHCP クライアントに割り付ける IP アドレスプール数がコンフィグレーションコマンド ip dhcp

excluded-address によって同時使用するクライアントの台数分以下になっていないかを、コンフィグ レーションで確認してください。

**•** 外部 DHCP サーバを使用している場合は,DHCP リレーエージェントとなる装置の設定を確認してく ださい。

### <span id="page-65-0"></span>(b)運用ログおよびインタフェースの確認

クライアントに IP アドレスが割り振られなくなる原因の一つにクライアント-サーバ間で通信ができな くなっていることが考えられます。本装置が表示する運用ログや運用コマンド show ip interface によるイ ンタフェースの up / down 状態を確認してください。手順については「3.4 [ネットワークインタフェー](#page-37-0) [スの通信障害](#page-37-0)」を参照してください。

### (c) 障害範囲の特定(本装置から実施する場合)

本装置に障害がないときは通信を行っていた相手との間のどこかに障害が発生している可能性があります。 通信相手とのどこの部分で障害が発生しているか障害範囲を特定する手順を次に示します。

- **•** 本装置にログインします。
- **•** クライアントとサーバ間に L3 スイッチなどがある場合,運用コマンド ping を使って通信できない相手 (DHCP クライアント)との間にある装置(L3 スイッチ)の疎通を確認してください。運用コマンド ping で通信相手との疎通が確認できなかったときは、さらに運用コマンド ping を使って本装置からク ライアント側に向けて近い装置から順に通信相手に向けて疎通を確認してください。運用コマンド ping の操作例および実行結果の見方は,「コンフィグレーションガイド」を参照してください。
- **•** サーバとクライアントが直結の場合,HUB やケーブルの接続を確認してください。

### <span id="page-65-1"></span>(d)フィルタ・QoS 設定情報の確認

本装置において物理的障害がないにもかかわらず通信ができない場合は,フィルタ機能により特定のパ ケットだけが廃棄されているか、あるいは QoS 機能のシェーパによりパケットが廃棄されている可能性が あります。従って,コンフィグレーションのフィルタ機能および QoS 機能の設定条件が正しいか,システ ム構築でのシェーパがシステム運用が適切であるか,本装置およびクライアント・サーバ間にある中継装 置でも見直しを行ってください。手順については「3.14.1 フィルタ・QoS [設定情報の確認」](#page-82-0)を参照して ください。

#### (e) レイヤ2ネットワークの確認

(a) から (e) までの手順で設定ミスや障害が見つからない場合は,レイヤ 2 ネットワークに問題がある可能 性があります。「3.5 レイヤ 2 [ネットワークの通信障害」](#page-44-0)を参考にレイヤ 2 ネットワークの確認を行って ください。

### <span id="page-66-0"></span>3.7.3 MAC 認証使用時の通信障害

MAC 認証使用時に通信ができない場合は、次の表に示す障害解析方法に従って原因の切り分けを行って ください。

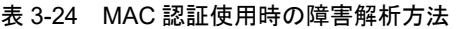

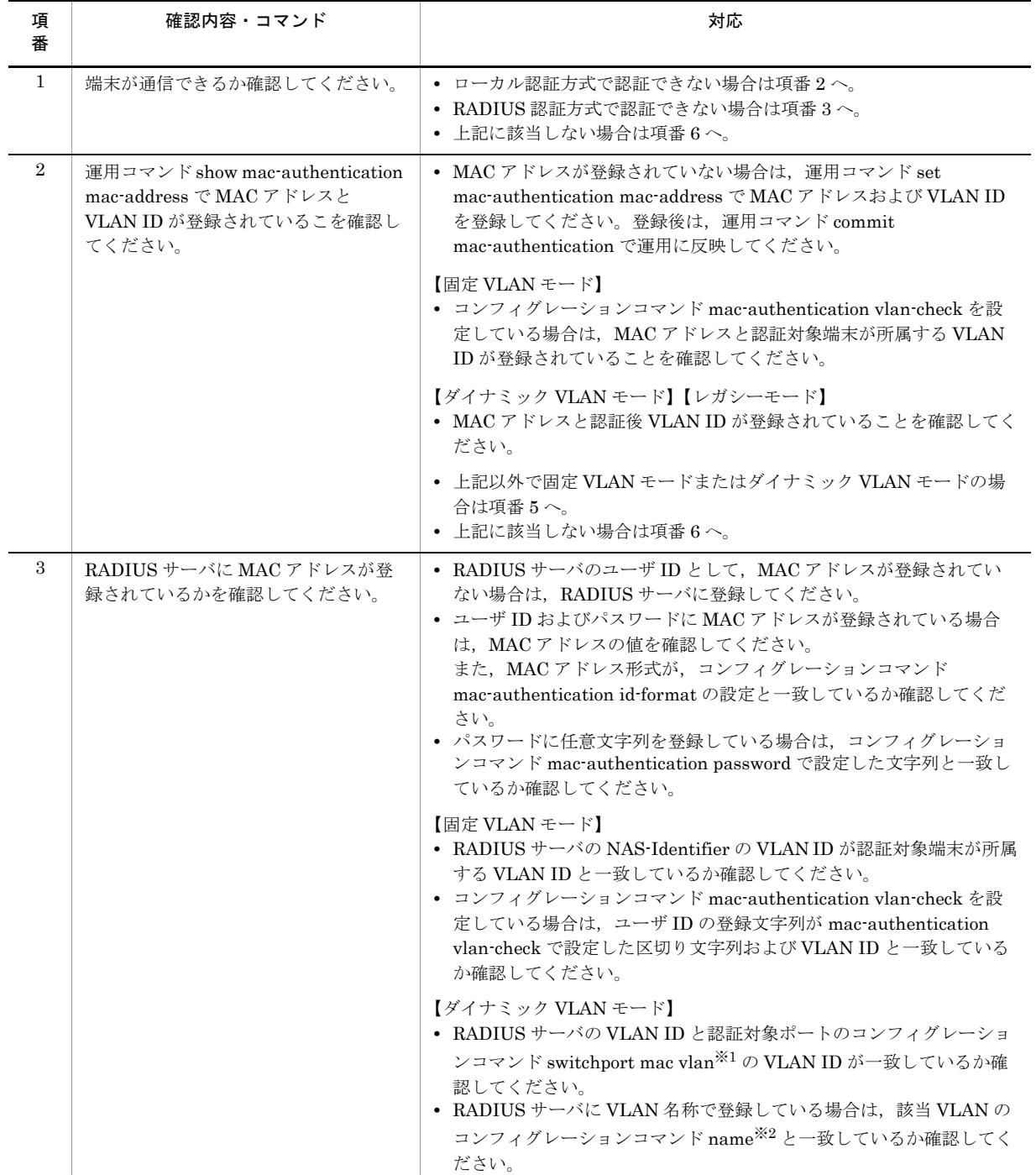

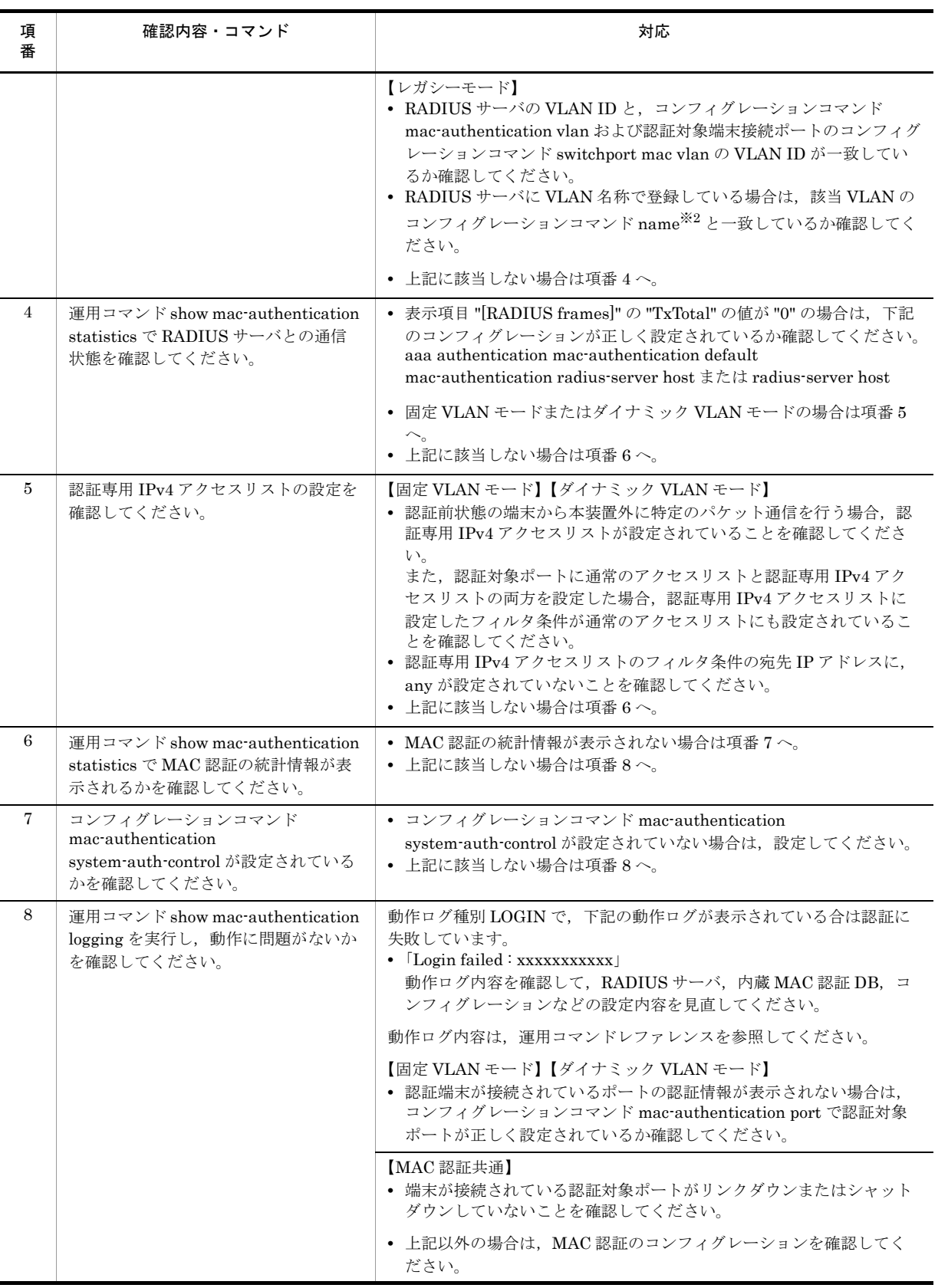

注 ※1

コンフィグレーションコマンド switchport mac vlan 未設定のときは,コンフィグレーションコマンド vlan の mac-based で, RADIUS サーバの VLAN ID が設定されているか確認してください。

注 ※2

- コンフィグレーションコマンド name で設定する VLAN 名称を,RADIUS 認証の認証後 VLAN として使用する ときは下記に注意してください。
- **•** VLAN 名称が,複数の VLAN で重複しないように設定してください。VLAN 名称が重複していると,重複して いるうちで最も小さい VLAN ID が RADIUS 認証の認証後 VLAN として割り当てられます。
- **•** VLAN 名称の先頭に数字を指定しないでください。先頭の数字を VLAN ID として認識し,認証に失敗する場合 があります。

MAC 認証に関係するコンフィグレーションは次の点を確認してください。

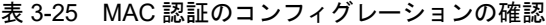

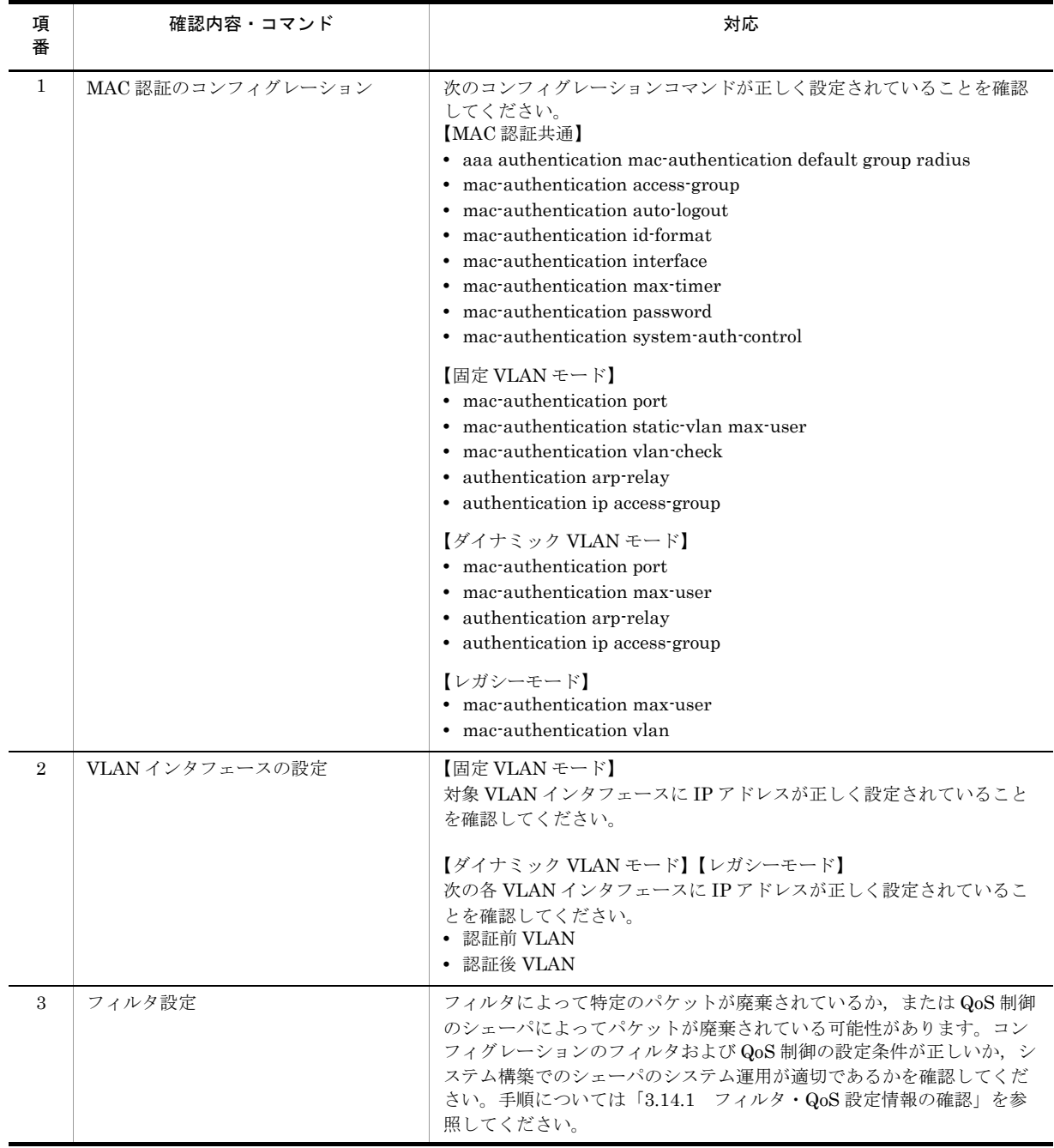

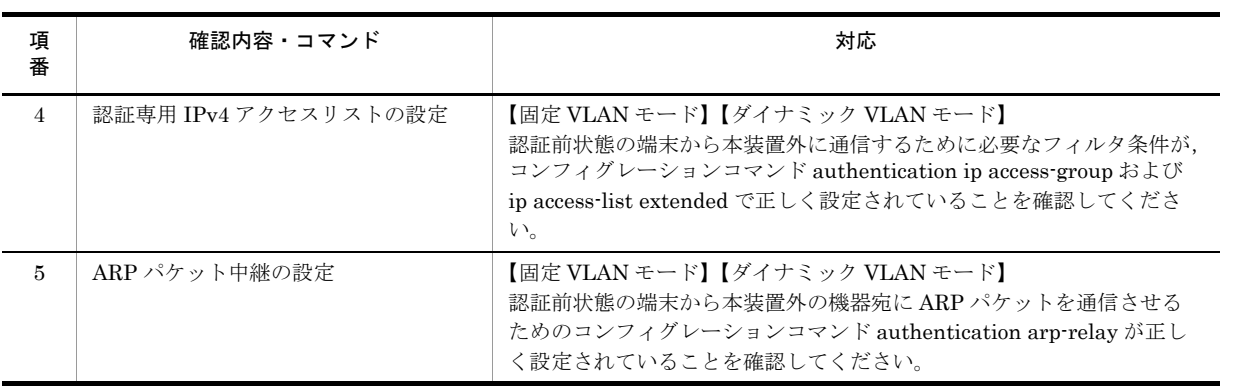

## 3.7.4 セキュア Wake on LAN 使用時の通信障害【OP-WOL】

セキュア Wake on LAN 使用時の障害については、次の表に示す障害解析に従って原因の切り分けを行っ てください。

- **•** 起動コマンド送信端末登録用内蔵 DB:WOL 端末 DB
- **•** ユーザ認証用内蔵 DB:WOL ユーザ DB

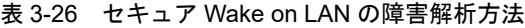

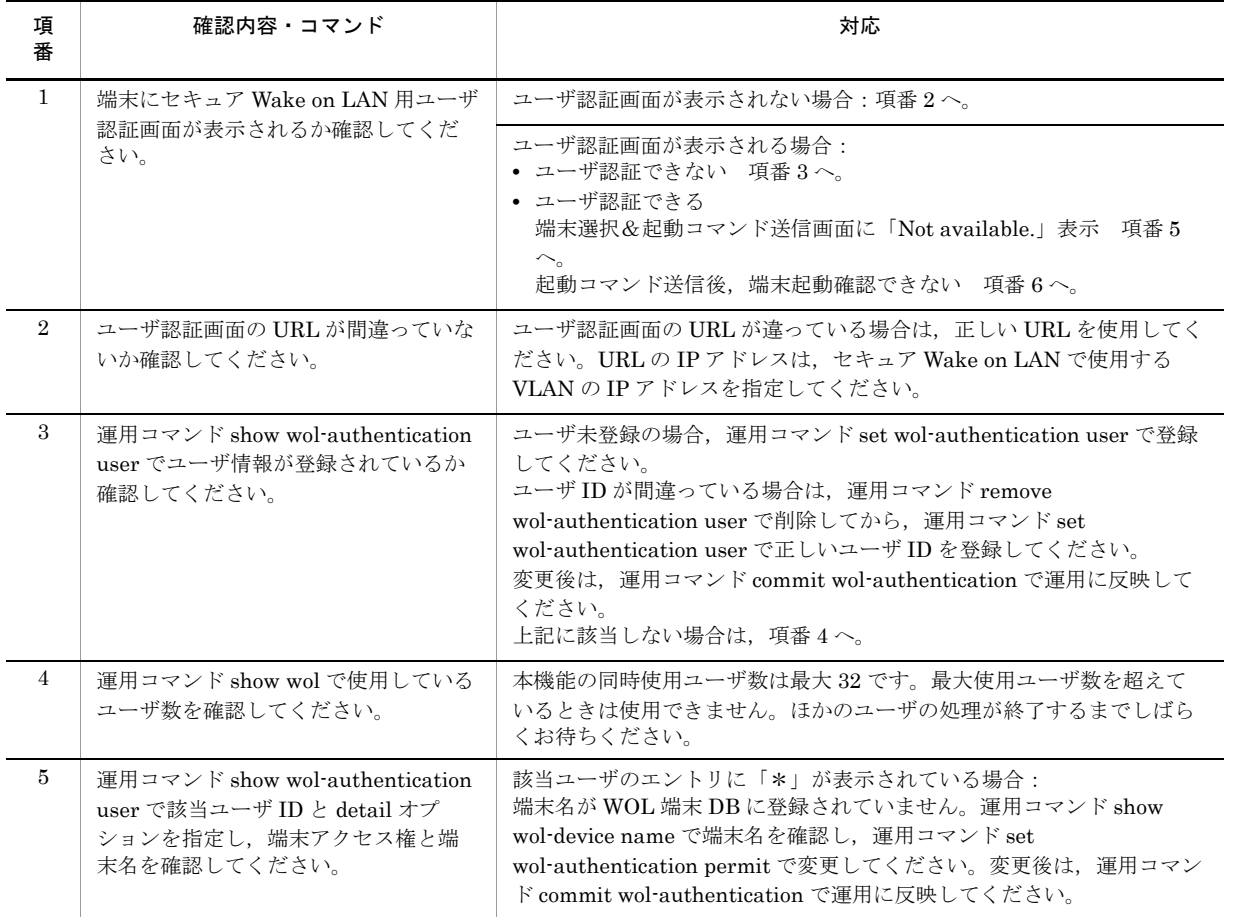

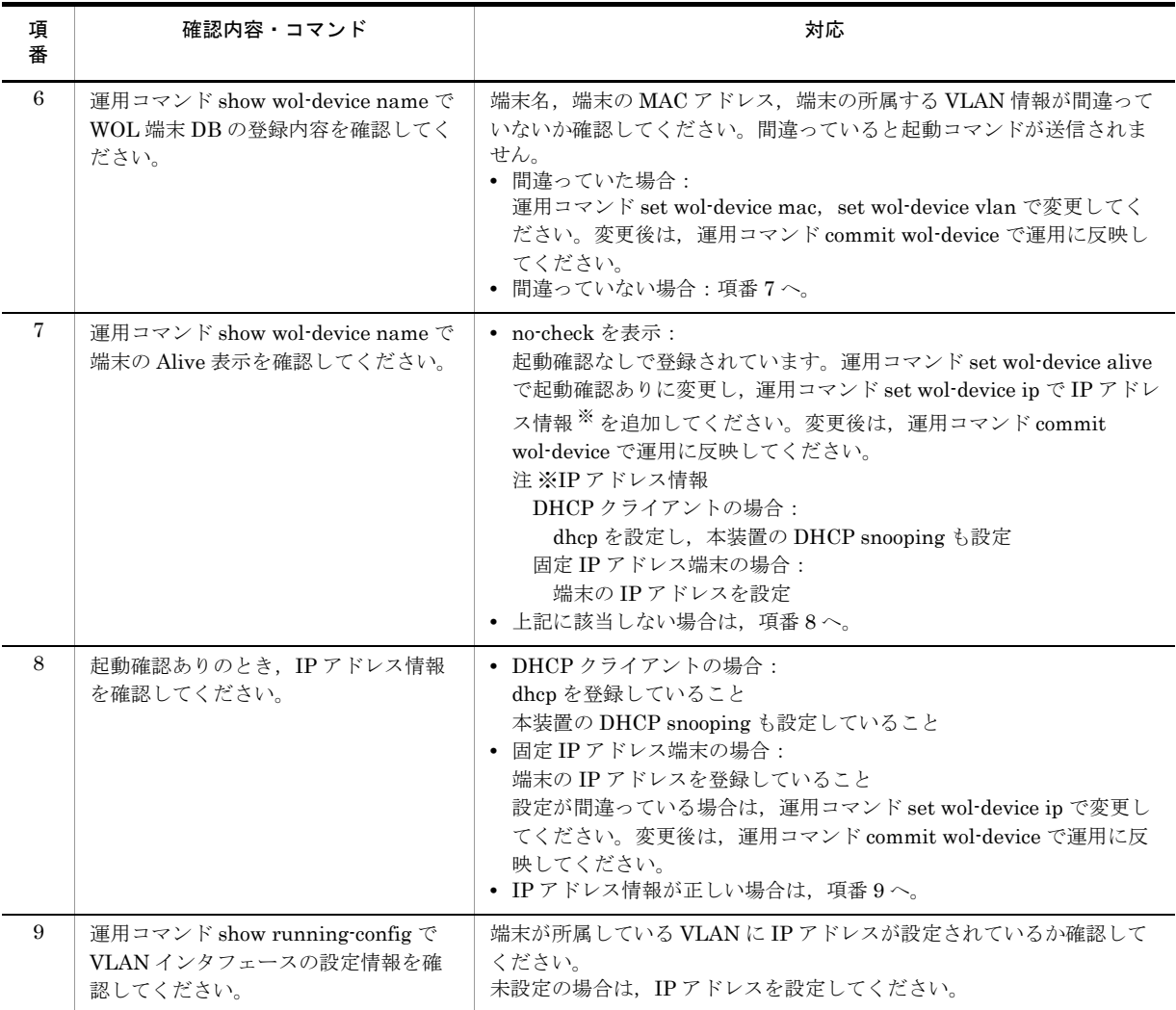

# 3.8 セキュリティ機能の通信障害

### <span id="page-71-0"></span>3.8.1 DHCP snooping 機能使用時の障害

### (1) DHCP クライアント端末から通信ができない場合

DHCP snooping 機能を使用時に、DHCP クライアント端末から通信ができない場合は、次の表に従って 対処してください。

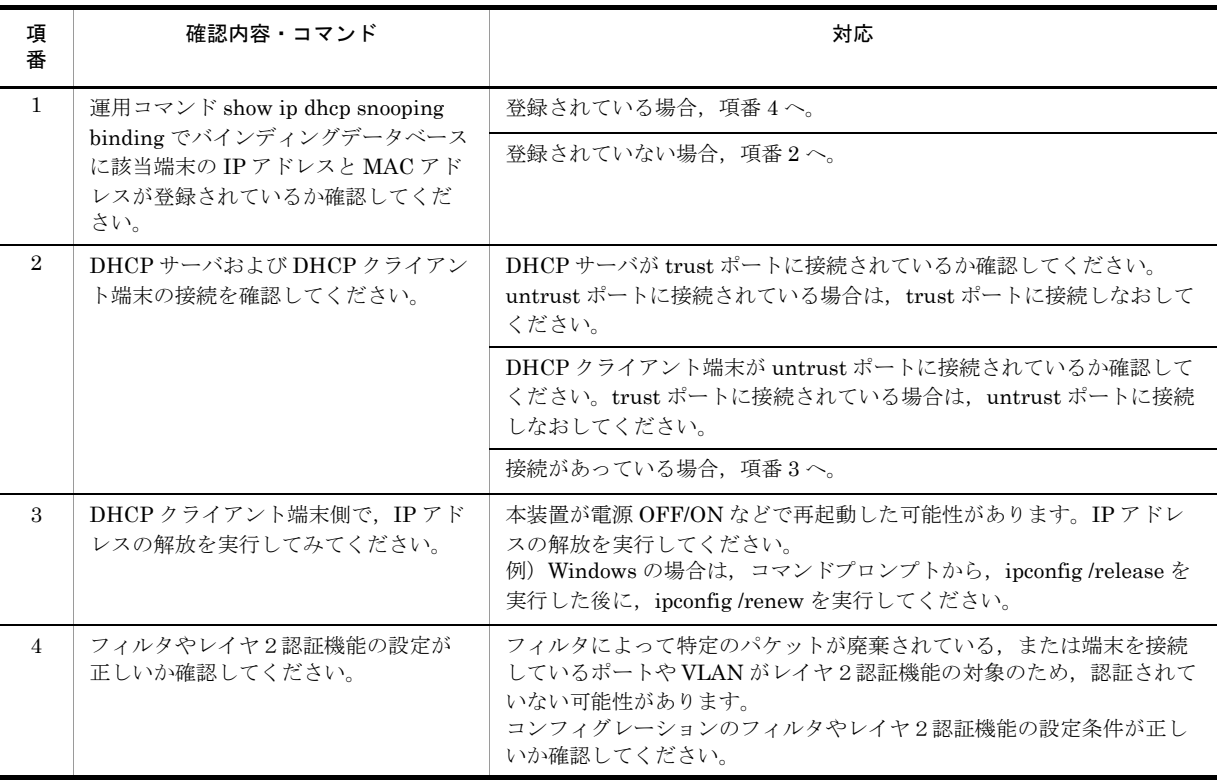

### 表 3-27 DHCP クライアント端末から通信ができない場合の対処方法

### (2) バインディングデータベースを保存できない場合

DHCP snooping 機能使用時に、バインディングデータベースを保存できない場合は、次の表に従って対 処してください。
(a)内蔵フラッシュメモリに保存できない

| 項<br>番         | 確認内容・コマンド                                                                                  | 対応                                                                                                    |
|----------------|--------------------------------------------------------------------------------------------|----------------------------------------------------------------------------------------------------|
| $\mathbf{1}$   | 運用コマンド show ip dhcp snooping<br>binding で保存時間を確認してくださ<br>$V_{o}$                           | Agent URLに"-"を表示している場合は、項番2へ。                                                                                                    |
|                |                                                                                            | 保存契機※から、コンフィグレーションで設定した書き込み指定時間※<br>が経過していないため、保存を実施していない可能性があります。しば<br>らくおまちください。                                                                                                    |
|                |                                                                                            | 保存契機※から、書込み指定時間※が満了している場合で<br>Last succeeded time: - の場合は、項番3へ。<br>Last succeeded time: 時間が保存契機より以前の時間の場合は、項番3<br>$\sim$                                                                                                    |
| $\overline{2}$ | 運用コマンド show running config でコ<br>ンフィグレーションを確認してくださ<br>$V_{\alpha}$                         | ip dhcp snooping database url flash が設定されている場合は、項番3<br>$\frown_{\mathrm{o}}$                                                                                                    |
|                |                                                                                            | 設定されていない場合は、コンフィグレーションコマンド ip dhcp<br>snooping database url flash を設定してください。                                                                                                    |
| 3              | 装置正面の ST1 LED の状態と、運用コ<br>マンド show logging でバインディング<br>データベース保存の運用ログを確認し<br>てください。         | ST1 LED が赤点滅状態で, 「It was not able to store binding database in<br>flash.」が採取されている場合は、下記の手順で保存先を MC に変更し<br>てみてください。<br>1. コンフィグレーションコマンド ip dhcp snooping database url で保<br>存先をMCに変更します。<br>2. save コマンドでコンフィグレーションを保存します。<br>3. 装置に MC を挿入します。<br>4. 装置を再起動してください。<br>5. 保存先を再び内蔵フラッシュメモリに戻します。<br>6. save コマンドでコンフィグレーションを保存します。<br>7. 装置を再起動してください。<br>項番 4へ。                                                                                                    |
| $\overline{4}$ | 再起動後, 再度装置正面の ST1 LED の<br>状態と,運用コマンド show logging で<br>バインディングデータベース保存の運<br>用ログを確認してください。 | 項番3と同じだった場合は、内蔵フラッシュメモリが壊れている可能性<br>があります。下記の手順で装置を交換してください。<br>1. 運用コマンド backup を実行します。<br>(このとき MC内には、運用コマンド backup で指定したファイル<br>と、項番3の対応で保存したコンフィグレーションコマンドip dhcp<br>snooping database url mc で指定したファイルが保存されています。)<br>2. 装置を交換します。<br>3. 交換した装置に MC を挿入します。<br>4. 運用コマンド restore を実行します。(運用コマンド backup でバッ<br>クアップした内容が装置に復元されます。)<br>5. コンフィグレーションコマンド ip dhcp snooping database url で保<br>存先をMCに変更します。<br>6. save コマンドでコンフィグレーションを保存します。<br>7. 装置を再起動します。MC内のバインディングデータベースが復元さ<br>れます。 |

表 3-28 バインディングデータベースの保存先が内蔵フラッシュメモリの場合

注 ※

保存契機および書き込み指定時間については,「コンフィグレーションガイド Vol.2」を参照してください。

#### (b)MC に保存できない

#### 表 3-29 バインディングデータベースの保存先が MC の場合

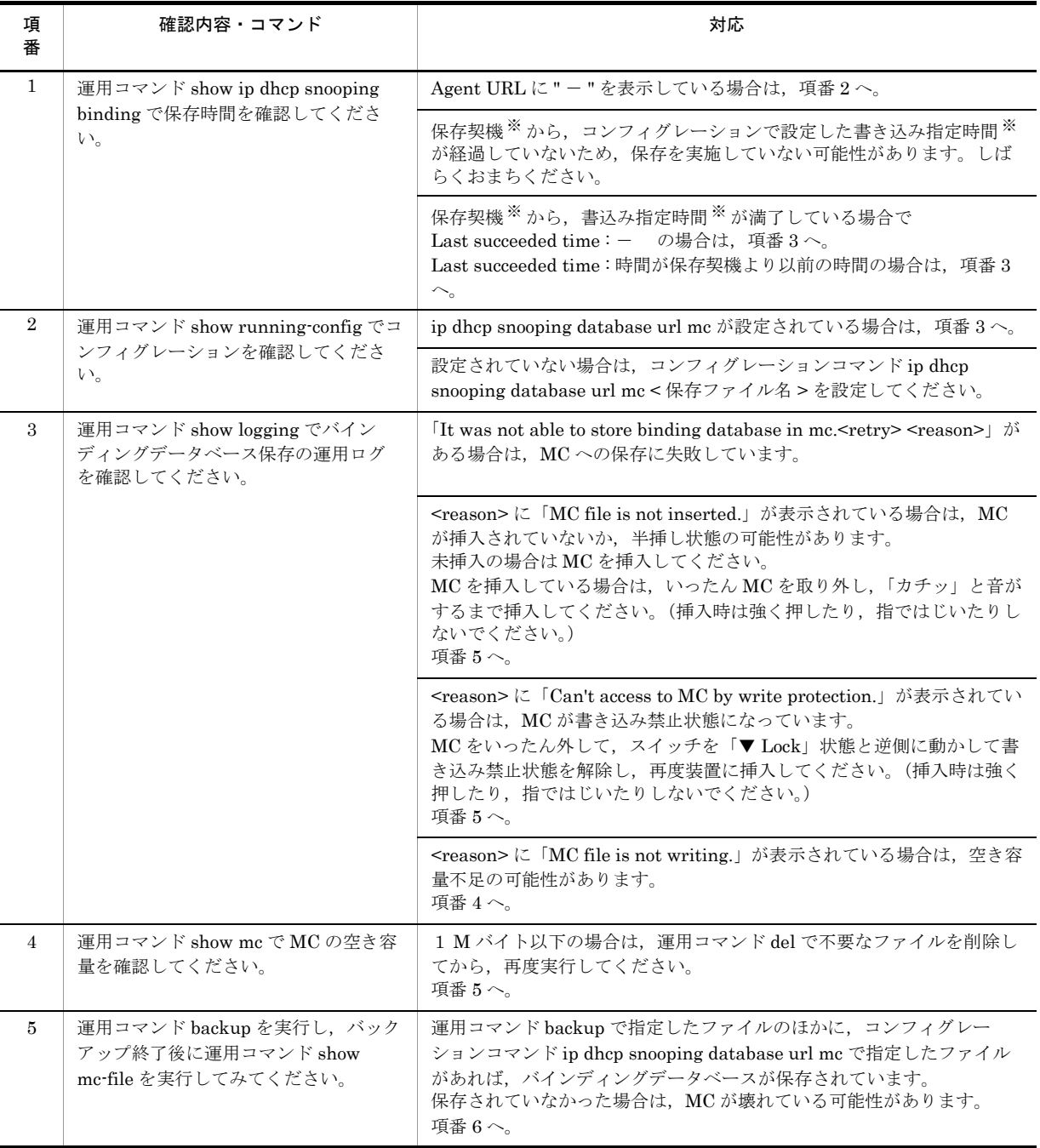

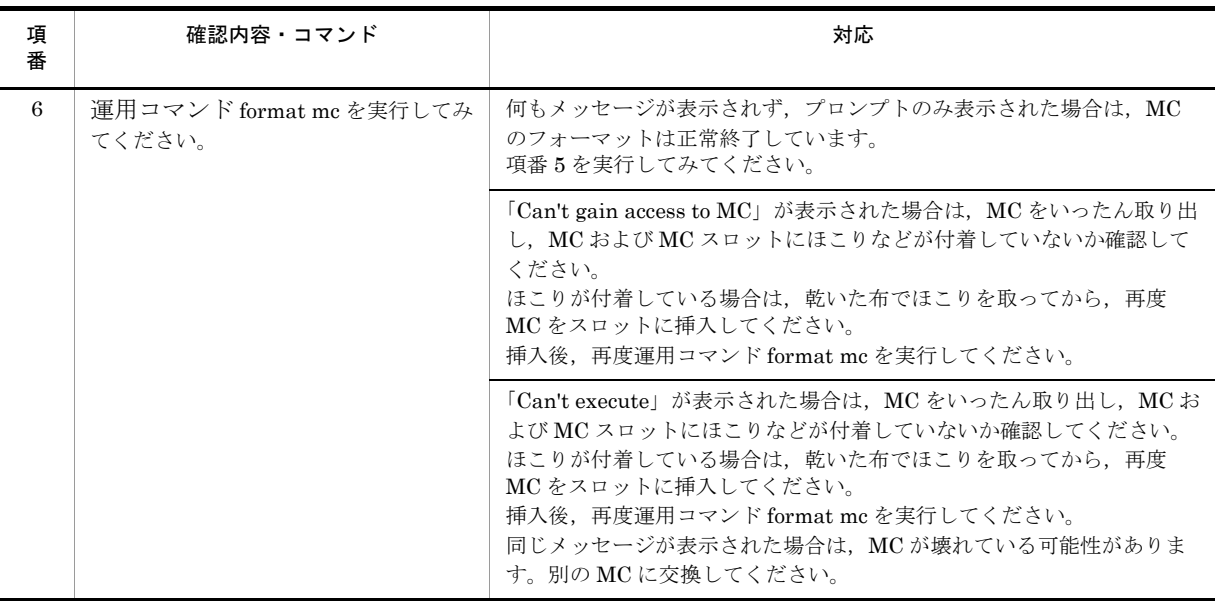

注 ※

保存契機および書き込み指定時間については,「コンフィグレーションガイド Vol.2」を参照してください。

## (3) バインディングデータベースを復元できない場合

DHCP snooping 機能使用時に、バインディングデータベースを復元できない場合は、次の表に従って対 処してください。

(a)内蔵フラッシュメモリから復元できない

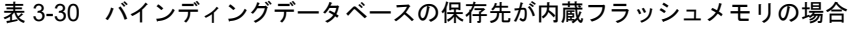

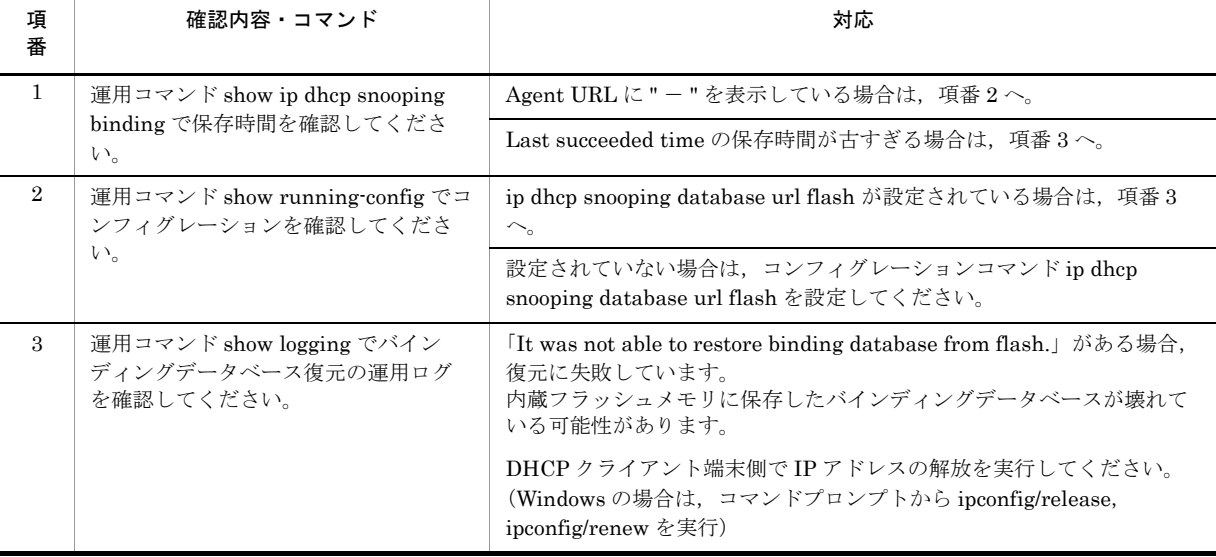

#### (b)MC から復元できない

#### 表 3-31 バインディングデータベースの保存先が MC の場合

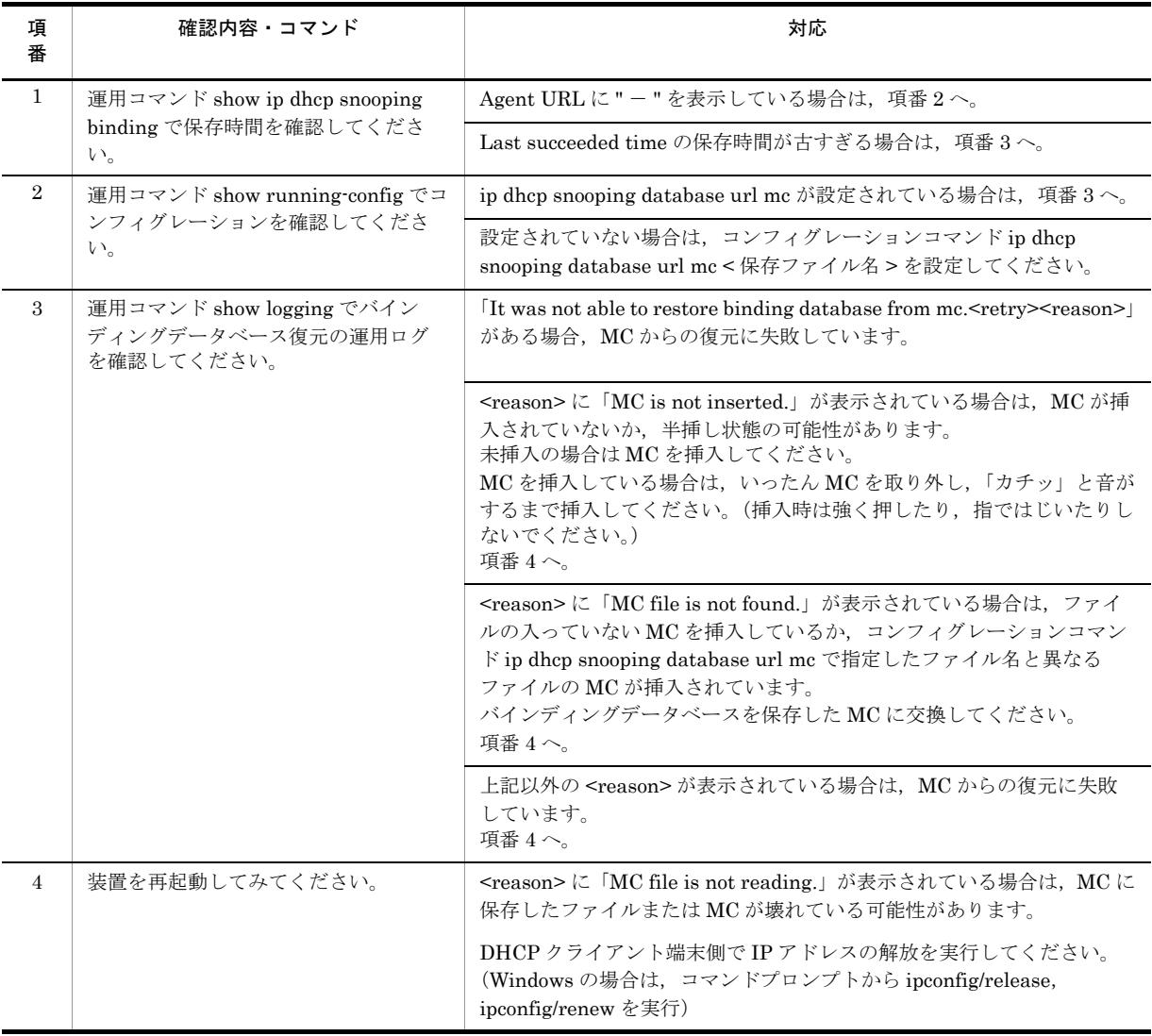

# 3.9 冗長構成による高信頼化機能の通信障害

# 3.9.1 アップリンク・リダンダント使用時の通信障害

<span id="page-76-1"></span><span id="page-76-0"></span>アップリンク・リダンダント使用時,意図したとおりに切り替えできないときは、次の表に示す障害解析 に従って原因の切り分けを行ってください。

| 項<br>番         | 確認内容・コマンド                                                                                                    | 対応                                                                                                    |
|----------------|----------------------------------------------------------------------------------------------------|----------------------------------------------------------------------------------------------------|
| $\mathbf{1}$   | 運用コマンド show switchport backup<br>でプライマリ・セカンダリペア情報を<br>確認してください。                                               | • ペア情報が表示されない:項番2へ。<br>• ペア情報が表示されている<br>·物理ポートのリンクダウン後、運用コマンド show switchport<br>backup のポート Status 表示がすぐに変わらないとき:項番3へ。<br>・プライマリポートのリンクアップ後、自動切り戻しまたはタイマ切<br>り戻しができないとき:項番4へ。                                                                                                    |
| $\overline{2}$ | 運用コマンド show running config で<br>アップリンク・リダンダントの設定内<br>容を確認してください。                                              | セカンダリポートにポートチャネルインタフェースを指定:<br>該当ポートチャネルインタフェースのコンフィグレーションが設定され<br>ていない可能性があります。<br>該当ポートチャネルインタフェースのコンフィグレーションを確認し,<br>未設定の場合は設定してください。                                                                                                    |
| $\,3$          | 該当ポートのリンクデバウンス設定を<br>確認してください。                                                                                | コンフィグレーションコマンド link debounce 未設定 (デフォルト 2000<br>ミリ秒で動作)または2000ミリ秒より長い設定のときは、短い時間に<br>変更してみてください。                                                                                                    |
| $\overline{4}$ | プライマリポートへ自動切り戻しまた<br>はタイマ切り戻しができないとき、運<br>用コマンド show switchport backup で<br>プライマリポートの Status 表示を確認<br>してください。 | • Blocking 表示:<br>· Preemption の Delay に "-"を表示しているときは、自動切り戻し<br>もタイマ切り戻しも未設定です。コンフィグレーションコマンド<br>switchport backup interface で設定してください。<br>· Preemption の Limit 時間が0以外のときは、切り戻しまでの時間に<br>達していません。しばらくお待ちください。<br>または、運用コマンド select switchport backup interface を実行して<br>みてください。<br>• Down 表示:<br>リンクダウンしています。上位スイッチの状態やケーブル接続などを<br>確認してください。<br>• 上記に該当しない場合は、項番5へ。 |
| 5              | プライマリポートの上位スイッチでス<br>パニングツリーが動作していないか確<br>認してください。                                                            | スパニングツリーが動作している場合は、リンクダウンから復帰すると<br>「Listening」または「Learning」状態となるため、すぐには通信できま<br>せん。上位スイッチでスパニングツリーを動作しているときは、タイマ<br>切り戻し時間を30秒以上に設定してご使用ください。<br>上記に該当しない場合は、項番6へ。                                                                                                    |
| 6              | 上位スイッチがフラッシュ制御フレー<br>ムを受信可能か確認してください。                                                                         | 受信可能の場合:項番7へ。<br>受信不可の場合:項番8へ。                                                                                                    |
| $\tau$         | 本装置のフラッシュ制御フレーム送信<br>設定を確認してください。                                                                             | • 未設定の場合:<br>上位スイッチの MAC アドレステーブルがエージングされるまでしば<br>らくお待ちください。<br>• 設定済みの場合 :<br>フラッシュ制御フレーム送信を設定したポートおよび送信 VLAN の設<br>定内容を確認してください。間違っていた場合は、設定しなおしてく<br>ださい。                                                                                                    |

表 3-32 アップリンク・リダンダントの障害解析方法

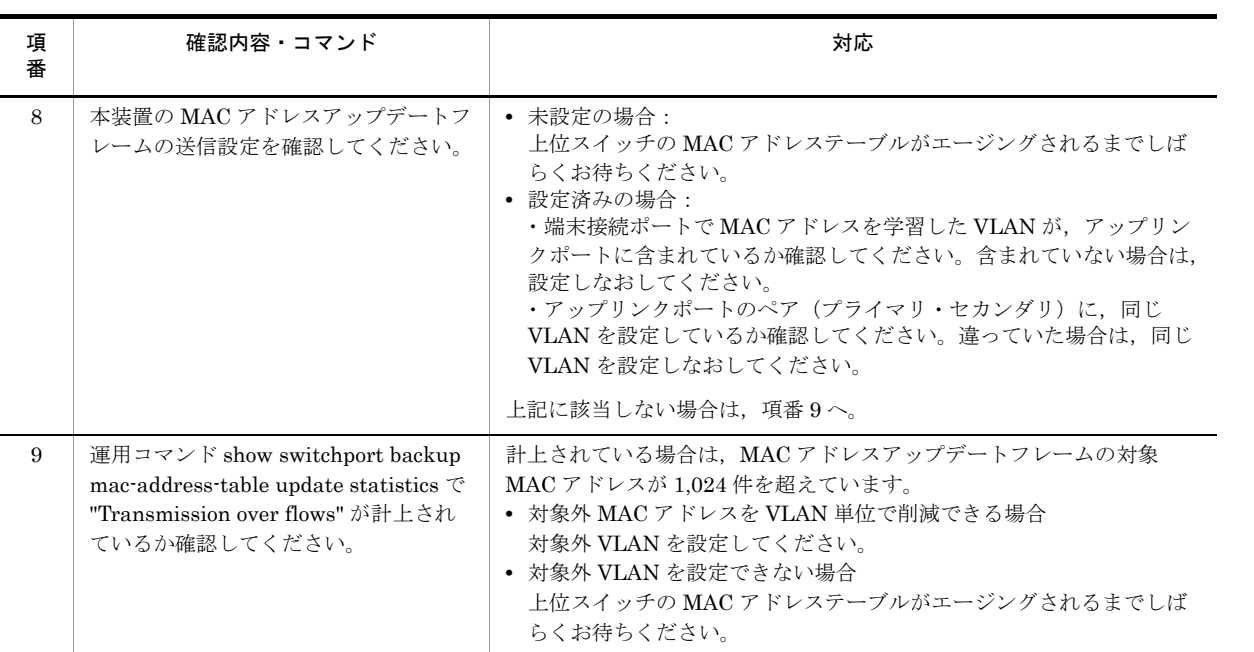

# 3.10 SNMP の通信障害

## 3.10.1 SNMP マネージャから MIB の取得ができない

<span id="page-78-0"></span>コンフィグレーションが正しく登録されていることを確認してください。

#### **SNMPv1**,または **SNMPv2c** を使用する場合

<span id="page-78-1"></span>運用コマンド show running-config を実行し、コミュニティ名とアクセスリストが正しく登録されて いるかどうかを確認してください。アクセスを許可する SNMP マネージャの IP アドレスを制限しな い場合は,アクセスリストの設定は不要です。 登録されていない場合は,コンフィグレーションコマンド snmp-server community を実行して,

SNMP マネージャに関する情報を設定してください。

# show running-config :

```
:
ip access-list standard SNMPMNG
  permit host 128.1.1.2
```
snmp-server community "NETWORK" ro SNMPMNG

<span id="page-78-2"></span>#

# 3.10.2 SNMP マネージャでトラップが受信できない

コンフィグレーションが正しく登録されていることを確認してください。

#### **SNMPv1**,または **SNMPv2c** を使用する場合

```
運用コマンド show running-config を実行し、本装置のコンフィグレーションに SNMP マネージャお
  よびトラップに関する情報が登録されているかどうかを確認してください。
  登録されていない場合は、コンフィグレーションコマンド snmp-server host を実行して、SNMP マ
  ネージャおよびトラップに関する情報を設定してください。
# show running-config
:
:
```
snmp-server host 20.1.1.1 traps "event-monitor" snmp

#

# 3.11 隣接装置管理機能の通信障害

# 3.11.1 LLDP 機能により隣接装置情報が取得できない

<span id="page-79-1"></span><span id="page-79-0"></span>LLDP 機能で隣接装置の情報が正しく取得できない場合は、次の表に示す障害解析方法に従って原因の切 り分けを行ってください。

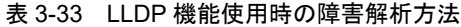

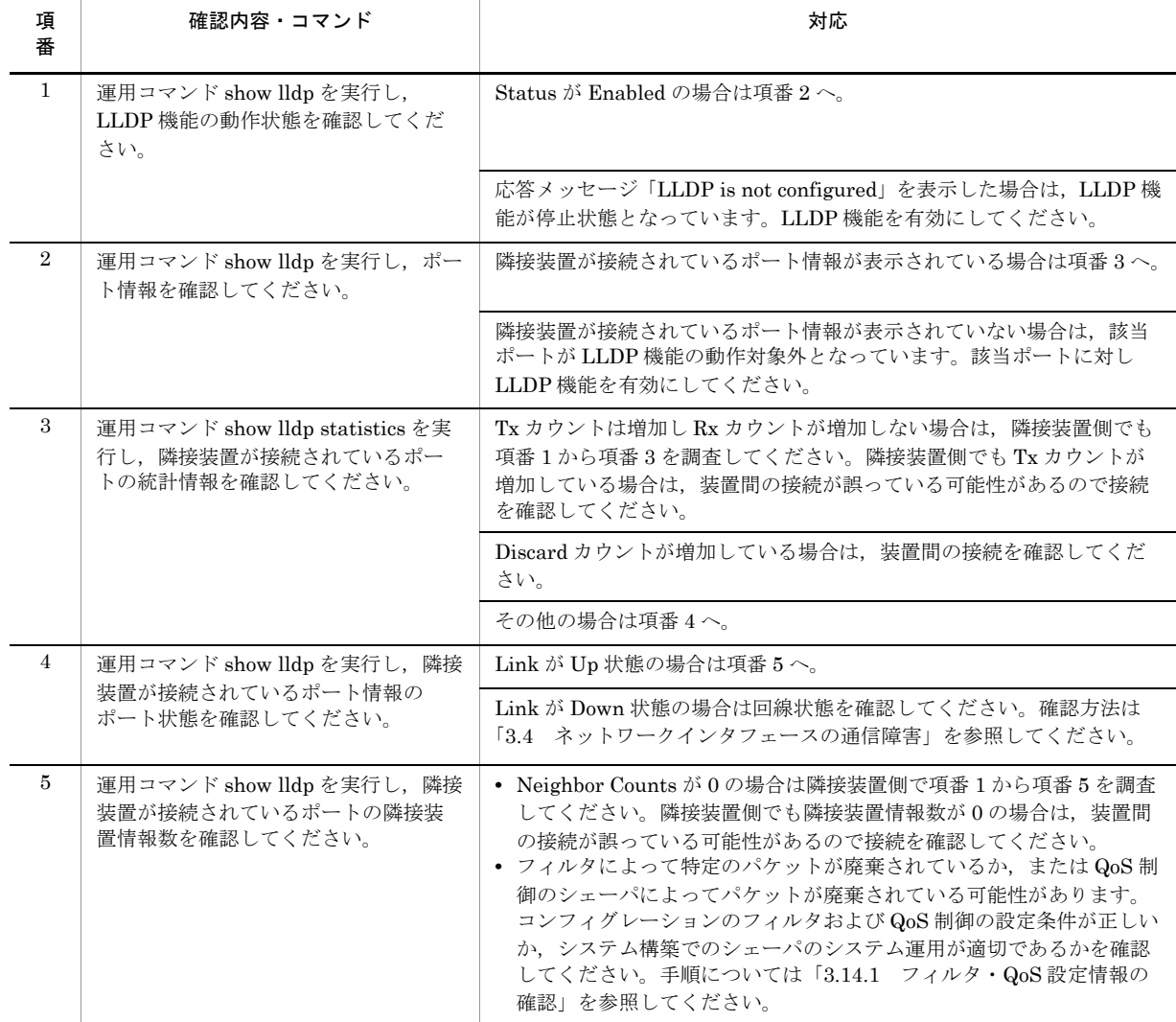

# 3.12 NTP の通信障害

# 3.12.1 NTP サーバから時刻情報が取得できない

<span id="page-80-1"></span><span id="page-80-0"></span>NTP サーバから時刻情報が取得できない場合は、次の表に示す障害解析方法に従って原因の切り分けを 行ってください。

#### 表 3-34 NTP の障害解析方法

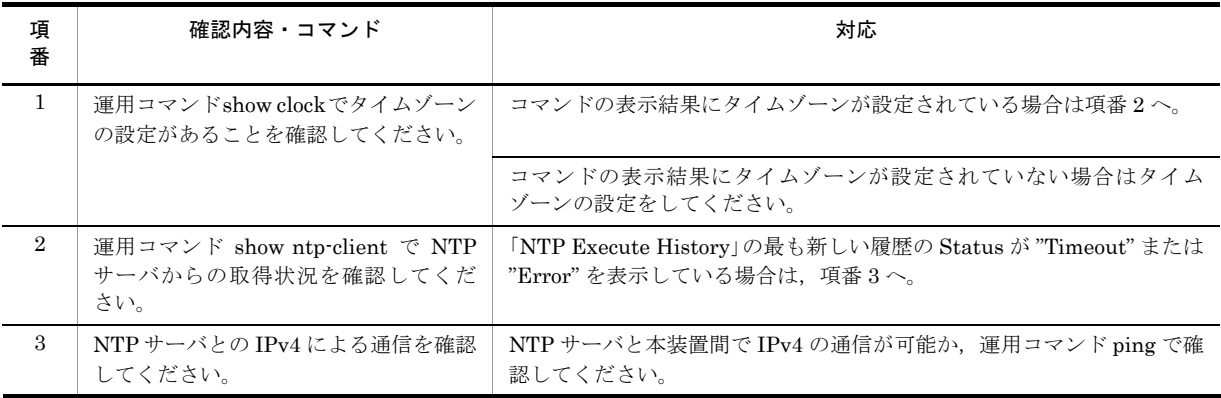

# 3.13 IEEE802.3ah/UDLD 機能の通信障害

# 3.13.1 IEEE802.3ah/UDLD 機能でポートが inactive 状態となる

<span id="page-81-1"></span><span id="page-81-0"></span>IEEE802.3ah/UDLD 機能によってポートが inactive 状態となる場合は、次の表に示す障害解析方法に 従って原因の切り分けを行ってください。

| 項<br>番         | 確認内容・コマンド                                                                                 | 対応                                                                                                    |
|----------------|-------------------------------------------------------------------------------------------|----------------------------------------------------------------------------------------------------|
| $\mathbf{1}$   | 運用コマンド show efmoam を実行し,<br>IEEE802.3ah/UDLD 機能で inactive 状<br>熊にしたポートの生涯種別を確認して<br>ください。 | Link status に "Down" が表示されている場合は項番2へ。                                                                                                    |
| $\mathfrak{D}$ | 対向装置でIEEE802.3ah/OAM機能が有<br>効であることを確認してください。                                              | • 対向装置側でIEEE802.3ah/OAM 機能が有効となっていない場合は,<br>有効にしてください。<br>• 対向装置側でIEEE802.3ah/OAM 機能が有効となっている場合は項番<br>$3 \sim$                                                  |
| 3              | 運用コマンド show efmoam statistics を<br>実行し、Thrashings を確認してくださ<br>$V_{\alpha}$                | • Thrashings がカウントアップし続ける場合は、禁止構成(接続先が複<br>数)となっています。該当物理ポートの接続先の装置が1台であるこ<br>とを確認してください。<br>• Thrashings がカウントアップされていない場合は項番 4 へ。                              |
| $\overline{4}$ | 対向装置と直接接続されていることを<br>確認してください。                                                            | • メディアコンバータや HUB などが介在している場合は、対向装置と<br>直接接続できるようネットワーク構成を見直してください。どうして<br>も中継装置が必要な場合は、両側のリンク状態が連動するメディアコ<br>ンバータを使用してください。(ただし、推奨はしません)<br>• 直接接続されている場合は項番5へ。 |
| 5              | 運用コマンド show efmoam を実行し,<br>障害を検出するための応答タイムアウ<br>ト回数を確認してください。                            | • udld-detection-count が初期値未満の場合、実際に障害となっていな<br>い場合でも片方向リンク障害を誤検出する可能性が高まります。この<br>値を変更してください。<br>• udld-detection-count が初期値以上の場合は項番6へ。                        |
| 6              | フィルタ·QoS制御の設定を確認してく<br>ださい。                                                               | • フィルタまたは QoS 制御によって IEEE802.3ah/UDLD 機能で使用す<br>る制御フレーム (slow-protocol) が廃棄されている可能性がありま<br>す。「3.14.1 フィルタ・QoS設定情報の確認」を参照してください。<br>• 問題がない場合は項番7へ。              |
| 7              | ケーブルを確認してください。                                                                            | ケーブル不良の可能性があります。該当ポートで使用しているケーブル<br>を交換してください。                                                                                                    |

表 3-35 IEEE802.3ah/UDLD 機能使用時の障害解析方法

注 IEEE802.3ah/OAM:IEEE802.3ah で規定されている OAM プロトコル IEEE802.3ah/UDLD:IEEE802.3ah/OAM を使用した片方向リンク障害検出機能

# 3.14 フィルタ・QoS 設定で生じる通信障害

## <span id="page-82-0"></span>3.14.1 フィルタ・QoS 設定情報の確認

<span id="page-82-2"></span><span id="page-82-1"></span>本装置を使用しているネットワーク上で通信トラブルが発生する要因として,フィルタによって特定のパ ケットが廃棄されているか,または QoS 制御のシェーパによってパケットが廃棄されている可能性が考え られます。

フィルタおよび QoS 制御によって本装置内でパケットが廃棄されている場合に、廃棄個所を特定する方法 の手順を次に示します。

#### (1)フィルタによるパケット廃棄の確認方法

- 1. 本装置にログインします。
- 2. 運用コマンド show access-filter を実行し,インタフェースに適用しているアクセスリストのフィルタ 条件とフィルタ条件に一致したパケット数,暗黙の廃棄のフィルタエントリで廃棄したパケット数を確 認します。
- 3. 2で確認したフィルタ条件と通信できないパケットの内容を比較して、該当パケットを廃棄していない か確認します。通信できないパケットの内容が,適用しているすべてのフィルタ条件に一致していない 場合,暗黙的に廃棄している可能性があります。
- 4. フィルタのコンフィグレーションの設定条件が正しいかを見直してください。

#### (2) QoS 制御のシェーパによるパケット廃棄の確認方法

- 1. 本装置にログインします。
- 2. 運用コマンド show qos queueing を使って,出力インタフェースの統計情報の "discard packets" を確 認してください。
- 3. シェーパのシステム運用が適切であるかを見直してください。

# 3.15 ポートミラーリングの障害

# 3.15.1 ミラーポートから BPDU が送出される

<span id="page-83-1"></span><span id="page-83-0"></span>ポートミラーリング機能で,ミラーポートからの BPDU 送出を止める場合は,ミラーポートに BPDU フィルタ機能(コンフィグレーションコマンド spanning-tree bpdufilter)を設定してください。

# 3.16 省電力機能の障害

# 3.16.1 LED 輝度が動作しない

<span id="page-84-0"></span>省電力運用中の LED 輝度の動作でトラブルが発生した場合は、次の表に従って確認してください。

表 3-36 省電力運用のトラブルおよび対応

| 項<br>番         | 確認内容・コマンド                                                           | 対応                                                                                                    |
|----------------|---------------------------------------------------------------------|----------------------------------------------------------------------------------------------------|
| $\mathbf{1}$   | ポートがリンクアップしても LED が点<br>灯しない。                                       | 次の手順で確認してください。<br>1. 運用コマンド show system で「Brightness mode」表示を確認して<br>ください。<br>• 「off」を表示:<br>LED 動作は消灯設定となっています。<br>• 「economy」を表示: 【AX1250S】【AX1240S】<br>LED 動作は省電力輝度設定となっています。<br>2. 運用コマンド show power-control schedule で、スケジュール時間<br>帯に入っていないか確認してください。<br>• スケジュール時間帯に入っている場合<br>コンフィグレーションコマンド schedule-power-control port-led で<br>enable を設定してください。<br>• 通常時間帯の場合 |
|                |                                                                     | コンフィグレーションコマンド system port-led で enable を設定して<br>ください。                                                                                                    |
| $\overline{2}$ | ポートがリンクアップしても LED が通<br>常輝度で点灯しない(自動動作しな<br>$\langle \cdot \rangle$ | 運用コマンド show system で「Brightness mode」表示を確認してくだ<br>さい。<br>• 「normal」を表示:<br>LED 動作は通常輝度設定となっています。コンフィグレーションコマ<br>ンド system port-led trigger の設定を確認してください。<br>system port-led trigger に interface 未設定の場合は、自動動作の契機<br>に物理ポートが指定されていません。物理ポートを自動動作の契機と<br>して設定してください。<br>• 上記以外:<br>コンフィグレーションの設定を見直してください。                                                                  |
| 3              | MC を挿抜しても LED が通常輝度で点<br>灯しない (自動動作しない)。                            | 運用コマンド show system で「Brightness mode」表示を確認してくだ<br>さい。<br>• 「normal」を表示:<br>LED 動作は通常輝度設定となっています。コンフィグレーションコマ<br>ンド system port-led trigger の設定を確認してください。<br>system port-led trigger に mc 未設定の場合は、自動動作の契機に MC<br>の挿抜が指定されていません。MCの挿抜を自動動作の契機として設<br>定してください。<br>• 上記以外:<br>コンフィグレーションの設定を見直してください。                                                                        |
| $\overline{4}$ | コンソール (RS-232C) でログインし<br>ても LED が通常輝度で点灯しない(自<br>動動作しない)。          | 運用コマンド show system で「Brightness mode」表示を確認してくだ<br>さい。<br>・「normal」を表示:<br>LED 動作は通常輝度設定となっています。コンフィグレーションコマ<br>ンド system port-led trigger の設定を確認してください。<br>system port-led trigger に console 未設定の場合, 自動動作の契機にコ<br>ンソールが指定されていません。コンソールを自動動作の契機として<br>設定してください。<br>• 上記以外:<br>コンフィグレーションの設定を見直してください。                                                                     |

# 3.16.2 省電力機能スケジューリングが動作しない

<span id="page-85-0"></span>省電力スケジューリングの実施でトラブルが発生した場合は,次の表に従って確認してください。

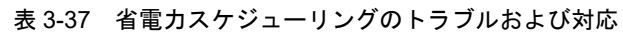

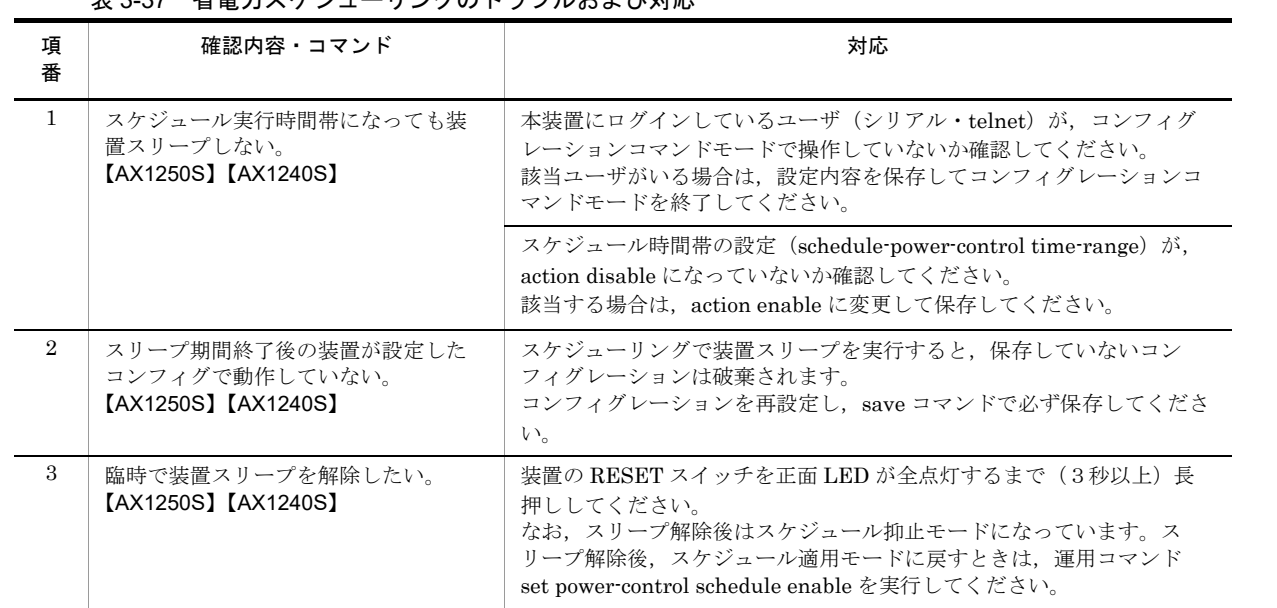

# 3.17 ロングライフソリューション対応時の障害

# 3.17.1 温度履歴情報の日付が正しく表示されない

<span id="page-86-1"></span><span id="page-86-0"></span>運用コマンド show environment temperature-logging で、途中で採取日時が抜けている場合,次の事象 が発生した可能性があります。

- 1. 内蔵フラッシュメモリに温度履歴情報を保存中に,本装置の電源 OFF/ON などの装置再起動操作が行 われ,温度履歴情報を保存できなかった。
- 2. 本装置の時刻設定が変更され、収集時刻が以前の履歴情報よりも古くなった。

温度履歴情報の採取は停止していませんので,継続してご使用ください。

# *4* 障害情報取得方法

<span id="page-88-0"></span>この章では,主に障害情報取得作業を行うときの作業手順について説明して います。

- 4.1 [障害情報の取得](#page-89-0)
- 4.2 MC [への書き込み](#page-90-0)
- 4.3 FTP [によるファイル転送](#page-91-0)

# <span id="page-89-0"></span>4.1 障害情報の取得

<span id="page-89-1"></span>運用コマンド show tech-support を使用して,障害発生時の情報採取を一括して採取できます。

運用コマンド show tech-support で画面に情報を表示すると、数十分以上かかる場合があります。下記に 説明するように RAMDISK に保存し,MC に書き込むか FTP で転送することをお勧めします。

本コマンドでは、採取した障害情報を RAMDISK にテキスト形式で保存し、MC に書き込んだり, FTP で転送したりすることができます。

#### 図 4-1 show tech-support で採取した情報を RAMDISK に保存

# show tech-support ramdisk

ファイルは showtech.txt というファイル名で保存されます。MC への書き込みについては,「4.2 [MC](#page-90-0) へ [の書き込み」](#page-90-0)を参照してください。FTP での転送については,「4.3 FTP [によるファイル転送」](#page-91-0)を参照し てください。なお,運用コマンド show tech-support ramdisk を実行する前に,あらかじめ RAMDISK の ファイルやディレクトリを削除しておくことをお勧めします。

# <span id="page-90-0"></span>4.2 MC への書き込み

<span id="page-90-1"></span>RAMDISK にコピーした障害情報は MC に書き込めます。ただし、MC の容量制限があるので注意してく ださい。運用端末で装置の情報を MC に書き込みます。

#### 図 4-2 MC への情報書き込み

書き込むためのMCを装置に挿入する。

```
運用コマンドshow ramdisk-file でコピー元ファイル(showtech.txt)の容量を確認する。
> show ramdisk-file 
Date 2008/11/13 10:19:31 UTC<br>File Date Size Name
    File Date<br>2008/11/13 10:15
                          1,265 showtech.txt
>
運用コマンドshow mcで空き容量を確認する。
>show mc
Date 2008/11/13 10:19:51 UTC
    MC : enable
    Manufacture ID: 00000003<br>used 5,750,272 byte
               5,750,272 byte
 free 120,160,256 byte ←空き容量
 total 125,910,528 byte
>
運用コマンドcopyでコピー元ファイルをshowtech.txtというファイル名称でMCにコピーする。
> copy ramdisk showtech.txt mc showtech.txt
MCにファイルが書き込めていることを確認する。
> show mc-file 
Date 2008/11/13 10:20:53 UTC
    File Date Size Name<br>2008/11/13 10:20 1,265 show
                       1,265 showtech.txt
>
```
# <span id="page-91-0"></span>4.3 FTP によるファイル転送

<span id="page-91-1"></span>RAMDISK にコピーした障害情報は本装置に FTP でログインすることにより,リモート端末へ FTP で ファイル転送することができます。

FTP で接続するポートに VLAN と IP アドレスを設定されていることを確認してください。

PC でコマンドプロンプト画面を開きます。(Windows 標準の PC の場合,「スタート」⇒「すべてのプロ グラム」⇒「アクセサリ」⇒「コマンドプロンプト」の順に開きます。)

下記は, PC の "C:\TEMP" に転送する操作例です。(本装置の IP アドレス: 192.168.0.1 の場合)

#### 図 4-3 FTP によるファイル転送

FTPクライアントPCから本装置にFTPでログインする。

C:\TEMP>ftp 192.168.0.1 ••••••••••••••• PC (FTPクライアント)から本装置にログイン Connected to 192.168.0.1 220 AX1200 FTP server ready User (192.168.0.1:(none)): operator 331 Password required Password: 230 User logged in ftp> asc 200 Type set to A, ASCII mode<br>ftp> qet showteck.txt ••••••••·障害情報ファイルの転送 200 Port set okay 150 Opening ASCII mode data connection 226 Transfer complete ftp:xxxxxx bytes sent in xx.x Seconds (xx.xx Kbytes/sec) ftp> bye 221 Bye…see you later C:\TEMP>

PC(FTPクライアント)に障害情報ファイルが転送されました。

付録

付録 A show tech-support [コマンド表示内容詳細](#page-93-0)

# <span id="page-93-0"></span>付録 A show tech-support コマンド表示内容詳細

# 付録 A.1 show tech-support コマンド表示内容詳細

<span id="page-93-1"></span>運用コマンド show tech-support でプロトコルのパラメータ指定ごとに表示されるコマンドの内容を次の 表に示します。

なお,表示内容の詳細については,マニュアル「運用コマンドレファレンス」を参照してください。次の 表で「内容欄」に "OAN" と記載のあるコマンドについては、OAN のマニュアルを参照してください。

#### 【注意】

運用コマンド show tech-support で表示される情報の一部については,マニュアル「運用コマンドレ ファレンス」に記載されません。これらの情報は装置の内部情報(次の表で「内容欄」に"装置内部 情報 " と記載のあるコマンド)を含んでいるため一般公開いたしません。

また,ソフトウェアバージョンによって一部表示されるものとされないものがあります。あらかじめ ご了承ください。

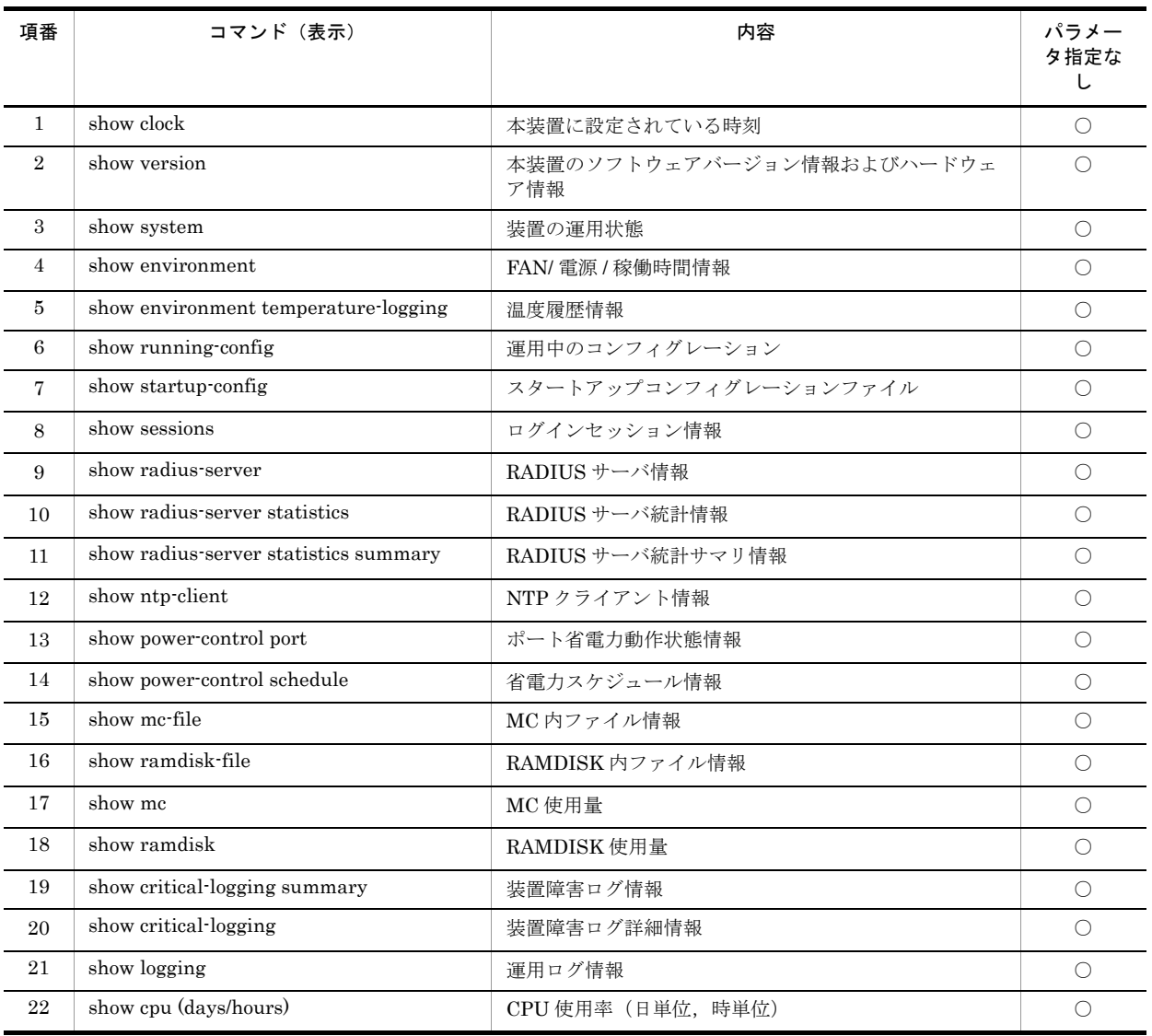

#### 表 A-1 表示内容詳細

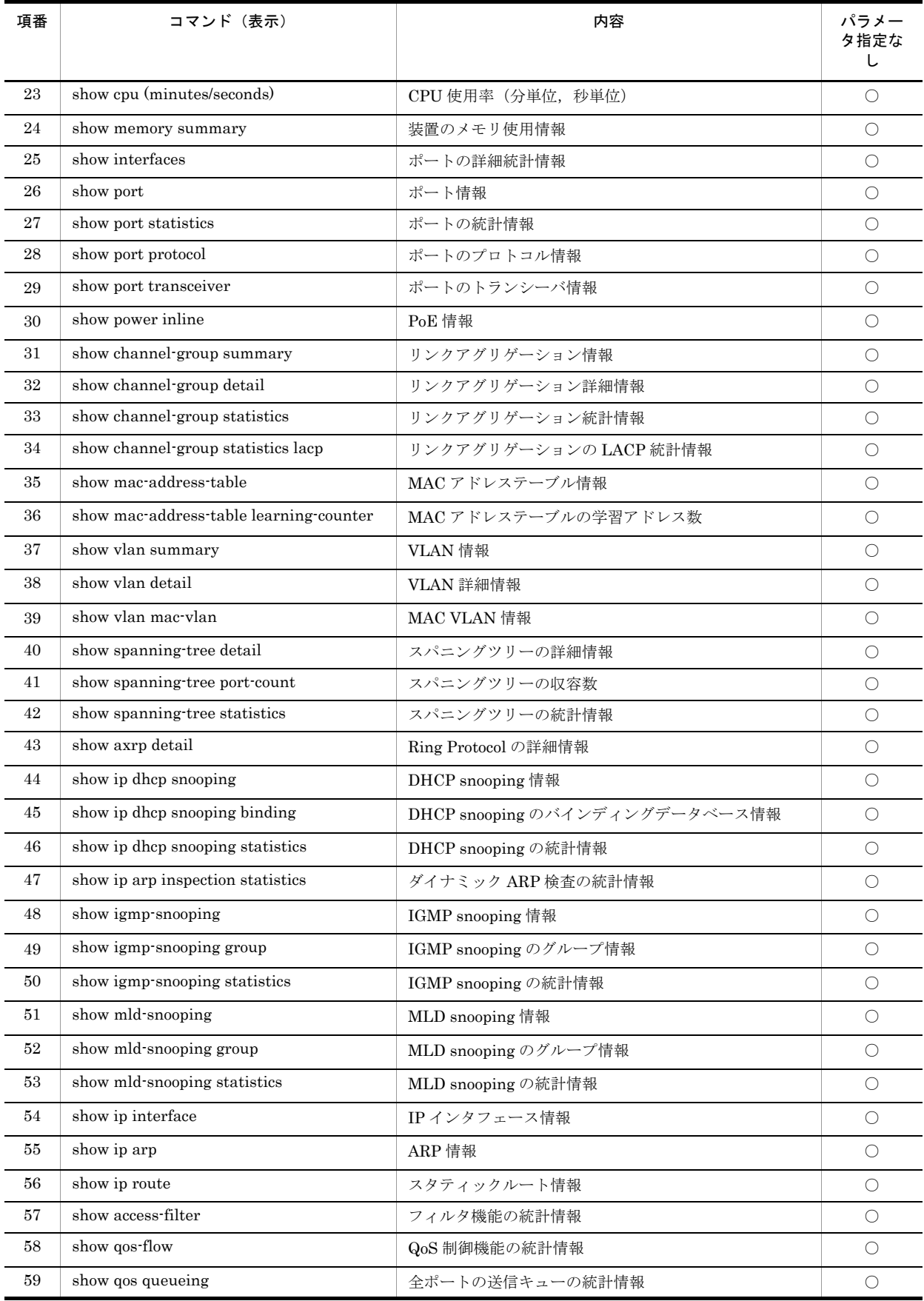

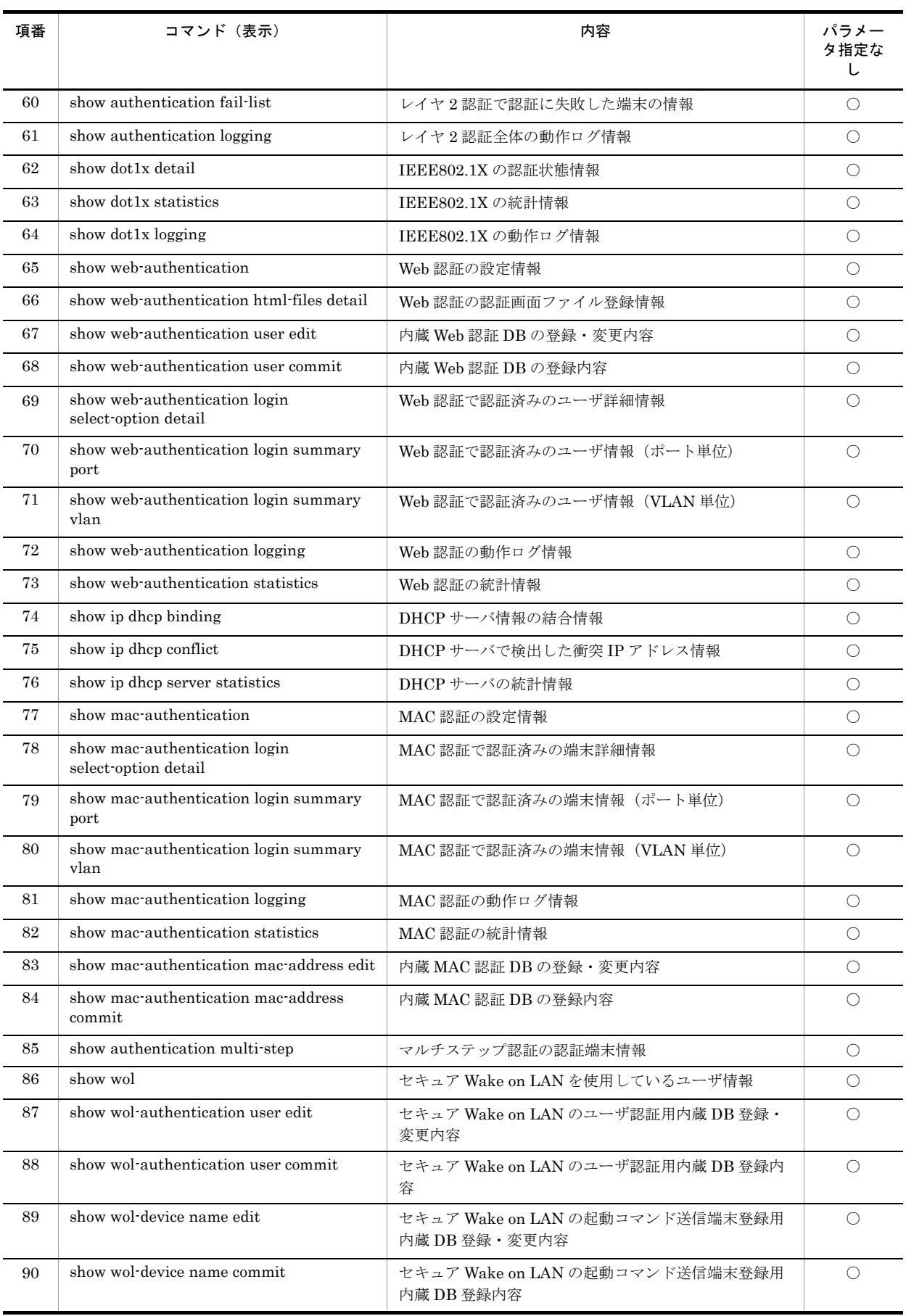

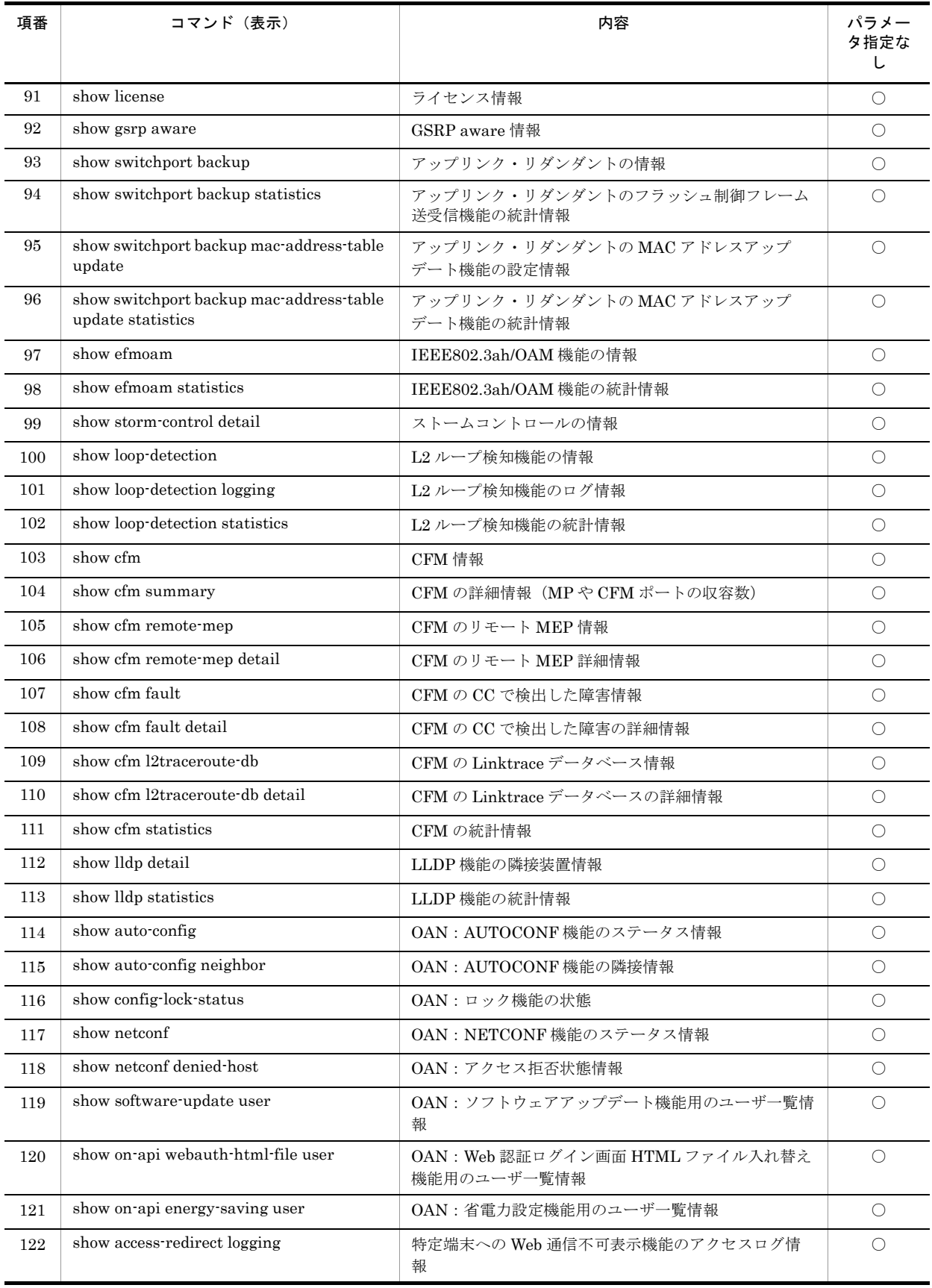

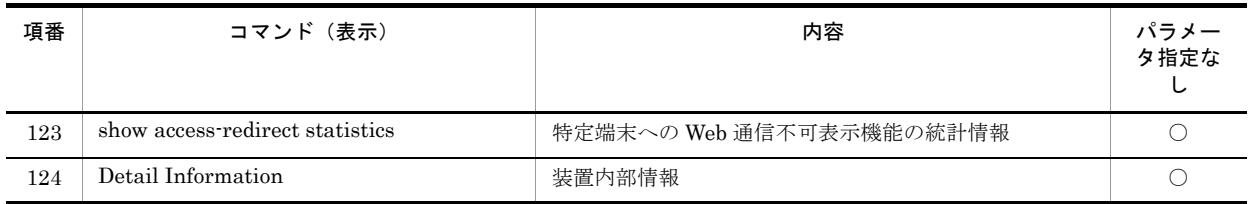

(凡例) ○:表示対象

# 索引

#### 数字

- 100BASE-FX【AX1250S】/1000BASE-X のトラブル 発生時の対応 [25](#page-40-0)
- 10BASE-T/100BASE-TX のトラブル発生時の対応 [23](#page-38-0)
- 10BASE-T/100BASE-TX/1000BASE-T のトラブル発 生時の対応 [24](#page-39-0)

#### D

DHCP snooping 機能使用時の障害 [56](#page-71-0)

#### F

FTP によるファイル転送 [76](#page-91-1)

#### I

IEEE802.1X 使用時の通信障害 [42](#page-57-0) IEEE802.3ah/UDLD 機能でポートが inactive 状態と なる [66](#page-81-0) IEEE802.3ah/UDLD 機能の通信障害 [66](#page-81-1) IGMP snooping によるマルチキャスト中継ができな い [35](#page-50-0)

IPv4 ネットワークの通信障害 [39](#page-54-0)

#### $\mathbf{L}$

LED 輝度が動作しない [69](#page-84-0) LLDP 機能により隣接装置情報が取得できない [64](#page-79-0)

#### M

MAC 認証使用時の通信障害 [51](#page-66-0) MC にコピーできない,または書き込みできない [17](#page-32-0) MC への書き込み [75](#page-90-1) MLD snoopingによるマルチキャスト中継ができない [37](#page-52-0)

#### N

NTP サーバから時刻情報が取得できない [65](#page-80-0) NTP の通信障害 [65](#page-80-1)

#### P

PoE 使用時の障害対応 [27](#page-42-0)

## R

RADIUS を利用したログイン認証ができない [15](#page-30-0) RAMDISK にコピーできない,または書き込みでき ない [18](#page-33-0) Ring Protocol 機能使用時の障害 [32](#page-47-0)

#### S

show tech-support コマンド表示内容詳細 [78](#page-93-1) SNMP の通信障害 [63](#page-78-0) SNMP マネージャから MIB の取得ができない [63](#page-78-1) SNMP マネージャでトラップが受信できない [63](#page-78-2)

## V

VLAN によるレイヤ 2 通信ができない [29](#page-44-0)

#### W

Web 認証使用時の通信障害 [46](#page-61-0)

#### あ

アップリンク・リダンダント使用時の通信障害 [61](#page-76-0)

#### い

イーサネットポートの接続ができない [22](#page-37-1)

## う

運用コマンド ppupdate でアップデートできない [19](#page-34-0) 運用コマンド restore で復元できない [19](#page-34-1) 運用端末のトラブル [13](#page-28-0)

#### お

温度履歴情報の日付が正しく表示されない [71](#page-86-0)

#### か

概要 [1](#page-16-0)

## き

機能障害解析概要 [5](#page-20-0)

#### こ

コマンドを入力できない [16](#page-31-0) コンソールからの入力、表示がうまくできない [13](#page-28-1)

#### し

障害解析概要 [2](#page-17-0) 障害情報取得方法 [73](#page-88-0) 障害情報の取得 [74](#page-89-1) 冗長構成による高信頼化機能の通信障害 [61](#page-76-1) 省電力機能スケジューリングが動作しない [70](#page-85-0)

## す

スタートアップコンフィグレーションファイルに保存 できない [17](#page-32-1) スパニングツリー機能使用時の障害 [31](#page-46-0)

#### せ

セキュア Wake on LAN 使用時の通信障害 [54](#page-69-0) セキュリティ機能の通信障害 [56](#page-71-1)

## そ

装置および装置一部障害解析概要 [3](#page-18-0) 装置管理者モードのパスワードを忘れてしまった [12](#page-27-0) 装置障害におけるトラブルシュート [7](#page-22-0) 装置障害の対応手順 [8](#page-23-0)

## つ

通信できない,または切断されている (IPv4) [39](#page-54-1)

## ね

ネットワークインタフェースの通信障害 [22](#page-37-2)

## は <u>\_\_\_\_\_</u>

バインディングデータベースを保存または復元できな い [21](#page-36-0)

## ふ

ファイル保存のトラブル [17](#page-32-2) フィルタ・QoS 設定情報の確認 [67](#page-82-1) フィルタ・QoS 設定で生じる通信障害 [67](#page-82-2)

## ほしょう

ポートミラーリングの障害 [68](#page-83-0)

## み

ミラーポートから BPDU が送出される [68](#page-83-1)

#### り

リモート運用端末からログインできない [14](#page-29-0) リンクアグリゲーション使用時の通信障害 [28](#page-43-0) 隣接装置管理機能の通信障害 [64](#page-79-1)

## れ

レイヤ 2 認証の通信障害 [42](#page-57-1) レイヤ 2 ネットワークの通信障害 [29](#page-44-1)

## ろ

ログインのトラブル [12](#page-27-1) ログインのパスワードを忘れてしまった [12](#page-27-2) ログインのユーザ ID を忘れてしまった [12](#page-27-3) ロングライフソリューション対応時の障害 [71](#page-86-1)